Министерство просвещения Российской Федерации Федеральное государственное бюджетное образовательное учреждение высшего образования «Южно-Уральский государственный гуманитарно-педагогический университет»

# **Н.Б. Паршукова**

**ПРОЕКТИРОВАНИЕ И РАЗРАБОТКА ОБРАЗОВАТЕЛЬНОГО ПОРТАЛА**

**Учебное пособие**

**Челябинск**

**2020**

## **УДК 681.14 (021) ББК 32.973 я73 П 18**

**Паршукова, Н.Б.** Проектирование и разработка образовательного портала: учебное пособие / Н.Б Паршукова. – Челябинск: ЮУрГГПУ, 2020. – 129 с.

## ISBN 978-5-907409-11-8

В учебном пособии рассматриваются теоретические и практические вопросы разработки порталов для образовательных учреждений на базе системы управления содержимым WordPress. Представлены законодательные требования к структуре официальных сайтов образовательных организаций, с учетом которых разрабатывается дальнейшее наполнение школьного сайта.

В практической части учебного пособия рассматриваются вопросы создания портала для образовательного учреждения на базе системы WordPress, установка и настройка различных сервисов: фотогалереи, расписания, форм обратной связи, внедрения мультимедиаконтента, тематической социальной сети для сообщества педагогов-методистов и др.

Пособие предназначено для бакалавров направления 44.03.01 и 44.03.05 Педагогическое образование, бакалавров направления 09.03.02 Информационные системы и технологии, магистрантов направления 44.04.01 Педагогическое образование, может быть использовано для преподавания курсов «Web-дизайн», «Технологии проектирования и разработки Интернетсистем», «Технологии создания образовательного портала», «Современные технологии создания web-ресурсов», «Применение сетевых социальных сервисов в учебной работе».

ISBN 978-5-907409-11-8

## **Рецензенты:**

**Карпета Т.В.,** канд. ф.-м. наук, доцент **Давыдова Н.А.,** канд. пед. наук, доцент

© Паршукова Н.Б., 2020

© Издательство Южно-Уральского государственного гуманитарно-педагогического университета, 2020

## **ОГЛАВЛЕНИЕ**

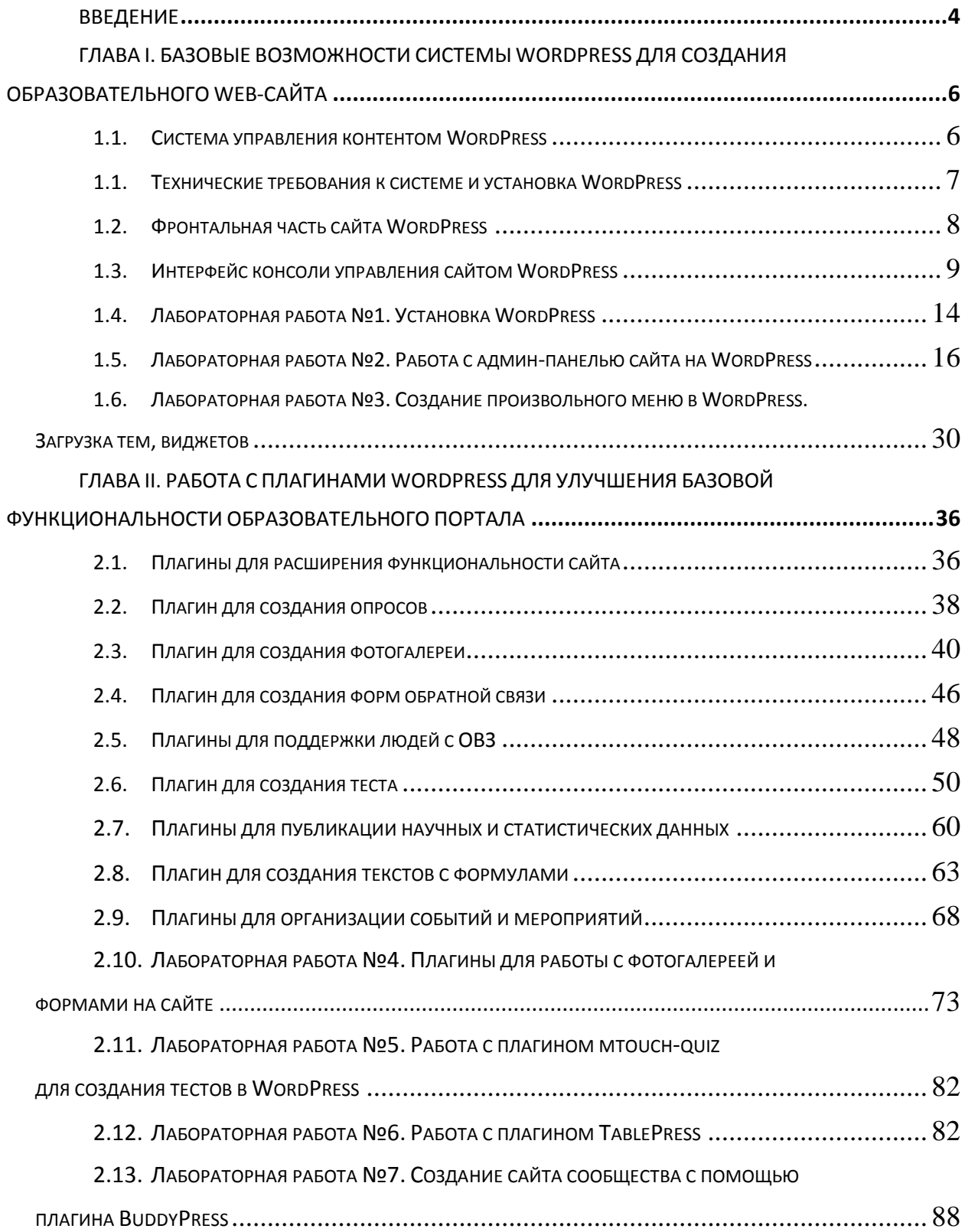

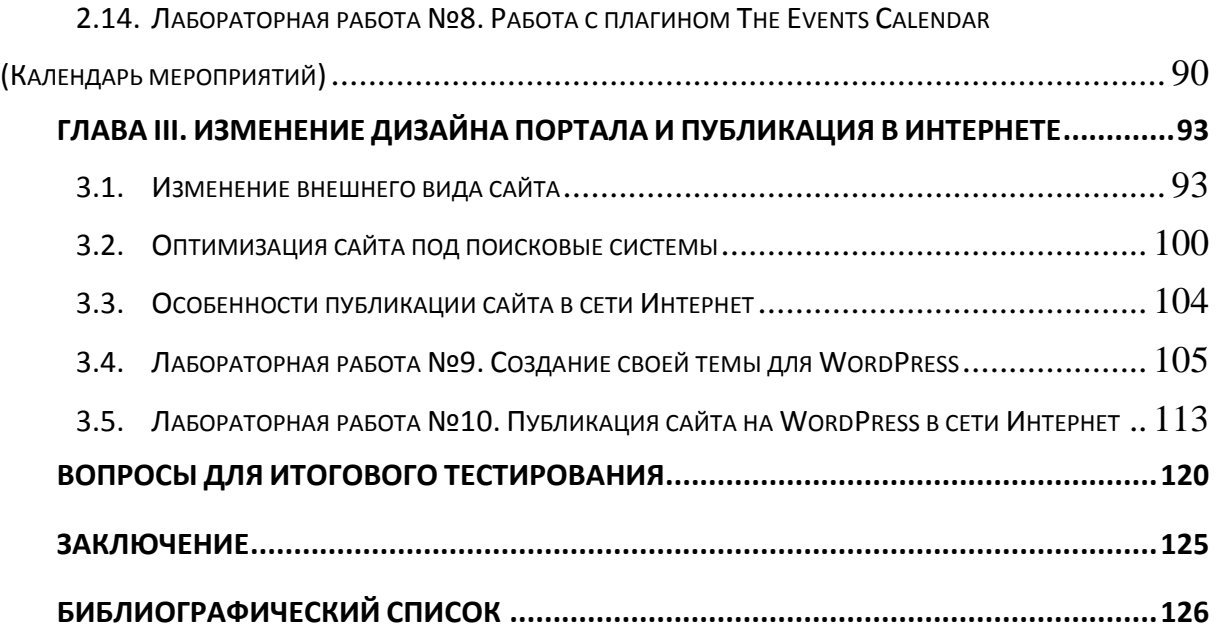

### **ВВЕДЕНИЕ**

<span id="page-4-0"></span>В современном школьном обучении доля использования различных цифровых образовательных ресурсов с каждым годом возрастает. Появляются как отдельные разработки виртуальных тренажеров, презентаций, тестов, игровых приложений и пр., так и целые образовательные платформы. Но у учителя часто возникает необходимость сконцентрировать все накопленные образовательные ресурсы в одном месте, причем сделать это таким образом, чтобы получился ресурс и для поддержки самостоятельного освоения учебного материала учащимися с обратной связью и для обмена опытом с коллегами. Решением такой проблемы может стать образовательный портал школы, в котором используются всевозможные сервисы представления информации без использования программирования, представления учебного мультимедийного материала в структурированном виде, получение обратной связи от учащихся и многое другое.

Одной из мощнейших систем управления контентом, на основе которой можно реализовать школьный образовательный портал, является WordPress - одна из популярнейших платформ для создания не только сайтов, но и тематических социальных сетей и порталов. Интерес к данной платформе проявляют не только программисты и разработчики сайтов, но и ученые, преподаватели [5; 7; 8]. Пособие предназначено для педагоговноваторов, улучшающих содержание и качество преподавания школьных предметов, желающих раздвинуть границы стандартной классно-урочной системы и усилить роль самостоятельного обучения для своих учащихся. Студентам, обучающимся по направлению 44.03.01; 44.03.05; 44.04.01 Педагогическое образование, пособие поможет структурировать и реализовать в виде образовательного портала методические разработки элективных или факультативных курсов, разрабатываемых в рамках курсовых, дипломных и магистерских работ. Студенты направления 09.03.02 Информационные системы и технологии, профиля Информационные технологии в образовании познакомятся с системой WordPress с целью ее возможного обслуживания в дальнейшей профессиональной деятельности, так как большое количество сайтов образовательных учреждений разработано на данной системе управления контентом.

 $\overline{4}$ 

В данном пособии рассматривается процесс установки и настройки CMS WordPress, описаны настройки плагинов, которые позволяют многократно расширить функциональность обычного web-сайта до образовательного портала. Пособие структурировано по укрупненным задачам образовательного портала, приведен теоретический материал и лабораторный практикум по нему, вопросы и упражнения. Представлено три главы: в первой описан базовый функционал системы WordPress, который доступен без расширения функциональности системы; во второй главе представлен набор плагинов, который позволит реализовать на образовательном ресурсе обратную связь (голосования, формы обратной связи), представление сложного контента в виде удобных таблиц и динамических графиков, удобного школьного расписания, а также тематических социальных сетей для учителей-методистов или сообщества учащихся; в третьей главе описаны подходы по изменению дизайна и функциональности сайта, которые могут освоить студенты со знаниями основ HTML, CSS и программирования.

<span id="page-5-0"></span>Материал будет полезен при изучении таких дисциплин как «Web-дизайн», «Технологии проектирования и разработки Интернет-систем», «Технологии создания образовательного портала», «Современные технологии создания web-ресурсов», «Применение сетевых социальных сервисов в учебной работе».

5

## **ГЛАВА I. БАЗОВЫЕ ВОЗМОЖНОСТИ СИСТЕМЫ WORDPRESS ДЛЯ СОЗДАНИЯ ОБРАЗОВАТЕЛЬНОГО WEB-САЙТА**

#### **1.1. СИСТЕМА УПРАВЛЕНИЯ КОНТЕНТОМ WORDPRESS**

<span id="page-6-0"></span>WordPress – это бесплатная система управления содержимым сайта (Content Management System – CMS), позволяющая в кратчайшие сроки без использования программирования разработать полноценный сайт. Такие системы стали появляться после 2000 года в ответ на запрос пользователей: интернет широко развивался, носители контента, обычные пользователи, хотели сами публиковать и продвигать свой контент. В середине нулевых появляются социальные сети, блоги. Но создание сайта в то время было на уровне искусства – дано было не всякому. Нужно было знать особенности создания макета сайта в графических редакторах, освоить сложный и кропотливый процесс верстки сайта, программирование сайта. Все это ложилось на плечи веб-программистов. И каждый раз, каждый новый проект, приводил к примерно одному и тому же алгоритму. Постепенно из искусства процесс создания сайта перешел в технологию, объединил в себе нескольких специалистов, которые досконально знали технические тонкости своей части проекта: дизайнера, верстальщика, программиста, менеджера проекта. Такое деление весьма условно, для крупных проектов команда была еще больше. Когда же сайт готов, главная его ценность – контент (содержимое сайта) – должен регулярно пополняться, публиковаться, редактироваться. И процедура работы с контентом должна быть максимально простой. Ведь все мы умеем работать с текстовыми редакторами: придумал и написал текст, отформатировал, добавил изображений – интересный материал готов. Вот и публикация контента в сети Интернет должна быть максимально простой.

Изначально CMS WordPress задумывалась как платформа для блогов, но в дальнейшем и пользователи, и разработчики так полюбили эту платформу, что стали реализовывать на ней форумы, интернет-магазины, тематические социальные сети, публиковать научный контент с различными интерактивными графиками. Постепенно среди множества подобных систем для создания сайтов WordPress завоевала лидерство и вот уже много лет возглавляет различные рейтинги популярности платформ для создания сайтов. И какие бы интересные проекты не реализовывались в последнее время, например, Wix, Tilda, Ucoz и др., WordPress будет обладать важным преимуществом – можно реализовать лю-

*6*

бую функциональность как с помощью бесплатных и платных плагинов, так и собственными силами (если вы знаете, что такое РНР).

Описанные выше преимущества системы WordPress не остались без внимания и педагогической общественности - официальные сайты образовательных учреждений, сайты научных педагогических журналов, методических сообществ делаются в том числе и на WordPress.

#### 1.2. ТЕХНИЧЕСКИЕ ТРЕБОВАНИЯ К СИСТЕМЕ И УСТАНОВКА WORDPRESS

<span id="page-7-0"></span>WordPress написана на языке программирования PHP и работает с базой данных MySQL. На момент написания данного учебного пособия использовалась версия 4.7.18, которая работает с версией PHP 5.3. На сегодняшний день есть версии WordPress 5.4.2, работающие с версией PHP 7.4 и выше. WordPress развивается сообществом разработчиков, которое заинтересовано в открытости, доступности, производительности и безопасности своей системы. Обновления выпускаются регулярно, коллекция плагинов (функциональных расширений системы) пополняется. По данным официального сайта поддержки системы WordPress [4], в репозитории находится около 55 000 плагинов.

Для работы с WordPress понадобится веб-сервер, например, Apache или IIS. Также необходим сервер баз данных MySQL и интерпретатор PHP. Существуют сборки всех этих ресурсов в виде дистрибутивов, наиболее популярным является дистрибутив Denwer Дмитрия Котерова [6]. Также установку можно осуществлять на OpenServer.

Процесс установки WordPress подробно описан на официальном сайте [13], здесь его приводить не будем. Добавим лишь то, что для студентов может быть предложена уже готовая сборка WordPress на дистрибутиве Denwer для удобства использования и экономии времени на занятиях.

Установленный WordPress и все необходимые компоненты для локальной разработки сайта содержатся в архиве WebServers.zip. Скачать его можно по ссылке https://cloud.mail.ru/public/KuNS/NWuy3w1eJ.

После скачивания архива его нужно распаковать, например, на рабочий стол. Перейти в папку WebServers/denwer и найти файлы Run.exe (Start Denwer), Stop.exe (Stop Denwer) и Restart.exe (Restart Denwer). Можно создать ярлыки на эти файлы для удобства работы.

Запустите сервер Run.exe. Если в процессе запуска вам будет предложено авторизоваться под администратором (такое бывает, если у вас нет прав администратора операционной системы). При этом система выдаст предупреждение о некритичной ошибке. В браузере адрес для фронтальной части сайта http://localhost/wordpress, для консоли http://localhost/wordpress/wp-admin. При входе в консоль нужно ввести логин и пароль. Если запуск производился из архива WebServers.zip, то логин admin, пароль 123456.

<span id="page-8-0"></span>По базовой ссылке <http://localhost/wordpress> открывается главная страница сайта WordPress. Внешнее отображение сайта называется темой. Все элементы темы можно поменять. Рассмотрим, из каких элементов состоит страница сайта.

В верхней части сайта располагается шапка (header). Обычно шапка мало изменяется при переходе от страницы к странице, разве что размер главного фото можно сделать меньше для внутренних страниц. В шапке сайта располагается название, лозунг, меню, иногда добавляются виджеты, которые уместно отображать в верхней части сайта, например, поиск (Рис. 1).

В правой части сайта чаще всего находятся подключаемые виджеты (подробнее о них пойдет речь при рассмотрении консоли управления сайтом). Эта часть называется сайдбар (sidebar). В правой части он находится только в теме оформления, указанном на Рис. 1. Некоторые темы располагают сайдбар слева или даже снизу.

Внизу сайта располагается подвал (footer). В нем чаще всего содержится информация о правах на копирование, повторное меню.

Самой главной изменяемой областью является контент (content). Здесь будут выводиться содержимое страниц, ленты записей, тексты записей с комментариями и многое другое. Более подробно об интерфейсе фронтальной части WordPress можно узнать из источника [11].

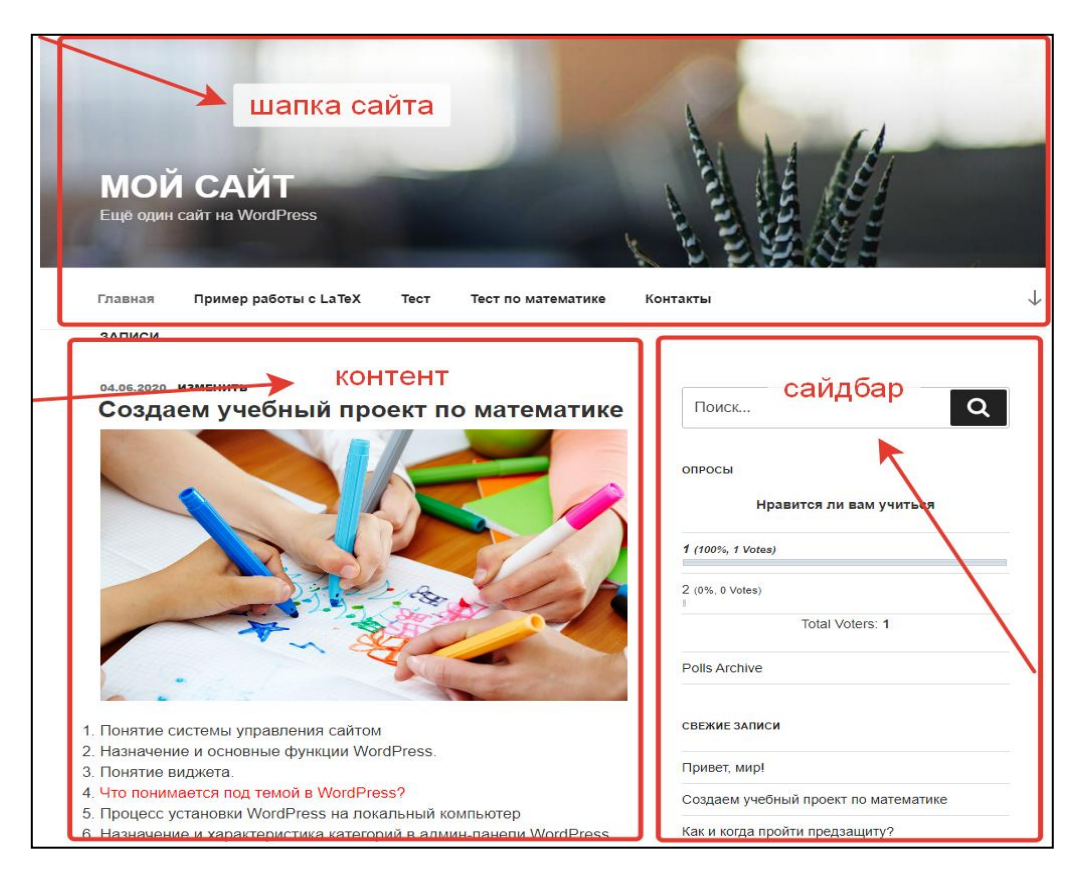

*Рис. 1. Внешний вид сайта WordPress*

#### 1.4. ИНТЕРФЕЙС КОНСОЛИ УПРАВЛЕНИЯ САЙТОМ WORDPRESS

<span id="page-9-0"></span>Рассмотрим интерфейс консоли WordPress или как ее еще называют, админпанели. На главной странице расположены ссылки на наиболее часто посещаемые разделы. Но обзор начнем с левого меню (Рис. 2). Разработчики сделали унифицированный интерфейс как для стандартных, предустановленных, элементов системы, так и для дополнительного функционала. В левом меню можно получить доступ ко всем важным компонентам сайта, его настройкам. Попадая в нужный функционал можно увидеть список однотипных элементов; если выбрать один из элементов можно перейти к редактированию отдельного элемента.

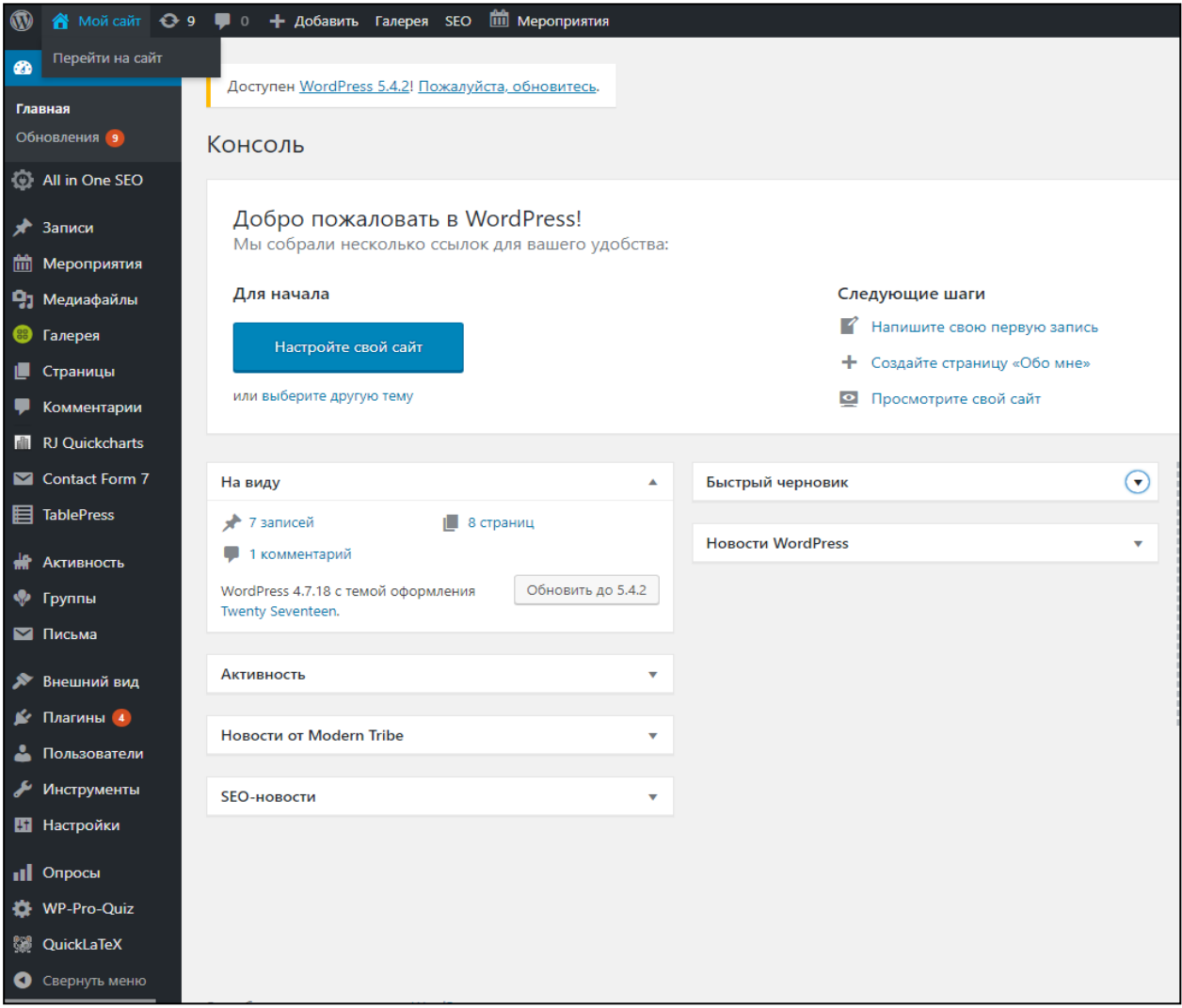

Рис. 2. Главная страница консоли WordPress

Основной контент, который публикуется на сайте, представлен в двух основных видах: записи и страницы. Соответствующие пункты имеются в левом меню. Страницы это контент со статичной информацией, которая не группируется в рубрики (категории) и по задумке разработчиков контент страниц не должен меняться слишком часто. А записи – группируется в рубрики, выводятся на сайте в виде ленты материалов. Но принципы редактирования и страниц и записей одни и те же: для их создания нужно написать заголовок, в специальном поле написать текст, добавить изображение для элемента. Только у записей справа будет находиться блок для выбора рубрик, а у страниц этого нет (Рис. 3). Подробный сравнительный анализ записей и страниц приведен в учебном пособии  $[11]$ .

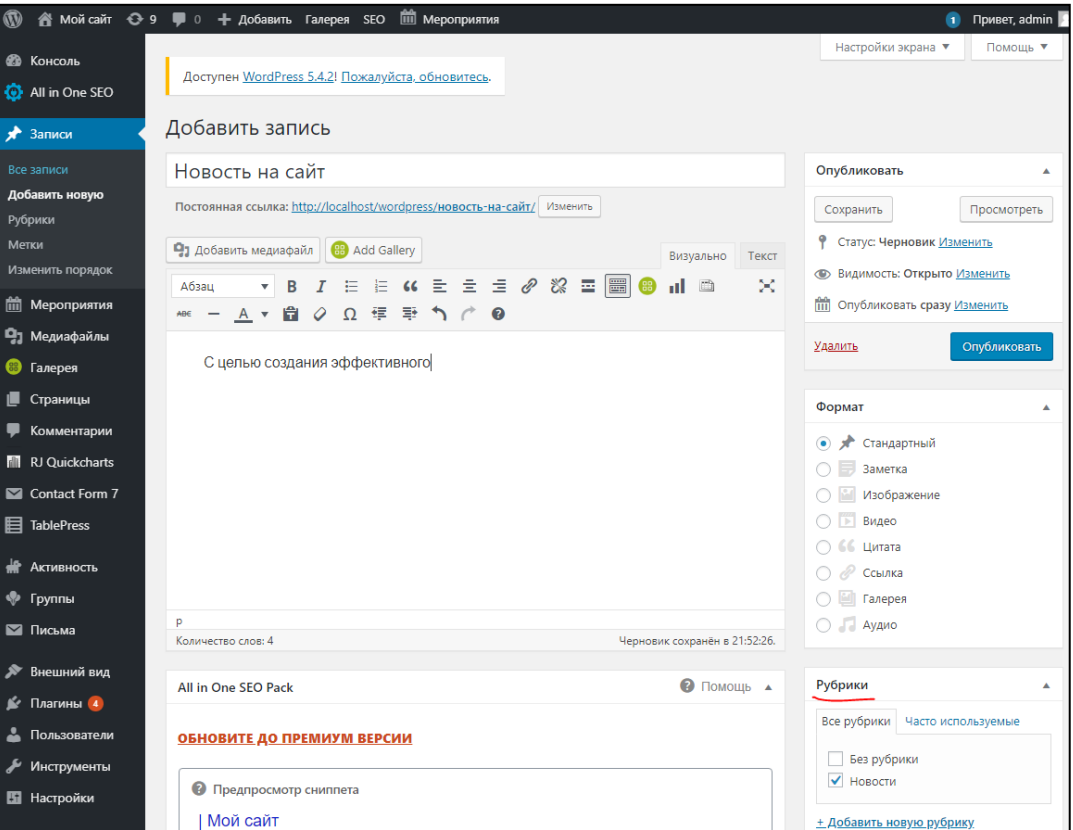

*Рис. 3. Редактирование записи в WordPress*

При создании страницы или записи можно работать в двух режимах написания текста: режим WYSIWYG (what you see is what you get – что видишь, то и получаешь), при котором можно работать по аналогии с текстовым редактором, выделять и форматировать текст с помощью панели управления; режим «Тест», в котором доступны HTML теги, можно добавлять JavaScript или раздел <style> для стилизации элементов. Второй режим будет полезен не только тем, кто хорошо владеет HTML и JavaScript. В режиме «Текст» можно вставить ролик с youtube, приложение из learningapps или форму с Google Forms. Подробнее данный способ добавления контента с других ресурсов мы рассмотрим на лабораторных занятиях.

В консоли можно получить доступ к комментариям, при этом администратор сайта сможет ответить на какой-либо комментарий. В списке у каждого комментария отображается запись, на которую оставлялся комментарий. При комментировании записей администратор может внести простейшие элементы форматирования: выделить жирным, курсивом, подчеркнуть, добавить ссылку или изображение (Рис. 4).

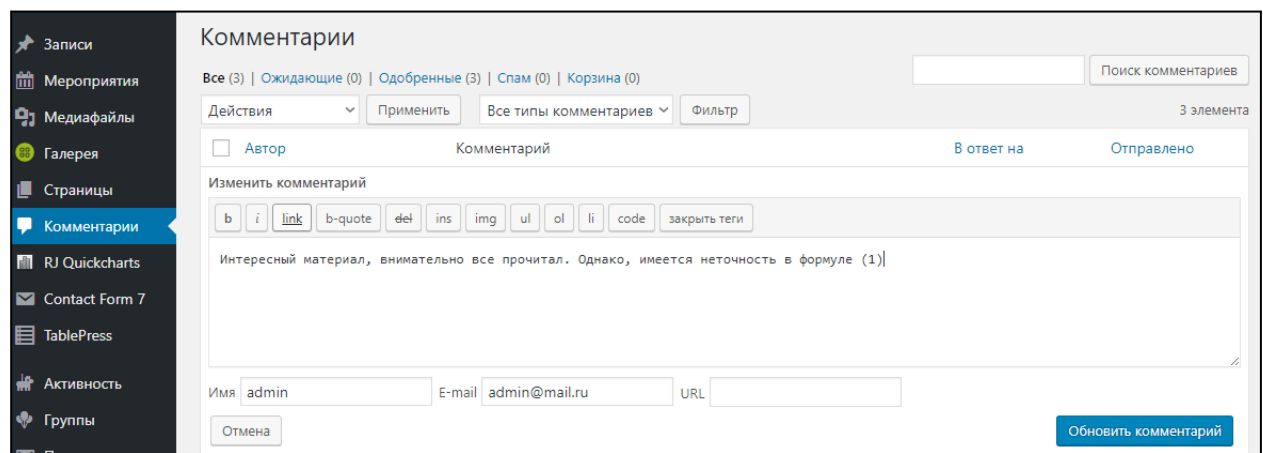

*Рис. 4. Работа с комментариями в панели управления сайтом*

Пункт меню «Внешний вид» в консоли WordPress отвечает за настройку внешней темы оформления сайта. После установки WordPress доступны 3 темы оформления сайта. Тема оформления – это то, что отвечает за стиль элементов сайта, семейство шрифтов, расположение элементов, цвета фона и пр. Тема оформления не затрагивает содержимое сайта. Но в некоторых скачиваемых шаблонах имеются элементы, которые работают только с определенным контентом, но об этом разработчики тем оформления, как правило, упоминают на странице темы официального сайта WordPress.

В настройке темы оформления доступны для изменения заголовок сайта и лозунг сайта, иконка сайта (картинка, которая будет отображаться на вкладке браузера), цвета сайта, картинка в заголовке (можно разместить видео или слайдер из нескольких изображений). Для темы можно определить, какой меню в какой области будет показываться. Это важно в том случае, если меню несколько или вы хотите задать определенный порядок страниц в меню и назначить область его вывода.

В определенные области темы можно выводить виджеты. Виджет – это видимый элемент (блок, модуль), который отображает некую функциональность. Это может быть поиск, список последних комментариев, еще одно меню и др. Подробнее о виджетах WordPress мы поговорим позже, заметим лишь, что область для отображения виджета также может быть настроена через пункт меню консоли «Внешний вид».

По умолчанию в установленной теме на главной странице сайта выводится лента из последних записей. Но это можно изменить в меню «Внешний вид», если назначить в качестве главной статичную страницу. Это полезно делать в том случае, если на главной странице должна отображаться информация не в виде ленты, а в виде страницы с привет-

*11*

ствием, сведениями о проекте или красиво сверстанных блоков с гиперссылками на основные разделы сайта. Для того, чтобы назначить в качестве главной статичную страницу, эту страницу нужно для начала создать.

Для разработчиков сайтов будет полезен пункт меню «Редактор», который также находится в меню «Внешний вид». Здесь можно найти все таблицы CSS, редактируя код которых можно изменить под себя тему оформления. Например, вас не устраивает стилизация гиперссылок на всем сайте. Конечно же, нет необходимости менять каждую. Для этого можно зайти в редактор файла стилей style.css, найти соответствующую строку со стилем и отредактировать. Иногда лучше в конец файла style.css дописать свои стили и отметить нужную область в виде комментария. Пример стилизации гиперссылок для записей в синий цвет показан на Рис. 5.

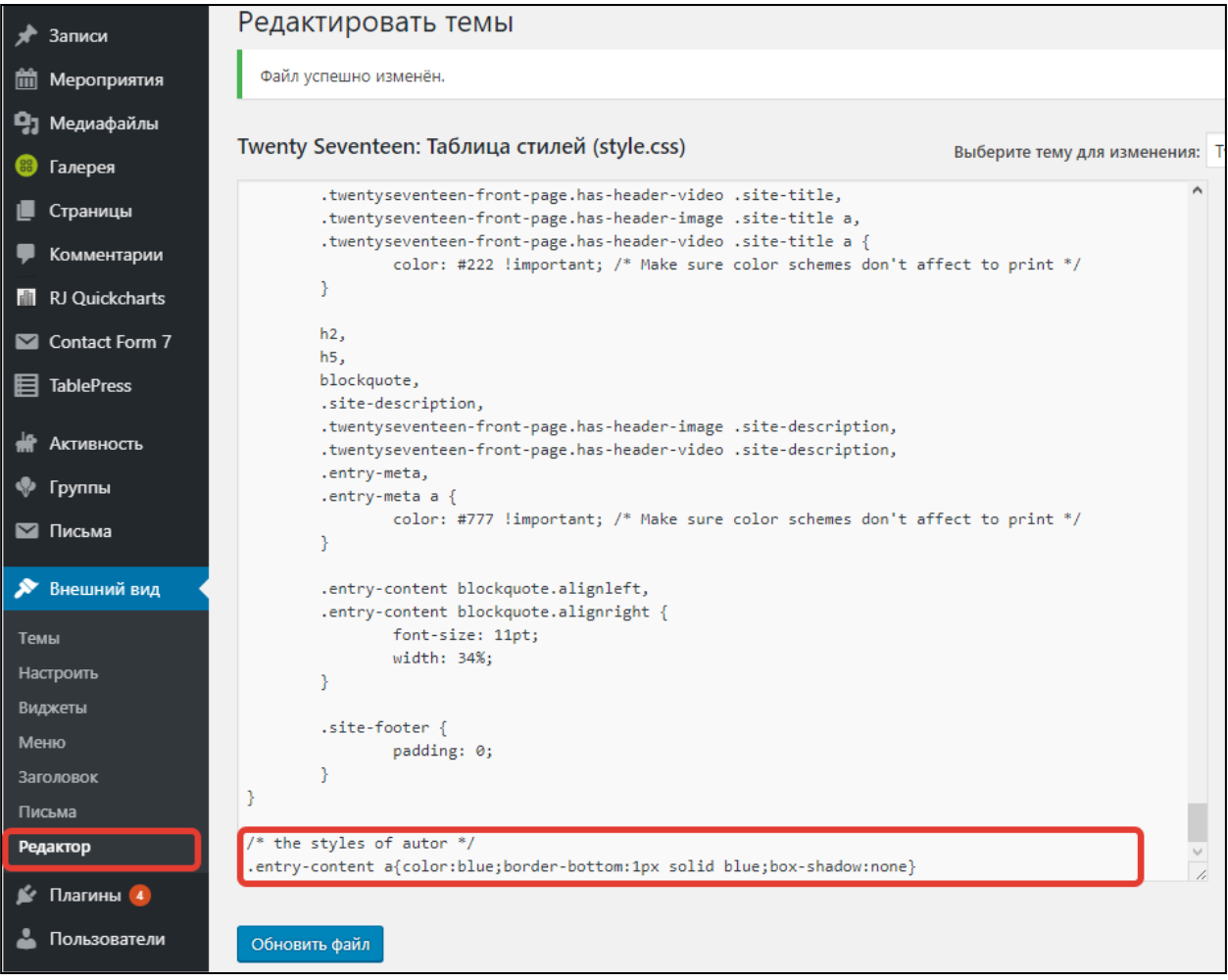

*Рис. 5. Стилизация гиперссылок через редактор стилей*

Пункт меню «Плагины» содержит список установленных плагинов. Плагин с точки зрения WordPress это дополнительная функциональность сайта. Например, плагин для тестирования, плагин для опросов, плагин для публикации графиков, диаграмм и многое другое. WordPress имеет множество бесплатных плагинов, которые можно устанавливать на сайт в пару кликов. Подробнее плагины для образовательного портала будут рассмотрены в главе II.

Еще один важный пункт меню консоли «Настройки» позволяет задать нужные опции сайта, такие как: название сайта, лозунг сайта, формат дат, адрес email администратора, используемый язык сайта. Все перечисленные опции доступны на странице «Общие» пункта меню «Настройки».

В настройках обсуждения можно задать опции для комментирования, например, добавлять комментарии могут только зарегистрированные пользователи, для комментирования пользователь должен указать имя и email, разрешение древовидных комментариев глубокой вложенности (до 10 уровней), оповещение администратора по email о новом комментарии. По желанию, можно настроить премодерацию комментариев, т.е. администратор может сначала просмотреть комментарий и только потом опубликовать его на сайте.

Настройка медиафайлов полезна, если вас не устраивают размеры загружаемых миниатюр изображений. По умолчанию миниатюра загружается размером 150х150 пикселей, средний размер 300х300 пикселей, а самое крупное изображение 1024х1024 пикселя. При этом, если изображение прямоугольной формы, то приоритетом является ширина, а высота определяется пропорционально. При добавлении файла из библиотеки в нужную запись есть возможность выбрать только из этих трех размеров.

Настройка постоянных ссылок позволяет сделать более привлекательные с точки зрения пользователя ссылки. Если по умолчанию ссылка имеет вид <http://localhost/wordpress/?p=123>, то не всегда понятно, какой именно это материал. Если же ссылка состоит из названия страницы или записи, написанной на транслите или без него, то это значительно удобнее для пользователя. Пример такой ссылки: [http://localhost/wordpress/пример](http://localhost/wordpress/пример-работы-с-latex/)-работы-с-latex/. Смену способов создания ссылок можно задать в меню «Настройки» / «Постоянные ссылки».

Для управления пользователями предназначен пункт главного меню «Пользователи». Здесь администратор сайта может создавать новых пользователей, управлять полями профиля, разрешать или запрещать регистрацию пользователей на сайте и др. Для удобства управления пользователи объединены в ролевые группы. Роль «Администратор» предоставляет пользователю наиболее полные права по изменению любого контента на сайте, а также управлению другими пользователями. Роль «Редактор» Эта роль пользователя позволяет управлять и публиковать любые записи даже те, которые были созданы другими пользователями. Роль «Автор» позволяет редактировать и публиковать пользователю собственные записи. Роль «Участник» позволяет пользователю управлять своими записями, но не публиковать их. Роль «Подписчик» предоставляет только право на изменение своего профиля.

Мы рассмотрели базовые возможности системы WordPress и это позволит перейти к лабораторным работам и разработать наш первый сайт.

*13*

#### 1.5. ЛАБОРАТОРНАЯ РАБОТА №1. УСТАНОВКА WORDPRESS

<span id="page-14-0"></span>В данной лабораторной работе будет рассмотрена процедура начального запуска Wordpress. Первым способом можно воспользоваться, если вы скачали архив WebServers с уже созданной конфигурацией Wordpress и его базой данных. Возможно, что в этом случае, вы получите не самую актуальную версию Wordpress, но все представленные в данном пособии задания вы сможете выполнить.

Второй способ установки - классический, какой его рекомендуют авторы этой системы. Здесь он приведен для тех студентов, кто имеет желание и способности справиться с установкой актуальной версии.

#### Способ 1. Установка из архива WebServers

1. Скачайте на рабочий стол папку WebServers.rar и распакуйте ее (взять данный архив можно с сайта cspu.sharepoint.com, либо попросить у преподавателя).

2. Перейдите в папку WebServers/denwer и найдите файлы Run.exe (Start Denwer), Stop.exe (Stop Denwer) и Restart.exe (Restart Denwer). Можно создать ярлыки на эти файлы для удобства работы.

3. Запустите сервер Run.exe. Если в процессе запуска вам будет предложено авторизоваться под администратором – откажитесь, это не повлияет на дальнейшую работу. При этом система выдаст предупреждение о некритичной ошибке. Проверить правильность

в области системных уведомлений, трея (рядом с датой/временем на вашем рабочем столе).

Примечание: по завершению работы нужно сначала остановить сервер (WebServers\Denwer\Stop.exe), затем полностью заархивировать папку WebServers с вашей работой. И только потом архив скопировать на свой носитель. Дело в том, что серверное программное обеспечение и система Wordpress содержат большое количество небольших файлов, что приводит к длительному копированию. А вот в архиве загрузка происходит значительно быстрее.

4. После этого можно перейти в браузер и открыть новую вкладку. В браузере нужно написать адрес сайта

http://localhost/wordpress

Это фронтальная часть сайта, которую будут видеть посетители сайта.

На следующей вкладке браузера напишите адрес панели управления сайтом (консоли):

http://localhost/wordpress/wp-admin

логин admin

пароль 123456

Данные для доступа на сайт целесообразно сохранить в отдельном текстовом документе, чтобы не забыть.

На этом запуск системы можно считать завершенным и вы можете приступить к выполнению дальнейших заданий.

## Способ 2. Установка системы Wordpress на сервер Apache

1. Скачайте архив с WordPress https://wordpress.org/download/.

2. Скачайте с сайта http://www.denwer.ru актуальную версию дистрибутива Denwer, в который входит web-сервер Apache, интерпретатор языка программирования PHP, сервер баз данных MySQL и дополнительное программное обеспечение.

3. Руководствуясь статьей http://www.denwer.ru/base.html произведите установку дистрибутива Denwer.

4. Перенесите все файлы WordPress в папку WebServers\home\localhost\www. Все файлы по умолчанию помещаются в папку wordpress, вы можете ее переименовать.

5. Создайте базу данных для WordPress на вашем веб-сервере, чтобы ваш пользователь MySQL имел все права для доступа и внесения изменений в нее. Для этого в браузере введите адрес localhost/tools/phpmyadmin. Откроется панель управления базами данных MySQL. В поле Создать новую базу данных введите имя базы данных (например, wordpress) и нажмите Создать (Рис. 6).

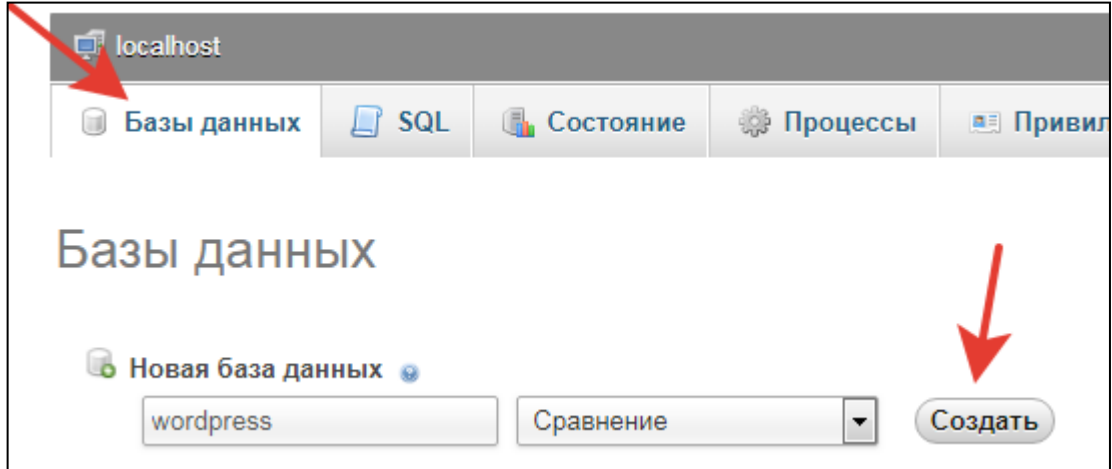

Рис. 6. Создание базы данных wordpress

6. Найдите файл wp-config-sample.php (Webservers\home\localhost\ www\wordpress) и переименуйте его в wp-config.php. Откройте wp-config.php в текстовом редакторе (например, Блокноте) и впишите в него настройки подключения к базе данных (Рис. 7).

```
// ** Параметры MvSOL: Эту информацию можно получ
17/** Имя базы данных для WordPress */
18
19
   define('DB NAME', 'wordpress<sup>'</sup>');
20
    /* Имя пользователя MySQL */
21define('DB USER', 'root');
22
23
    /* Пароль к базе данных MySOL */
24
25 define('DB PASSWORD', '');
```
Рис. 7. Параметры подключения wordpress к базе данных

7. Запустите браузер И на отдельной вкладке перейдите по ссылке http://localhost/wordpress/. Запустится инсталляция wordpress. В ходе установки система потребует от вас данные для доступа к базе данных (пользователь базы данных root, пароль пустая строка, имя базы данных wordpress). Также, система предложит вам придумать пользователя админ-панели и пароль для него. Запишите эти данные в текстовый файл, чтобы не забыть. После ввода необходимых данных произойдет успешная установ-Доступ на фронтальную часть сайта осуществляется ка. **no** ссылке http://localhost/wordpress, доступ в админ-панель сайта http://localhost/wordpress/wpadmin. Логин и пароль для доступа в консоль вы придумали при установке и предусмотрительно сохранили в текстовый документ.

8. Если вы планируете переносить установленный сайт на WordPress на другой компьютер (например, из дома принести в университет или наоборот), то заархивируйте папку WebServers и сохраните на любой носитель.

<span id="page-16-0"></span>9. На этом запуск системы можно считать завершенным и вы можете приступить к выполнению дальнейших заданий.

#### 1.6. ЛАБОРАТОРНАЯ РАБОТА №2. РАБОТА С АДМИН-ПАНЕЛЬЮ САЙТА НА WORDPRESS

1. Зайдите в админ-панель сайта по адресу http://localhost/wordpress/wp-admin. Для входа вам понадобится логин и пароль, которые были представлены в лабораторной работе No1.

2. Изучите интерфейс панели управления сайтом (Рис. 8).

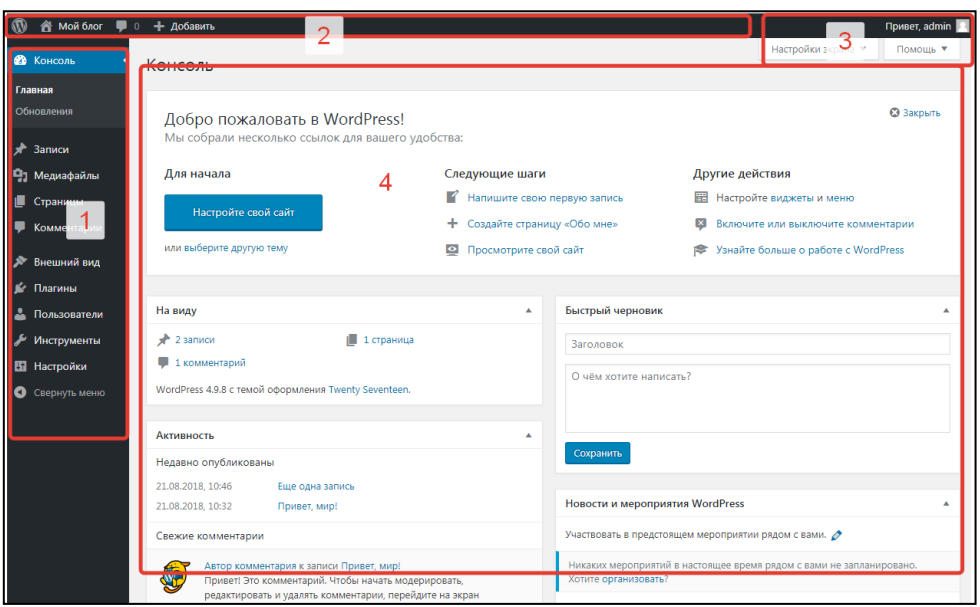

*Рис. 8. Главная страница консоли Wordpress*

(1)– Панель инструментов – это панель, где размещены вкладки и ссылки для администратора, с помощью которых можно перемещаться по разделам панели.

(2) – Админ бар, где размещаются кнопки для быстрого управления сайтом.

(3)– Настройка экрана – позволяет настроить режим отображения админ панели. Помощь содержит подсказки и основные инструкции по WordPress для начинающих пользователей.

(4)Основная рабочая область для управления сайтом, создания и редактирования записей, страниц.

3. Рассмотрим панель инструментов (левая панель). Пункт «Записи», содержит следующие вкладки: «Все записи», «Добавить новую», «Рубрики», «Метки». Здесь вы можете просматривать все записи, которые имеются у вас на сайте. Так же добавлять новые записи, управлять вашими рубриками (категориями) и добавлять новые. Для создания рубрики необходимо ввести ее название, ярлык или, проще говоря, ссылку (название рубрики, но латинскими символами), задать родительскую категорию, если необходимо, ну и описание самой рубрики. С метками тоже самое: просмотр имеющихся меток, добавление новых. Метки, они же теги, – это определенные слова, которые присваиваются разным статьям. Несколько различных статей могут быть объединены одним тегом. Если у вас на сайте будет облако тегов, то при нажатии на какой-то определенный тег будут выведены все статьи, к которым этот тег присвоен.

**Задание:** создайте 2–3 тематические записи в этом разделе. Для этого:

- Перейдите в раздел Записи Добавить новую.
- Укажите название записи.
- Введите текст. Можно его оформить с помощью панели инструментов сверху. Для разделения текста на краткий анонс и подробную часть воспользуйтесь кнопкой Вставить тег «Далее» (см. рис.)
- Добавьте изображение для записи.  $\bullet$
- Нажмите на кнопку Обновить.
- Просмотрите полученный результат перейдя по постоянной ссылке (расположена под названием вашего материала).

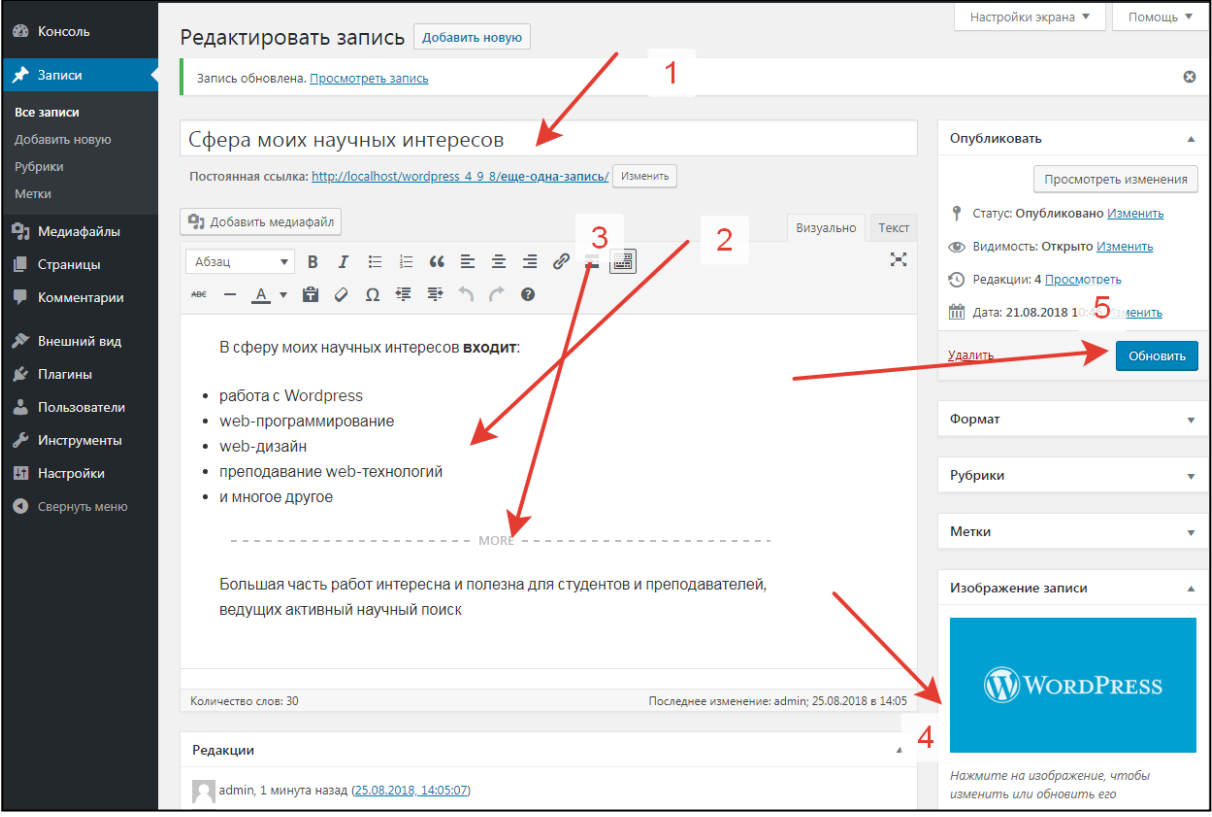

Работа с записью показана на Рис. 9.

Рис. 9. Этапы работы над записью в Wordpress

Сохраните и проверьте результат на главной странице сайта.

4. Записи и страницы могут содержать не только текст и фото, но и контент с других ресурсов. Например, можно встроить ролик с youtube.com. Делается это следующим образом: перейдя на сайт youtube.com найдите понравившееся видео. Под видео роликом находится кнопка «Поделиться». В появившемся окне нужно нажать на кнопку «Встроить» и скопировать сгенерированный код (Рис. 10).

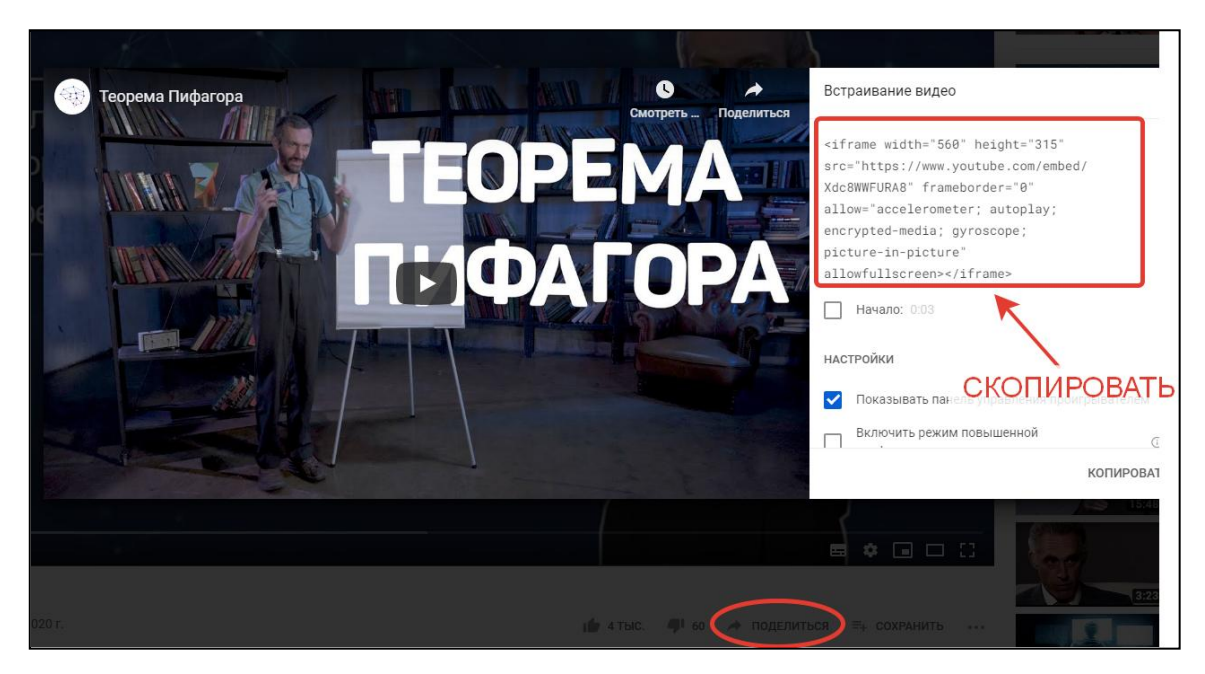

*Рис. 10. Копирование кода видео ролика*

Скопированный код поместить в редактор записи (или страницы) в режиме «Текст» (Рис. 11).

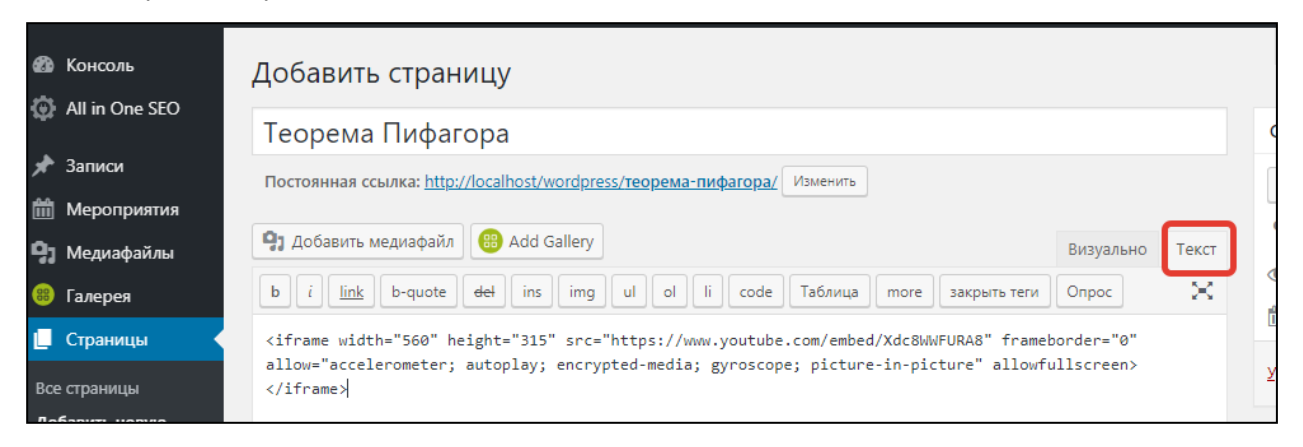

*Рис. 11. Вставка кода видео в редактор текста страницы сайта*

После этого можно посмотреть страницу – ролик будет на ней.

Здесь может возникнуть закономерный вопрос: насколько правомерно встраивать чужое видео на свой сайт. Во-первых, владелец видеоролика на youtube может запретить встраивать видео на сайт и тогда не сгенерируется описанный выше код. А во-вторых, при встраивании видео на свой сайт вы не подменяете авторские права, описание и авторство сохраняется. При клике на видео можно попасть на страницу владельца.

Такой способ встраивания можно выполнить и с приложениями learningapps.org. LearningApps.org – это проект, созданный для поддержки обучения и преподавания с помощью небольших общедоступных интерактивных модулей (упражнений). Данные упражнения создаются онлайн и в дальнейшем могут быть использованы в образовательном процессе. Для создания таких упражнений на сайте предлагается несколько шаблонов (упражнения на классификацию, тесты с множественным выбором и т.д.). Данные упражнения не являются законченными учебными единицами и должны быть интегрированы в сценарий обучения [3].

Приложения можно создавать с нуля самостоятельно, воспользоваться уже готовыми приложениями по различным школьным предметам или изменить понравившееся приложение «под себя». У каждого приложения есть код, который можно скопировать и поместить на свой сайт через редактор в режиме «Текст» (Рис. 12).

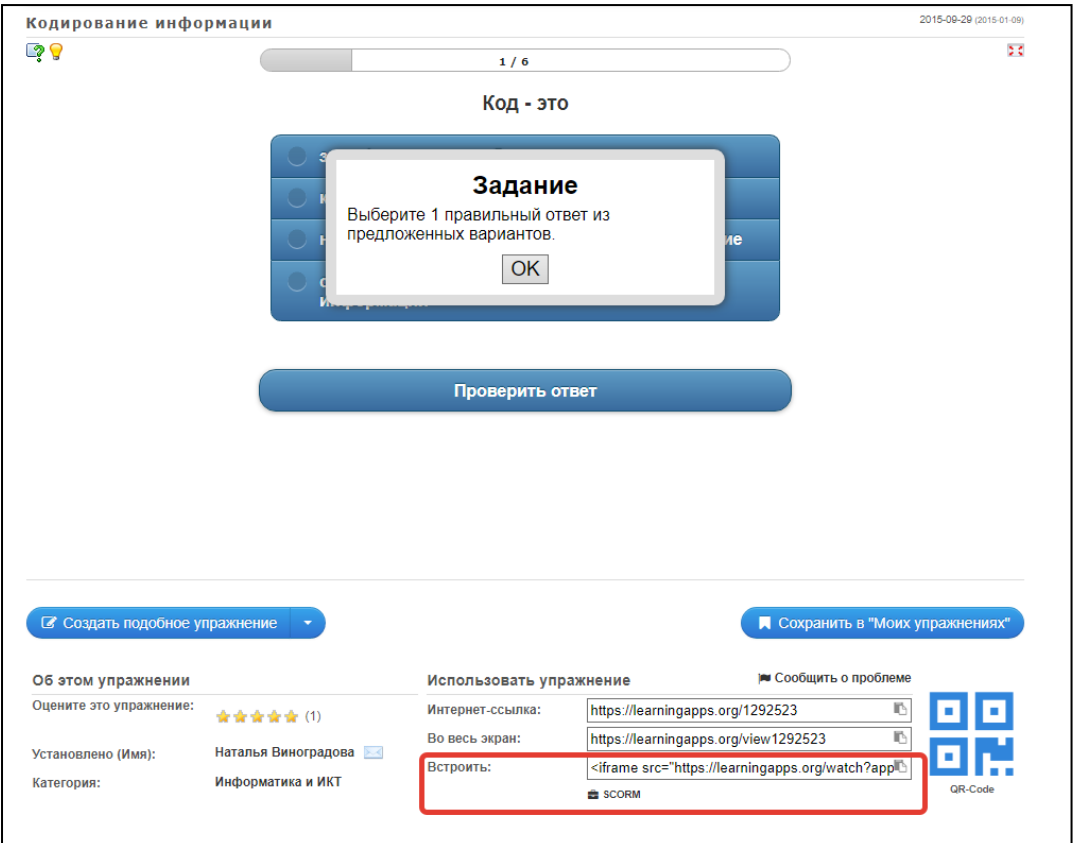

*Рис. 12. Встраивание приложения learningapps*

Google Forms тоже предоставляют iframe код для встраивания формы на сайт. Можно зарегистрироваться в google.com, перейти на страницу создания форм <https://docs.google.com/forms/> и разработать форму, например, для анкетирования учащихся. После того как ваша форма будет готова в правом верхнем углу появится кнопка «Send» («Отправить»). В появившемся окне нужно выбрать код Embed HTML (встроенный HTML) и полученный код разместить на своем сайте при редактировании страницы или записи в режиме «Текст» (Рис. 13).

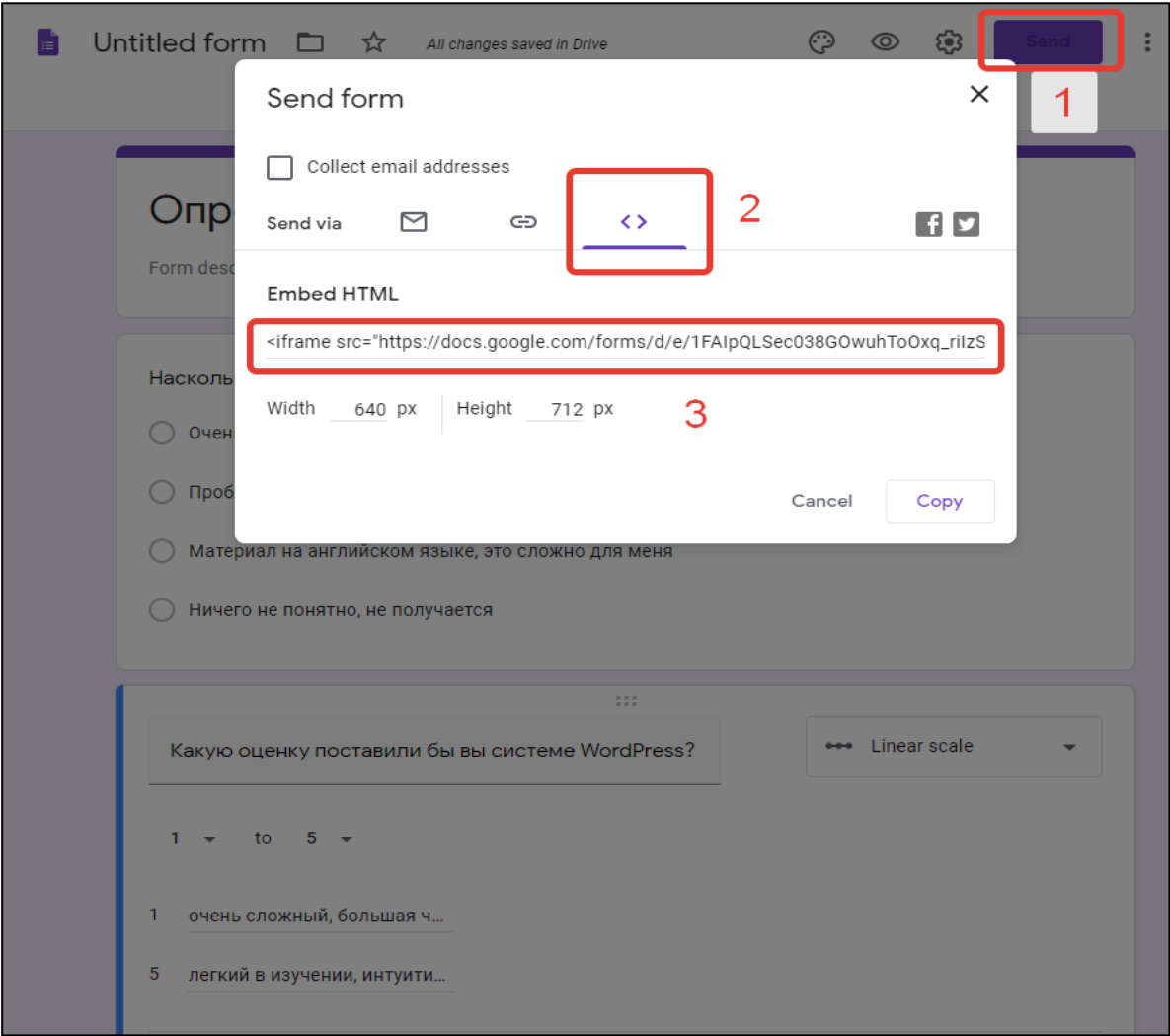

*Рис. 13. Встраивание Google Forms на сайт*

При желании можно посмотреть подобный механизм встраивания и на других сервисах.

#### **Задание:**

- Создайте запись с видео роликом youtube.
- Создайте страницу, на которую поместите 2 приложения learningapps (одно приложение можно взять уже разработанное, а второе разработайте сами).
- Разработайте форму анкетирования учащихся (не менее 5 вопросов) и вставьте ее на отдельную страницу вашего сайта.

5. Пункт «Медиафайлы». Этот пункт админ-панели Wordpress предназначен для просмотра всех ваших аудио-видео файлов, различных изображений, которые имеются у вас на сайте. В этом пункте все эти файлы и загружаются на сайт с вашего компьютера.

#### **Задание:**

Загрузите 2-3 изображения в этот раздел.

6. Пункт «Страницы». Просмотр имеющихся страниц (пунктов меню) и добавление новых. В отличие от рубрик, для каждой страницы пишется только одна статья. Этот раздел используется для создания страниц об авторе, о сайте, контактах и всевозможных других, по необходимости. Принципиальная особенность страниц состоит в том, что они не могут быть объединены в категории (рубрики) и, следовательно, не образуют тематических лент, как это происходит с записями.

#### Задание:

а) Создайте следующие страницы: «О проекте», «Контакты». Сделайте для них соответствующее описание.

b) Посмотрите, что получилось во фронте сайта http://localhost/wordpress

Скорее всего, новых страниц вы не сможете увидеть. Так настроен шаблон по умолчанию Wordpress. Но это можно исправить.

Для этого мы создадим свое меню и добавим новые страницы в него.

• В админ-панели перейдите в раздел Внешний вид / Меню. Нажмите на гиперссылку Создайте новое меню (Рис. 14).

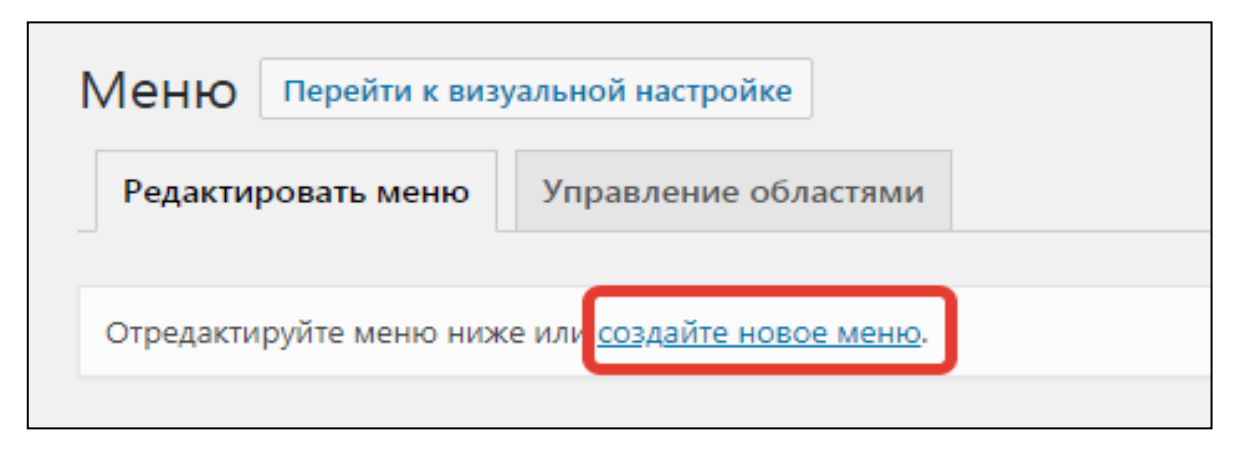

Рис. 14. Создание нового меню в Wordpress

• В качестве названия меню укажите Главное меню. Добавьте новые страницы в это меню, отметив их галочкой слева. Сохраните меню (Рис. 15). Вы можете поменять их местами простым перетаскиванием. Чтобы удалить пункт меню, нужно кликнуть по выбранному пункту и нажать на кнопку Удалить.

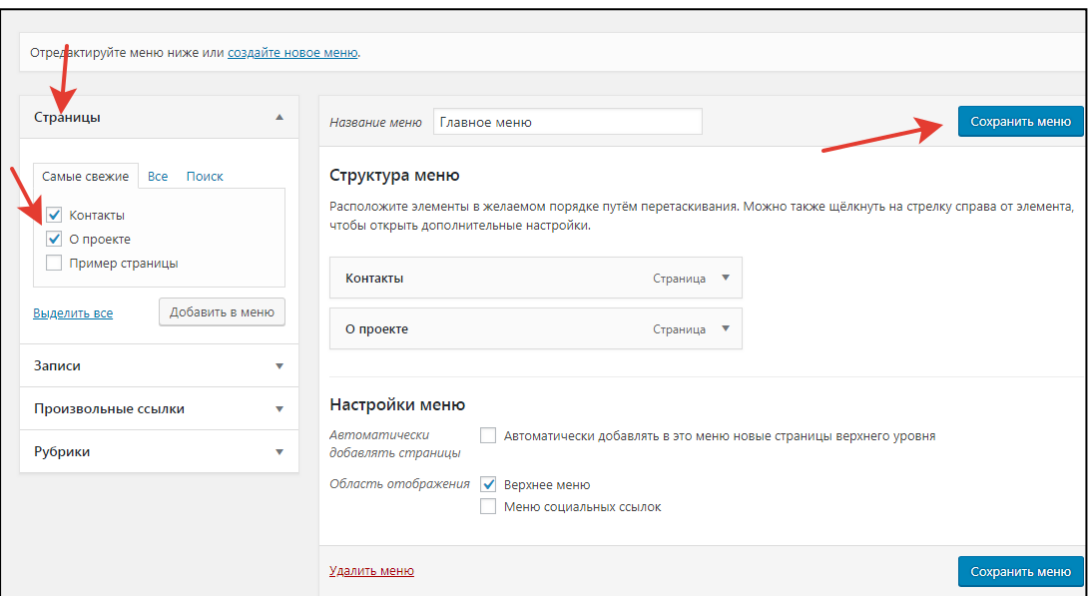

*Рис. 15. Сохранение пунктов меню*

 После этого нужно задать область вывода нашего меню. Для этого перейдите на вкладку **Управление областями** и определите, что на месте верхнего меню будет выводиться **Главное меню**, как показано на Рис. 16.

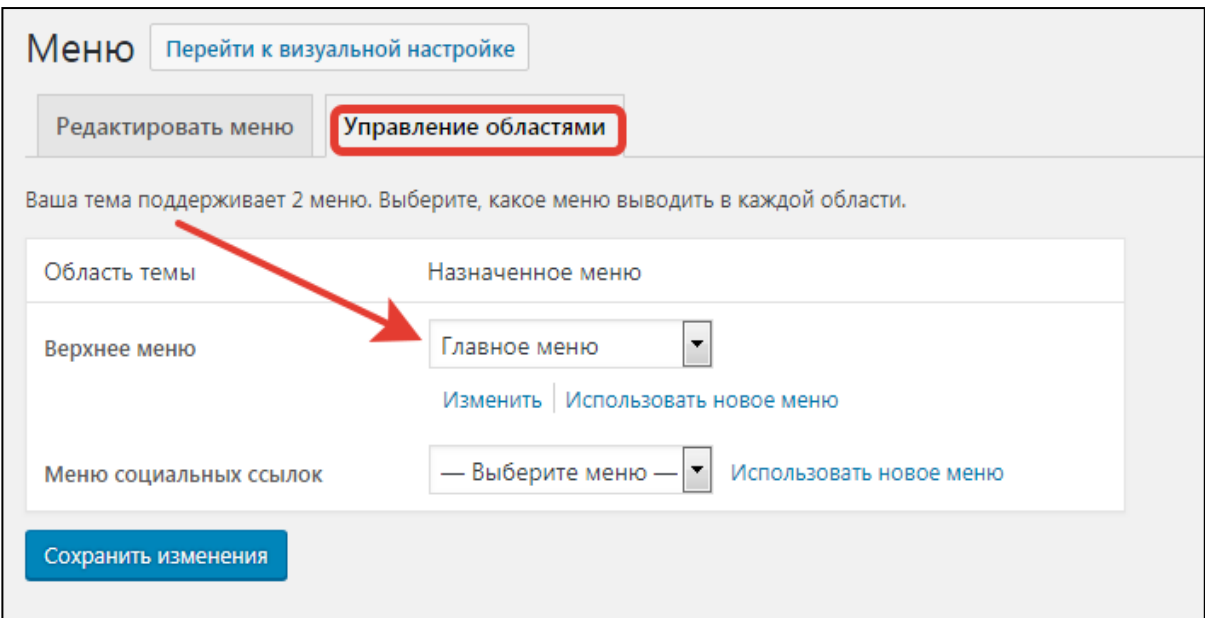

*Рис. 16. Вывод главного меню в верхнюю область*

Проверьте, вывелось ли ваше меню на сайте.

7. Пункт «Комментарии». Если у вас будут включены комментарии к материалам сайта, то в этом пункте вы сможете просматривать все комментарии пользователей, которые имеются, ждут вашего одобрения. Так же удалять комментарии или же редактировать при необходимости.

#### **Задание:**

 Добавьте несколько комментариев следующими способами: в фронтальной части сайта, из панели администратора (способы представлены на рисунках 17 и 18).

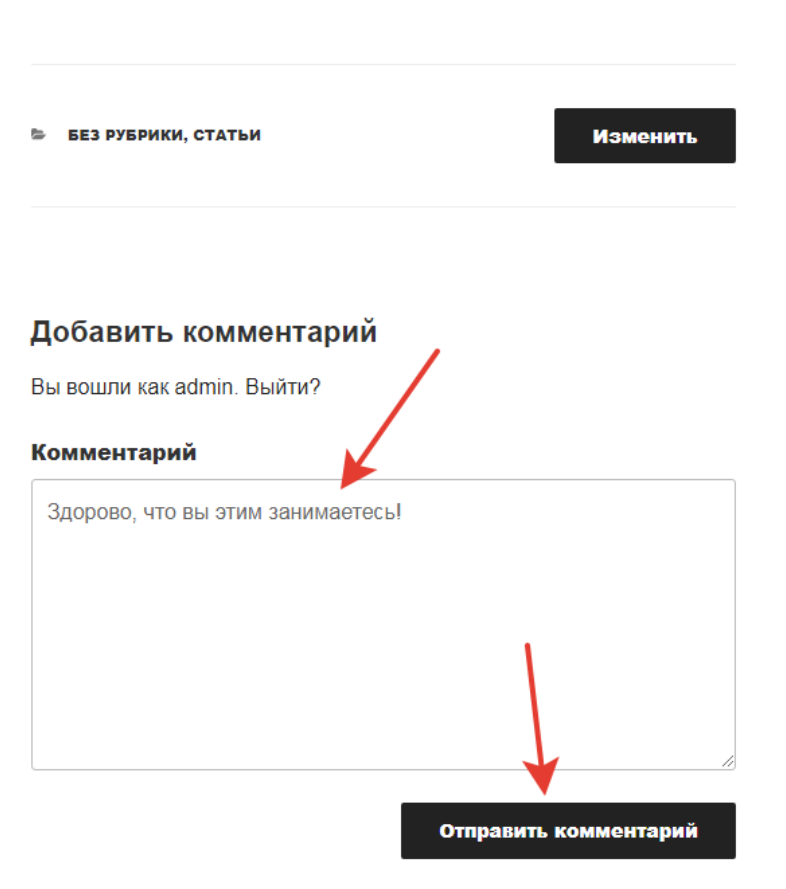

*Рис. 17. Добавление комментария с фронтальной части сайта*

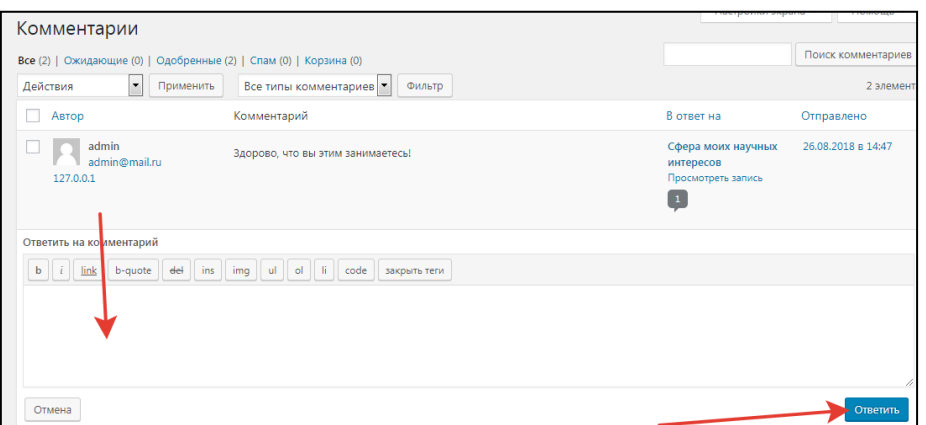

*Рис. 18. Добавление комментария в консоли сайта*

Создайте вложенный комментарий, т.е. ответ на вышестоящий.

 Создайте комментарий, который содержит текст расширенного форматирования: жирный текст, ссылки, изображения и др.

8. Пункт «Внешний вид». В этом пункте админ-панели Wordpress можно настраивать, внешний вид сайта. Есть такие вкладки: **Темы**, **Виджеты**, **Меню**, **Фон**, **Редактор**  (Рис. 19).

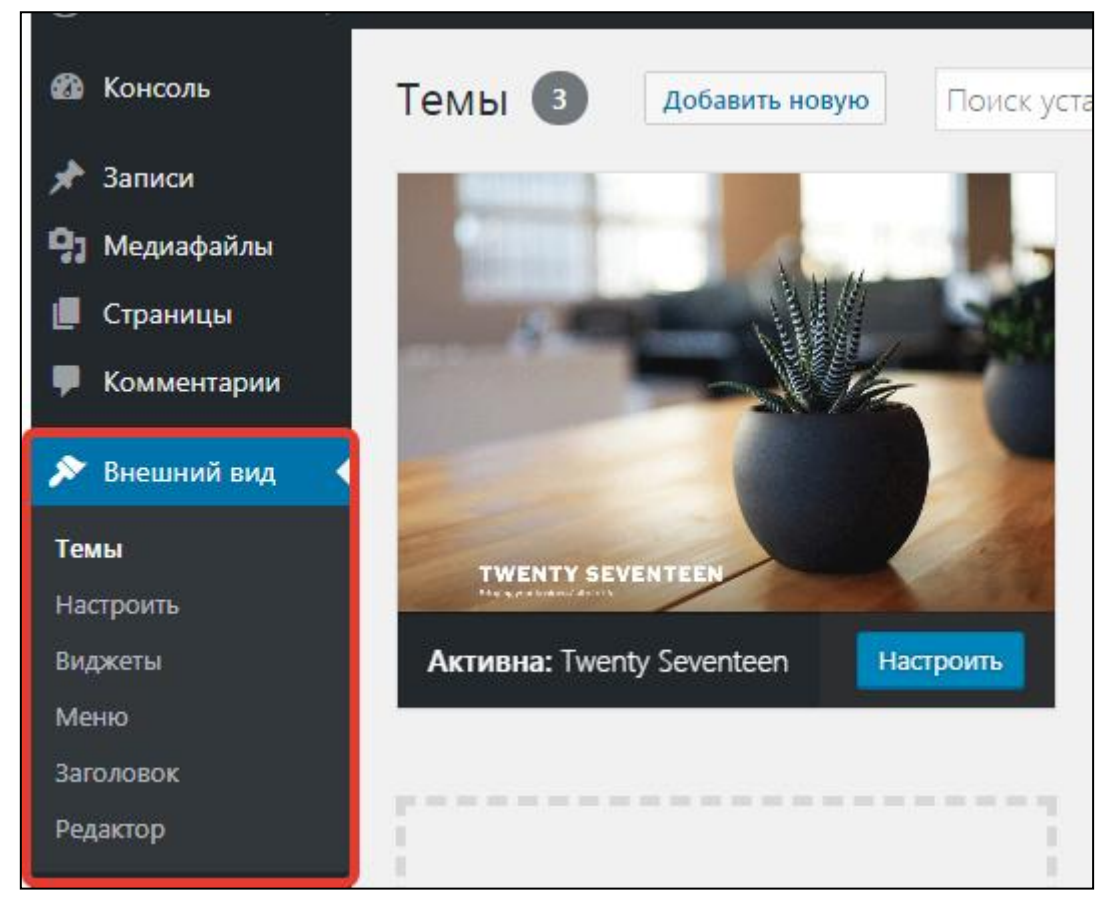

*Рис. 19. Пункт меню Внешний вид в консоли сайта Wordpress*

Вкладка **Темы** отвечает за управление темами оформления вашего сайта (дизайном сайта). Здесь вы можете загружать темы со своего компьютера, предварительно скачав архив темы из интернета, воспользоваться поиском темы по интересующим вас параметрам. Так же можете воспользоваться новыми и обновленными темами для своего сайта. **Виджеты** – это информативные блоки, которые будут нести информацию для пользователя. Это могут быть различные пункты меню, календарь, последние записи и многое другое. На начальном этапе имеются только стандартные виджеты сайта, количество которых будет увеличиваться при установке различных дополнительных плагинов. Для активации виджета достаточно перетянуть его в окошко сайдбар, которое вы также будете видеть и количество этих сайдбаров может отличаться в зависимости от выбраной темы для сайт. После произвести при необходимости настройки виджета и сохранить. Во вкладке **Меню** (с которой мы уже познакомились) вы можете создавать дополнительные пункты меню для сайта, «фон» отвечает за фоновое изображение сайта или цвет фона. Вкладка «редактор» предназначена для редактирования файлов самой Wordpress.

#### **Задание:**

#### **Создадим рубрику Новости и выведем все записи этой рубрики на сайт.**

Создайте рубрику «Новости» (**Записи** / **Рубрики** / **Новая**).

 Создайте для данной рубрики 3-4 новости (для этого зайдите в раздел «Записи», создайте нужную запись и прикрепите к рубрике Новости). Подробно показано на Рис. 20.

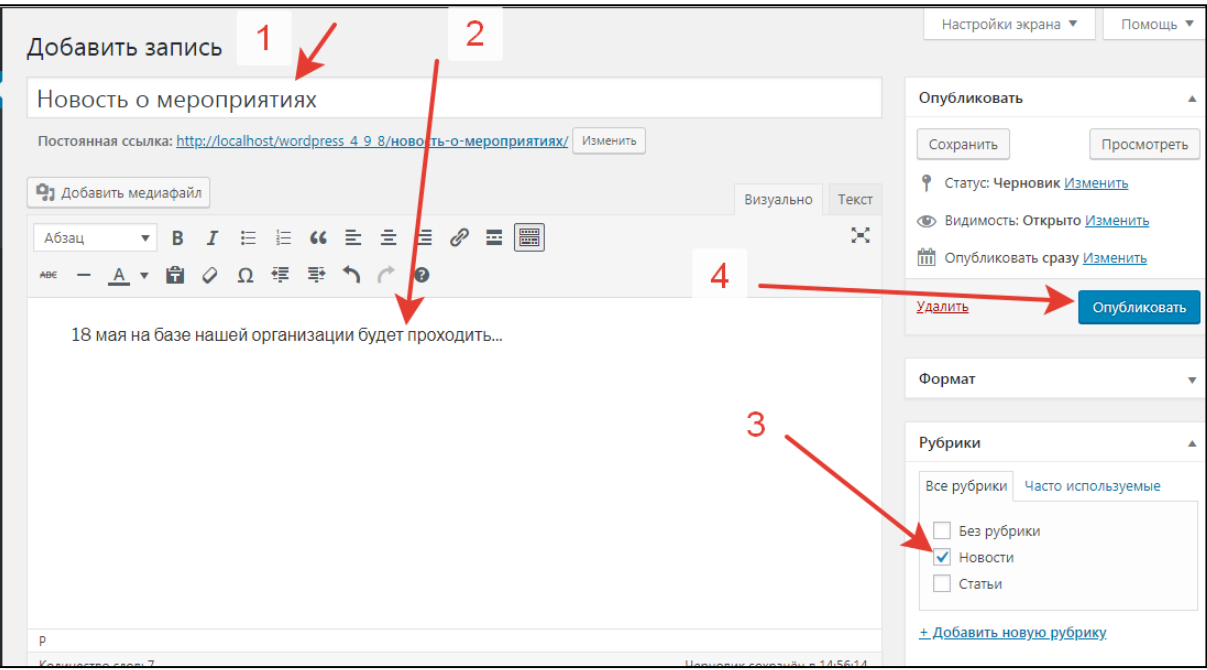

*Рис. 20. Создание записи для рубрики Новости*

 В разделе «Внешний вид» / «Меню» добавьте в рубрику «Новости» в отображение на сайте в Главное меню (Рис. 21).

Посмотрите, что получилось во фронтальной части сайта. **Примечание.** При переходе по ссылке Новости в главном меню вы можете столкнуться с ошибкой (может выдаваться сообщение о том, что страница не найдена). Чтобы исправить эту ошибку перейдите в консоли в пункт меню Настройки / Постоянные ссылки и укажите способ отображения ссылок **Название записи** (Рис. 22). Еще раз проверьте, все ли правильно работает.

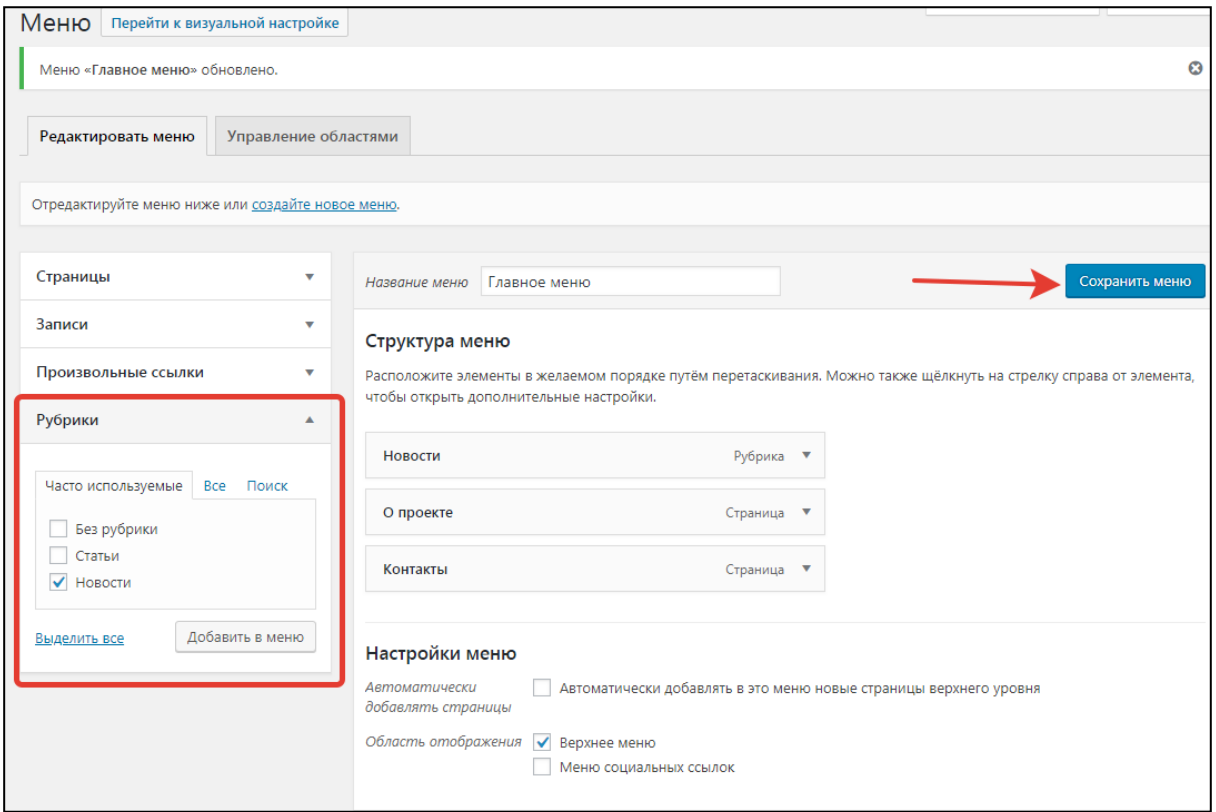

*Рис. 21. Добавление рубрик в Главное меню сайта*

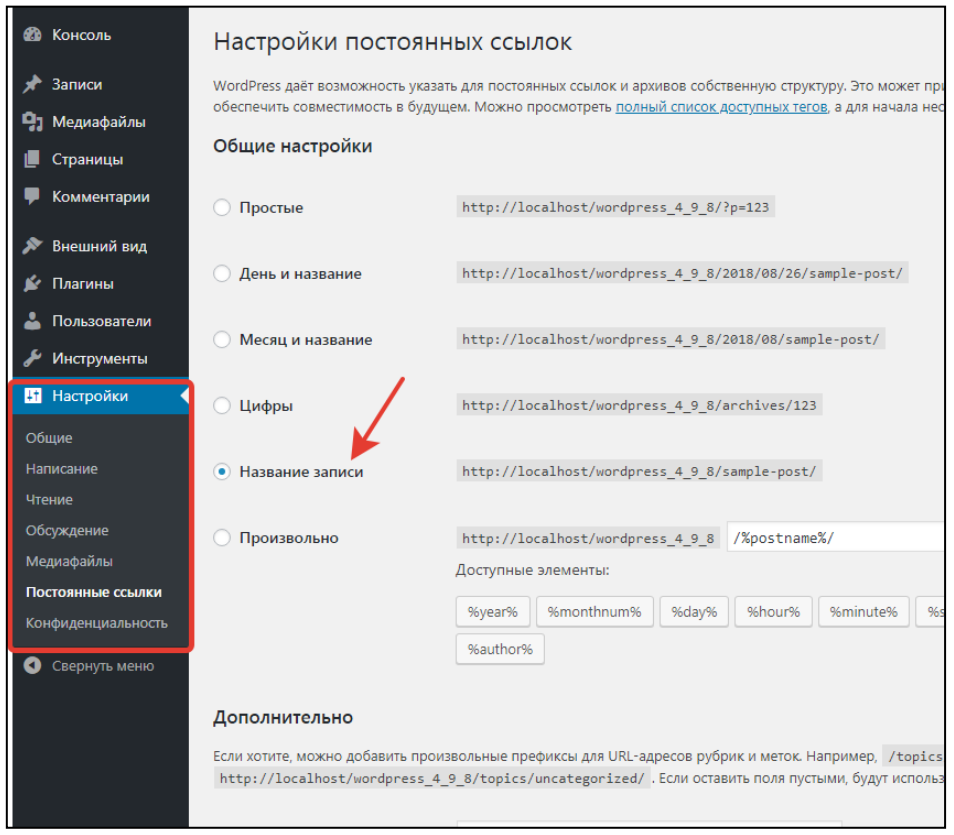

*Рис. 22. Установка способа отображения ссылок Название записи*

9. Пункт «Пользователи». Если у вас на сайте будет система регистрации пользователей, то вся информация о них будет находиться в этом пункте. Есть возможность удалять, добавлять пользователей, а также редактировать свой личный профиль.

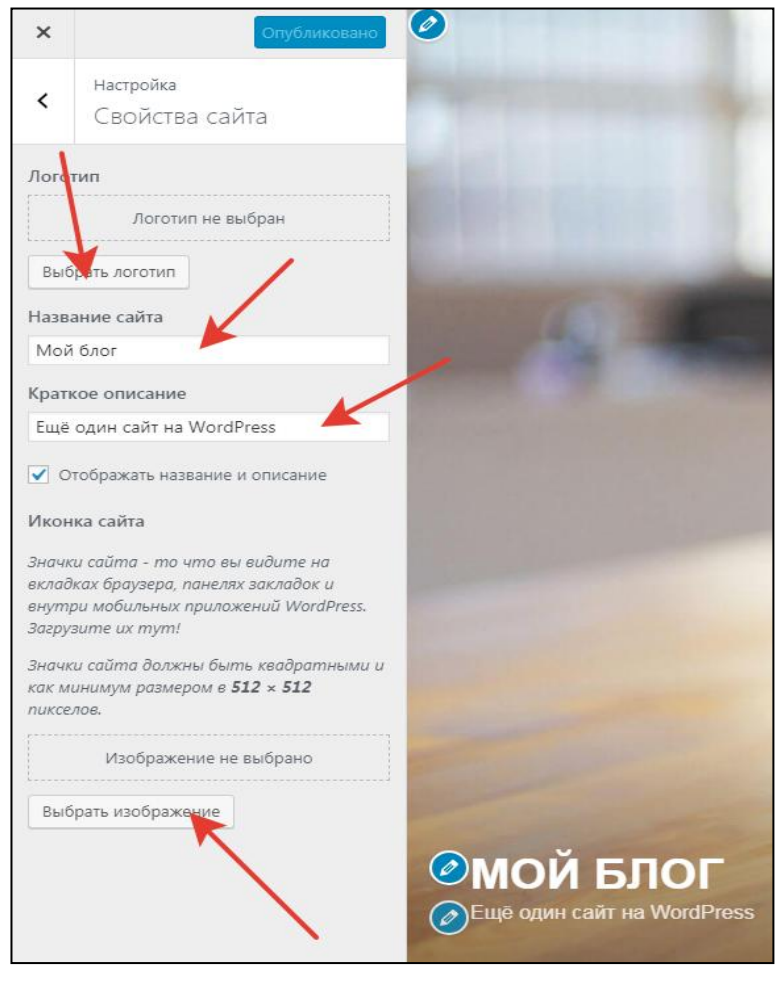

*Рис. 23. Модификация свойств сайта*

#### **Задание:**

Создайте 2 новых пользователей для сайта с ролями редактор и автор. Зайдите в панель управления сайтом под новым пользователем. Создайте и опубликуйте 2 новости или поста под этим пользователем. В чем отличие данных типов пользователей от администратора? Изменилась ли панель управления после того, как вы авторизовались под редактором, под автором? **Опишите изменения.**

10. Изменим тему оформления для сайта.

Все настройки темы оформления находятся в разделе «Внешний вид» / «Темы» админ-панели.

#### **Задания:**

**a.** Измените шаблон оформления с Twenty Eleven на Twenty Twelve или любой другой. Для этого нажмите на гиперссылку Activate (Активировать) нужной темы. Посмотрите, что изменилось во фронтальной части сайта.

**b.** Измените название сайта. Для этого зайдите по кнопке **Настроить** текущей темы. В новом окне раскройте список **Свойства сайта** установите свои значения (рис. 23).

**c.** Измените настройки цветов для гиперссылок, фона и заголовка. Для этого раскройте список **Цвета** и установите свои значения.

**d.** Поменяйте изображение заголовка. Для этого раскройте список **Медиафайл заголовка** и выберите любое понравившееся изображение. Можно также сделать в качестве заголовка и видеоизображение, взятое с youtube.com или другого видеохостинга.

**e.** Изменим главную страницу на сайте. Для этого создайте новую страницу с приветственным текстом и фотоизображением, подготовленным вами в графическом редакторе. Перейдите в редактирование темы и раскройте список **Настройки главной страницы**. Установите значение как показано на Рис. 24.

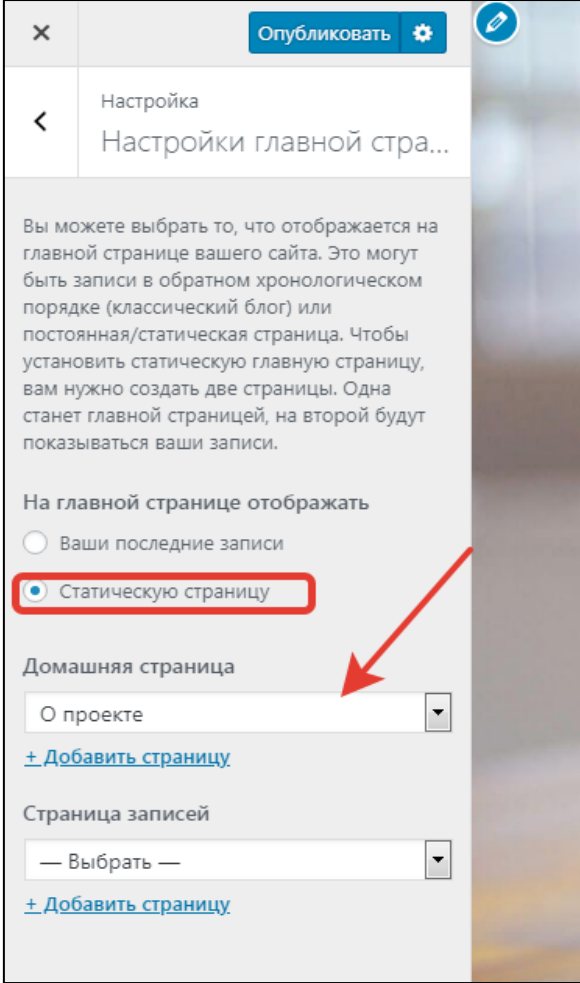

*Рис. 24. Установка статической страницы в качестве главной страницы сайта*

В качестве главной страницы выберите созданную вами ранее страницу. Еще раз проверьте работу сайта.

## <span id="page-30-0"></span>**1.7. ЛАБОРАТОРНАЯ РАБОТА №3. СОЗДАНИЕ ПРОИЗВОЛЬНОГО МЕНЮ В WORDPRESS. ЗАГРУЗКА ТЕМ, ВИДЖЕТОВ**

**1.** Создадим дополнительное меню для сайта. Впоследствии оно будет располагаться в области сайдбар. Для этого сначала необходимо создать несколько рубрик. Они и будут являться пунктами меню.

## **Задание:**

- 1.1. Создайте следующие рубрики
	- Статьи
	- Портфолио
	- Полезные ресурсы

1.2. Для каждой рубрики создайте соответствующие записи (раздел «Записи», «Добавить новую»). Не забудьте прикрепить созданные записи к соответствующим рубрикам (о том, как это сделать, см. предыдущую лабораторную работу, Рис. 21).

1.3. Создайте новое меню для сайта. Для этого перейдите в раздел **Внешний вид** / **Меню** / **Создать новое меню** (см. Рис. 5, лабораторная работа №2). Для нового меню укажите название **Разделы**. Добавьте в это меню созданные вами ранее рубрики (Рис. 25).

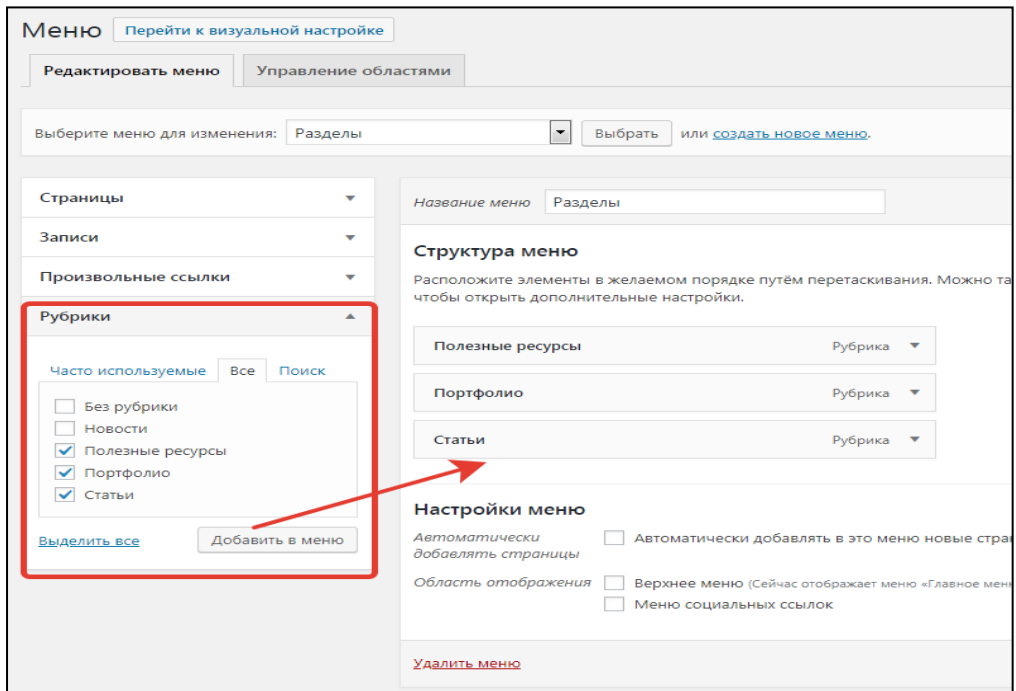

*Рис. 25. Добавление рубрик в новое меню*

Убедитесь в том, что эти изменения сохранены для нового меню (лучше лишний раз нажать на кнопку сохранить, чем не нажать ее вообще).

1.4. Перейдите в раздел **Внешний вид** / **Виджеты**. Добавьте виджет **Меню навигации** в сайдбар (поставьте его первым, для этого нужно просто перетащить виджет в боковой панели блога). Для этого виджета сформулируйте заголовок и выберите меню **Разделы** для отображения (Рис. 26).

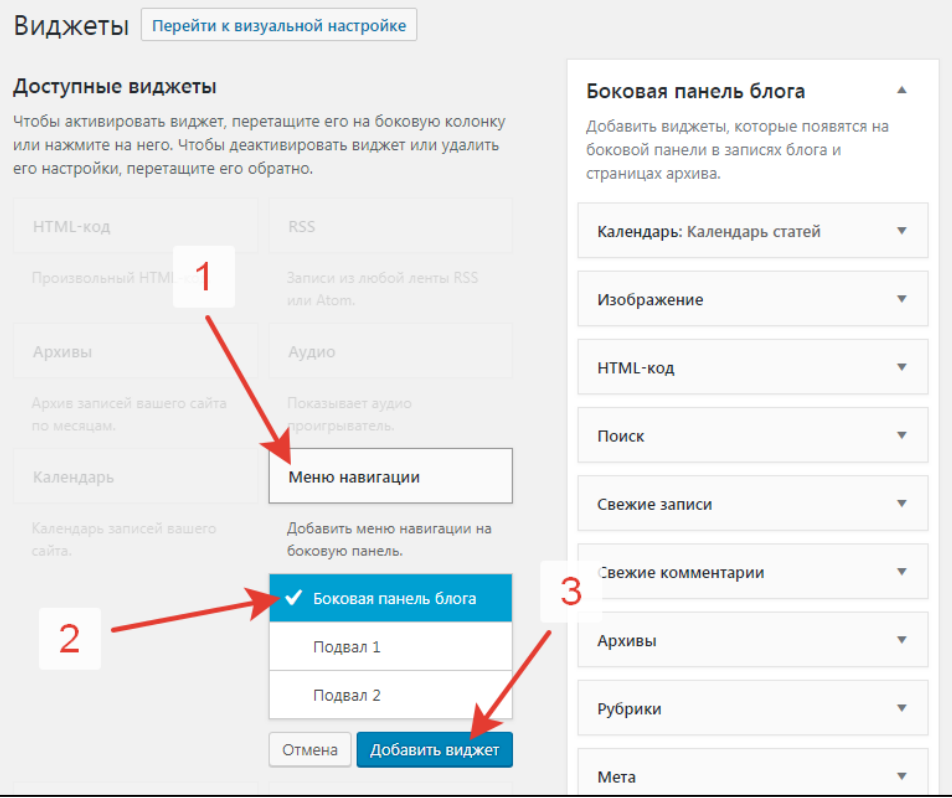

*Рис. 26. Установка виджета Меню навигации на боковую панель*

1.5. Посмотрите сделанные изменения во фронтальной части сайта.

1.6. Для рубрик вы можете создавать не 1 страницу, а множество. Добавьте несколько страниц для рубрик «Статьи», «Портфолио», «Полезные ресурсы» и просмотрите, как выводится список на фронтальной части сайта. Для каждой записи поместите фото. Фото по тематике можно найти с помощью поисковых систем, например, Яндекс. Для более качественного поиска старайтесь формулировать поисковый запрос таким образом, чтобы конкретно обозначить, что должно быть на фото. Среди множества изображений отдавайте предпочтение фото с фоном. В фильтрах изображений установите крупный размер (Рис. 27).

1.7. Если текст данного сообщения получился слишком длинный, то это несколько негативно скажется на просмотре списка всех сообщений данной рубрики во фронтальной части сайта. Длинные тексты рекомендуется делить на вводную часть и основное содержание. Сделать это можно с помощью специального разделителя «more» (он находится на панели инструментов текстового редактора, Рис. 28).

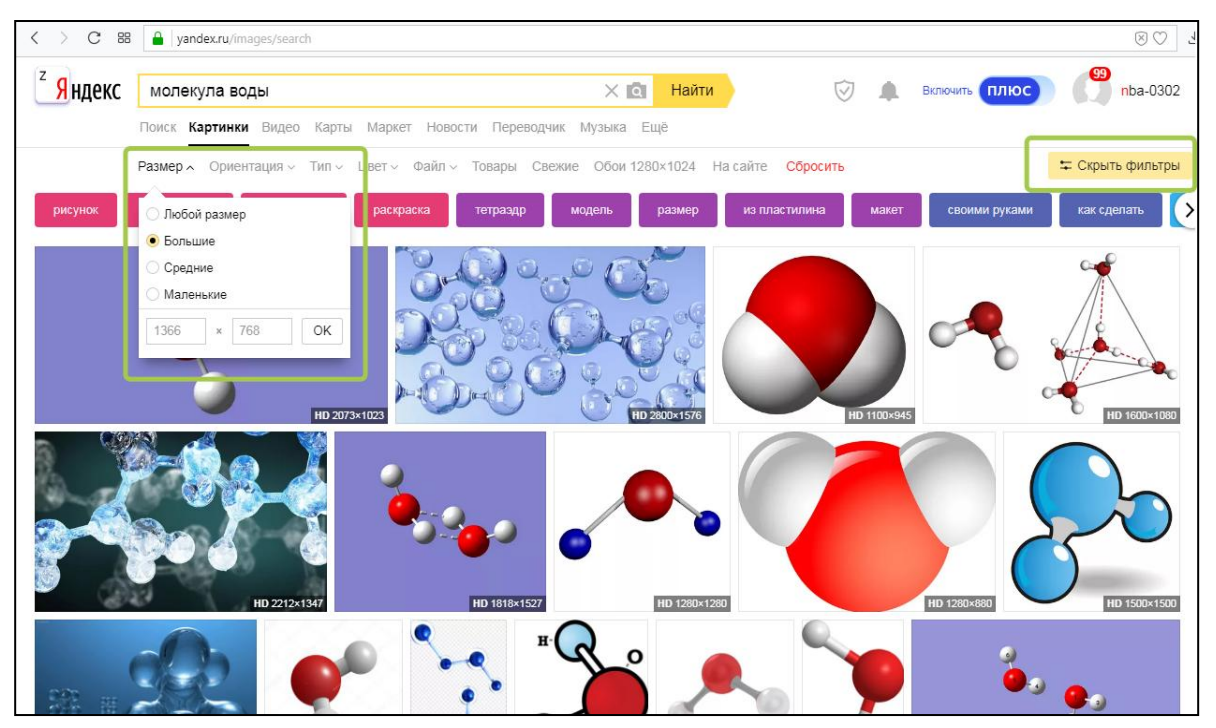

*Рис. 27. Поиск фото в поисковой системе Яндекс*

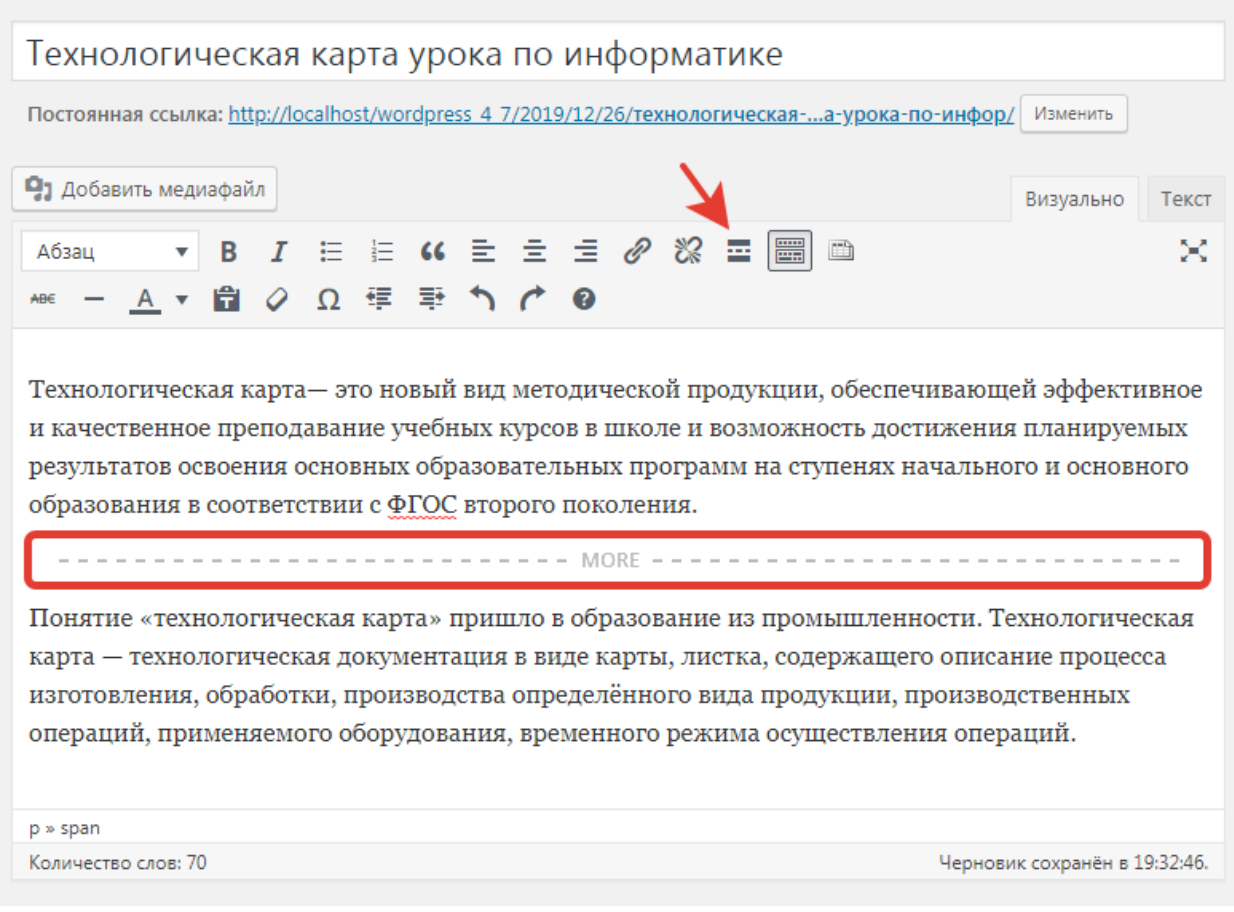

*Рис. 28. Установка тега «Далее» («More»)*

1.8. Опубликуйте запись и просмотрите ее.

**2.** Установка новой темы. Изменим тему оформления на сайте, загрузив ее из Интернет. Вообще, Wordpress предполагает загрузку тем напрямую через админпанель. Но иногда на прокси-серверах ставится ограничение на входящий трафик и этого сделать нельзя. В этом случае все ресурсы для установки на Wordpress скачиваются из Интернета и устанавливаются из архива. Именно процедуру установки темы Wordpress из архива мы и рассмотрим.

Перейдите на сайт wordpress.org в раздел темы https://wordpress.org/themes/. С помощью фильтра отберите шаблоны (например, выберите образовательную тематику, одноколоночный шаблон, Рис. 29). Для применения фильтра нужно нажать на кнопку **Применить фильтры (Apply Filters)**.

| <b>Theme Directory</b> |                                                      |                                       |                |               |
|------------------------|------------------------------------------------------|---------------------------------------|----------------|---------------|
|                        | <b>Commercial Themes</b><br><b>Upload Your Theme</b> |                                       |                |               |
|                        | Featured<br>Popular<br>15                            | <b>Feature Filter</b><br>Latest<br>۰. |                | Search themes |
|                        | Apply Filters 2<br>Clear                             |                                       |                |               |
|                        | Layout                                               | <b>Features</b>                       | Subject        |               |
|                        | <b>Grid Layout</b>                                   | <b>Accessibility Ready</b>            | Blog           |               |
|                        | ✔ One Column                                         | <b>BuddyPress</b>                     | E-Commerce     |               |
|                        | Two Columns                                          | <b>Custom Background</b>              | Education<br>✓ |               |
|                        | <b>Three Columns</b>                                 | <b>Custom Colors</b>                  | Entertainment  |               |
|                        | <b>Four Columns</b>                                  | <b>Custom Header</b>                  | Food & Drink   |               |
|                        | Left Sidebar                                         | Custom Logo                           | Holiday        |               |
|                        | <b>Right Sidebar</b>                                 | Custom Menu                           | <b>News</b>    |               |
|                        |                                                      | <b>Editor Style</b>                   | Photography    |               |
|                        |                                                      | <b>Featured Image Header</b>          | Portfolio      |               |
|                        |                                                      | <b>Featured Images</b>                |                |               |

*Рис. 29. Параметры фильтрации при поиске шаблона*

Выберите понравившуюся тему и нажмите Download (Скачать). По умолчанию тема скачивается на ваш компьютер в виде zip архива в папку **Загрузки**. Перейдите в консоль сайта **Внешний вид** / **Темы**. Нажмите **Добавить новую**. Выберите **Загрузить тему** (Рис. 30). После загрузки тему требуется активировать.

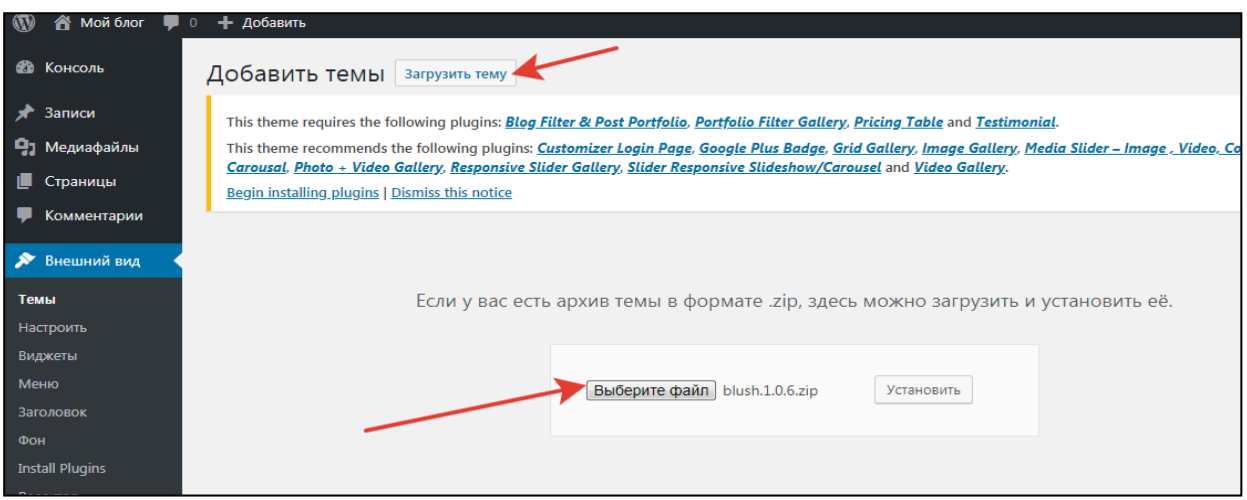

*Рис. 30. Загрузка темы из zip архива*

При желании вы можете внести необходимые коррективы в новую тему оформления через **Внешний вид** / **Настроить**.

**3.** Добавьте карту на страницу «Контакты». Для этого сначала нужно получить код карты от сторонних сервисов yandex.maps, google.maps.

Для получения кода карты yandex.maps перейдите по ссылке <http://api.yandex.ru/maps/tools/constructor/>(нужна предварительная авторизация на Яндексе).

Укажите место на карте и введите название карты (Рис. 31).

 $\blacksquare$ 

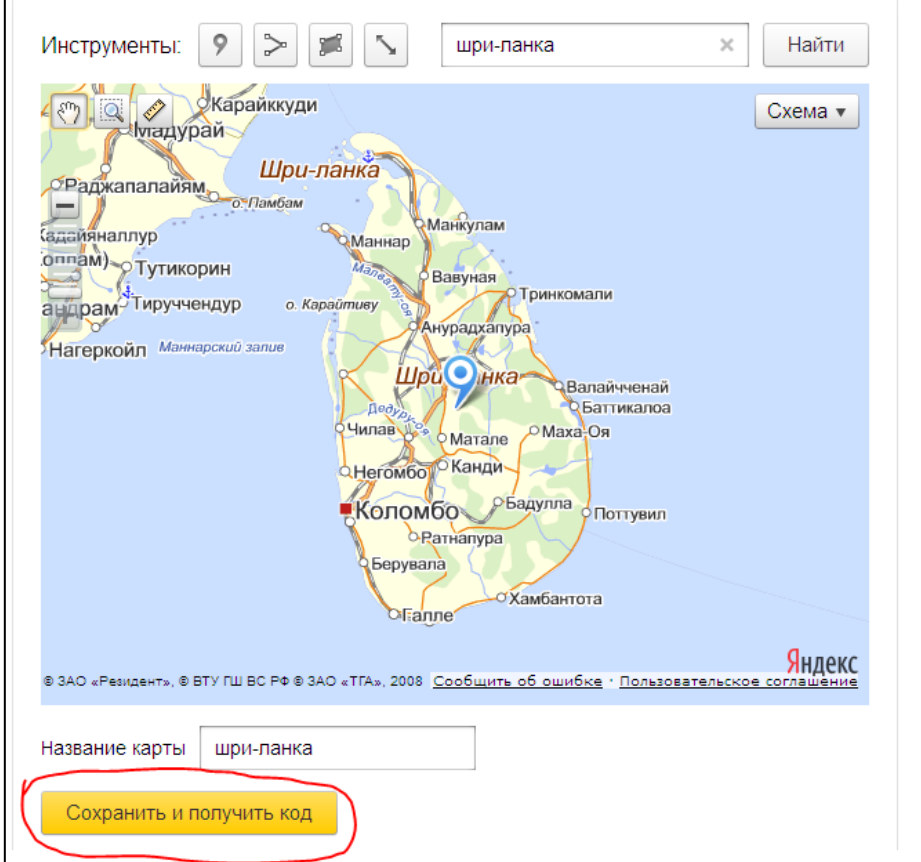

*Рис. 31. Создание карты в Яндекс*

После нажатия на кнопку **Сохранить и получить код** вы можете скопировать код и вставить на страницу Контакты вашего сайта в режиме Текст (он также может называться Редактор кода) (Рис. 32).

Код карты для https://www.google.ru/maps: нужно ввести место на карте и нажать на кнопку **Поделиться**, затем перейти на вкладку **Встраивание карт** скопировать код себе на сайт в режиме **Текст** (Рис. 33).

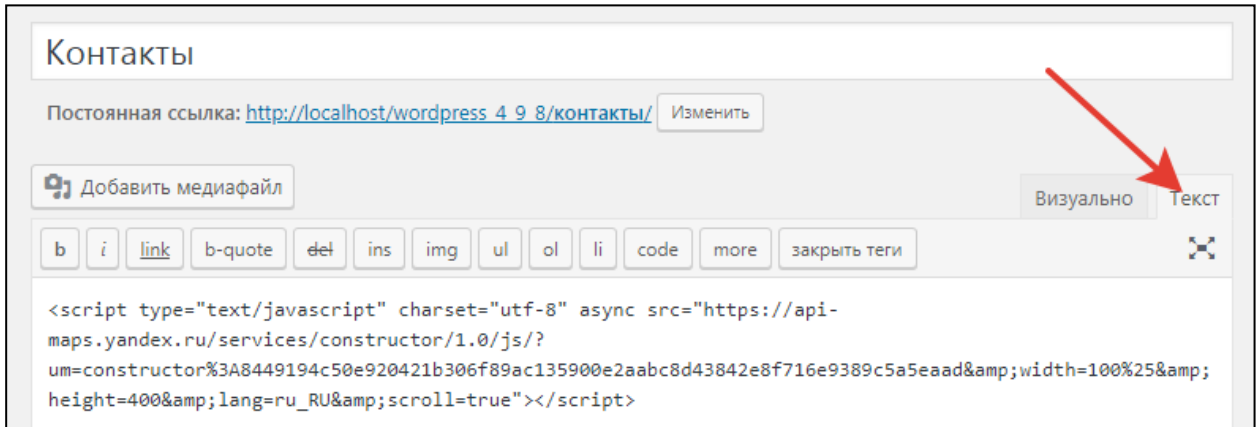

*Рис. 32. Установка кода Яндекс Карт на сайт Wordpress*

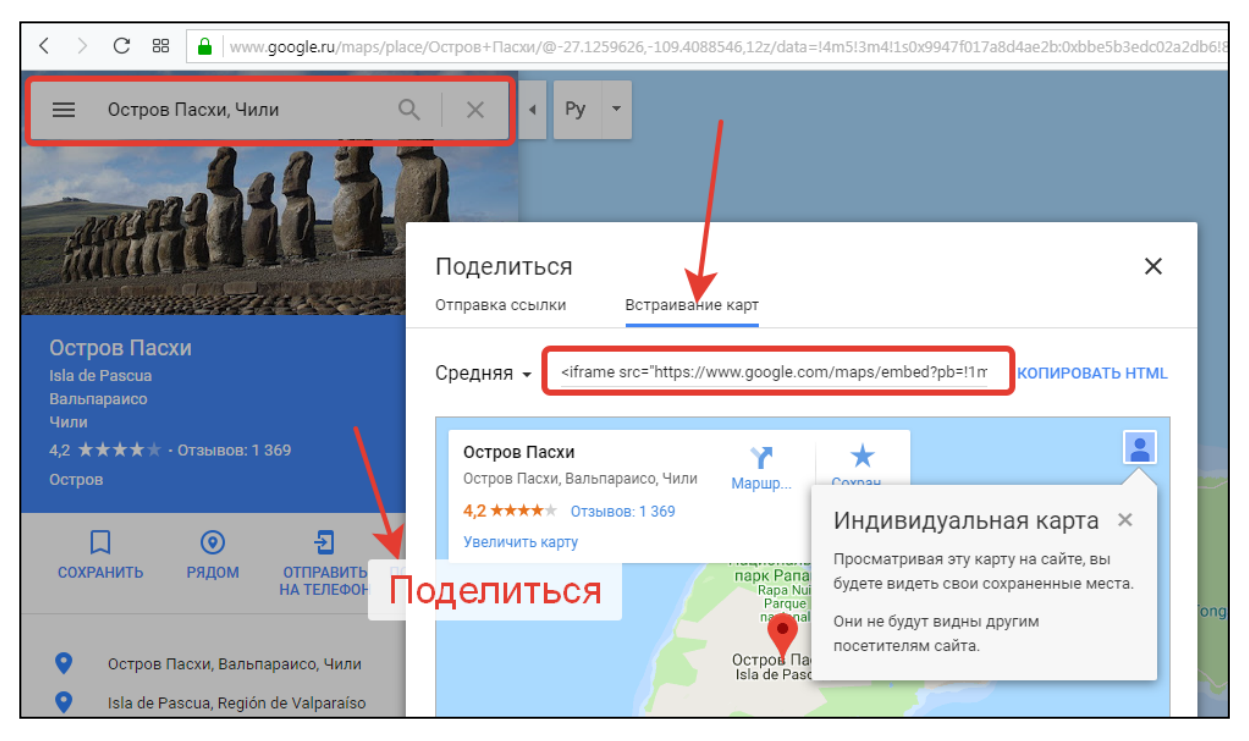

*Рис. 33. Получение кода google карты*
# ГЛАВА II. РАБОТА С ПЛАГИНАМИ WORDPRESS ДЛЯ УЛУЧШЕНИЯ БАЗОВОЙ ФУНКЦИОНАЛЬНОСТИ ОБРАЗОВАТЕЛЬНОГО ПОРТАЛА

### 2.1. Плагины для расширения функциональности сайта

Для создания образовательного портала базового функционала CMS WordPress может оказаться недостаточно. Действительно, образовательный контент, предназначенный для разных возрастных категорий обучающихся, должен обладать наглядностью, интерактивностью. Из большого многообразия плагинов, которые есть в WordPress были отобраны те, которые позволяют улучшить качество контента, сделать его более интерактивным, наглядным, а также, привнести в образовательный процесс функции контроля и обратной связи.

Напомним, что плагин - это некая функциональность (по сути, набор файлов), которая добавляется к уже имеющемуся программному коду сайта и реализует некие новые задачи. Такая модульная архитектура WordPress позволяет с одной стороны облегчить базовый функционал, а с другой стороны предоставить разработчику выбор в установке только того функционала, который необходим для сайта, но при этом не перегрузить его. Примерами плагинов, которые мы будем подробно рассматривать далее, являются NextGEN Gallery (галерея из фотографий), Contact Form 7 (создание форм обратной связи), WP-Pro-Quiz (создание теста для проверки знаний) и др.

Рассмотрим способ установки плагинов в WordPress. Для этого нужно перейти в консоль управления сайтом, в левом меню найти пункт «Плагины». В раскрывающемся списке можно увидеть перечень уже установленных плагинов, а также добавить новый. При первичной установке в WordPress содержится плагин Akismet, который предотвратит спам в ваших комментариях. Но данный плагин изначально не активирован. Для активации плагина достаточно нажать на ссылку «Активировать» (Рис. 34).

Для установки плагина WordPress предлагает два способа: первый заключается в прямом поиске нужного плагина из репозитория, второй в ручной установке заранее скачанного архива. Первый способ максимально прост - в поисковую строку страницы с добавление плагинов достаточно написать фрагмент названия плагина или его автора, и система предложит нужные плагины. Если имеются затруднения в выборе, какой из несколь-

ких найденных плагинов максимально эффективен, можно ориентироваться на рейтинг плагина, время с последнего обновления, количество установок (Рис. 35). Также для каждого плагина есть информация, совместим ли он в данной версией WordPress.

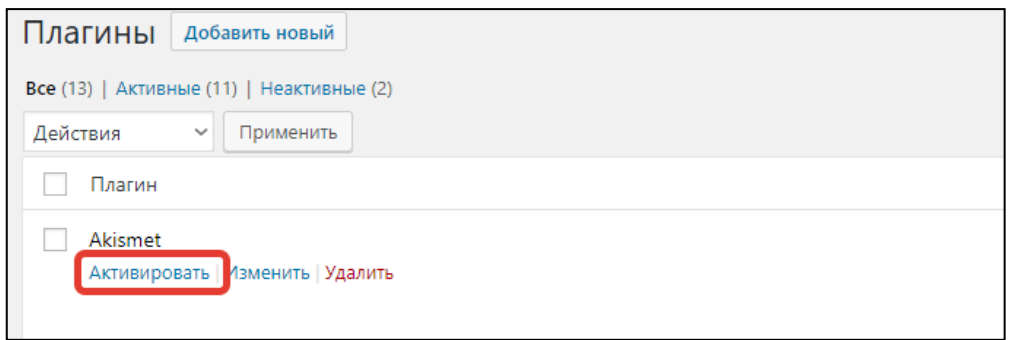

*Рис. 34. Активация плагина*

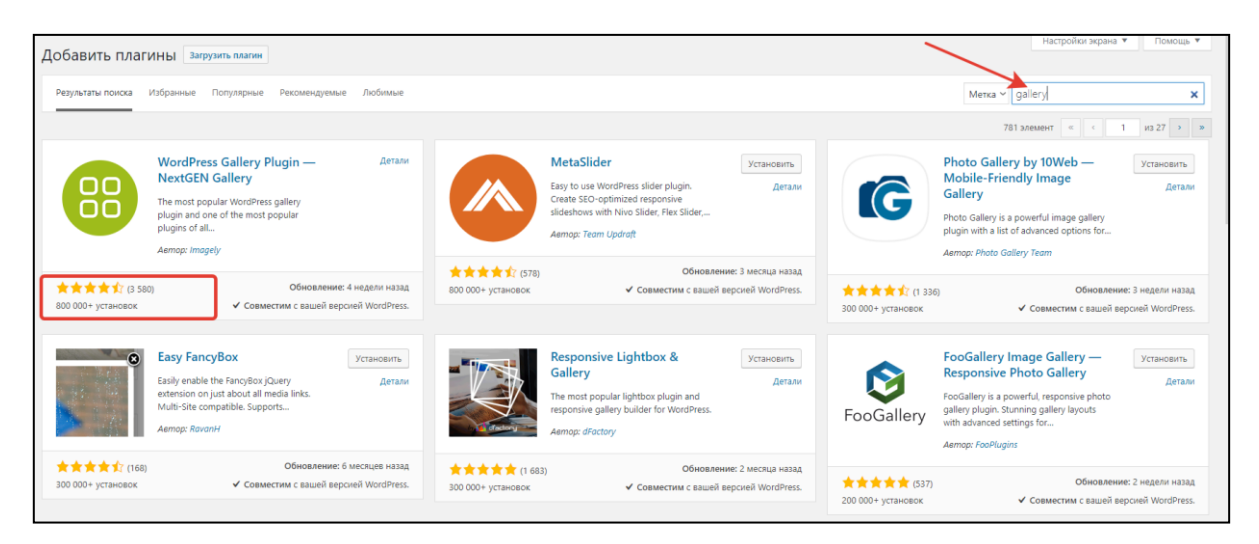

*Рис. 35. Поиск плагина в репозитории*

В тех случаях, когда трафик или настройки веб-сервера не позволяет скачивать большие файлы, или нужно установить плагин с сайта разработчика, можно воспользоваться следующим способом. Зайти на сайт <https://ru.wordpress.org/plugins/>, воспользовавшись поиском найти нужный плагин, скачать его себе на компьютер. Затем на странице «Добавить новый» меню «Плагины» нажать на кнопку «Загрузить плагин». Откроется форма для добавления файла, в которой нужно выбрать скачанный с сайта архив (чаще всего скачанные файлы попадают в папку «Загрузки» вашей операционной системы). После установки плагина любым из вышеперечисленных способов он еще не начинает работать. Его нужно активировать. После активации плагина в левом меню консоли WordPress появляется пункты меню плагина. В частности, при установке плагина фотогалереи NEXTGen Gallery в левом меню появляется пункт меню Галерея с соответствующей иконкой. В некоторых случаях плагин может вызываться и в редакторе записей и страниц. С плагином галереи так и происходит – нет необходимости в сложных манипуляциях с фотографиями галереи, достаточно в редакторе записи/страницы кликнуть по соответствующей кнопке, загрузить фото и сделать настройки галереи прямо здесь (Рис. 36).

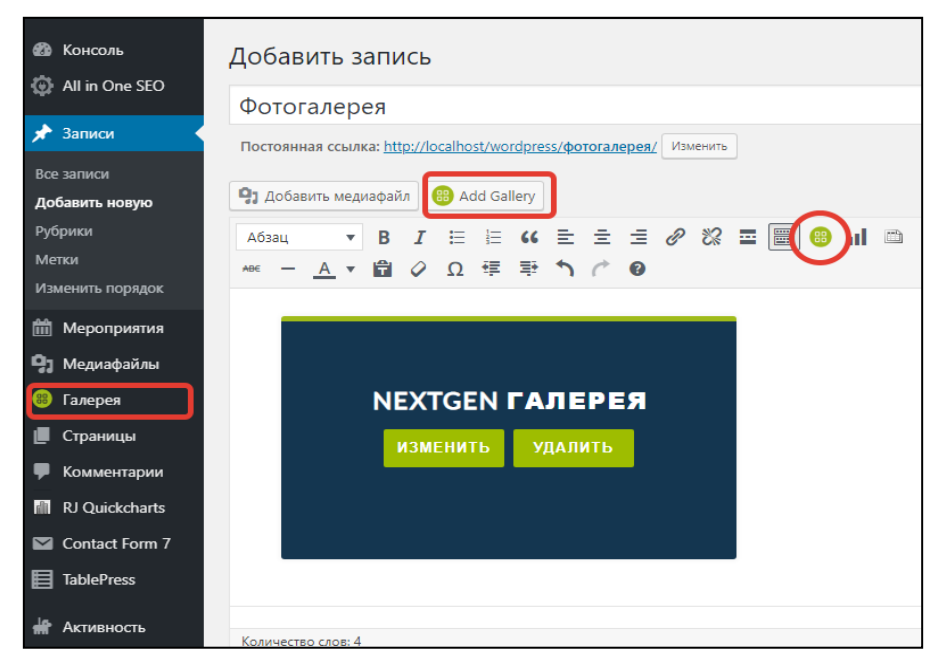

Рис. 36. Разные способы обрашения к активированному плагину

#### $2.2.$ Плагин для создания опросов

Проведение опросов - важная форма получения обратной связи от обучающихся. Многие научные и педагогические исследования используют форму анкетирования и опросов для получения первичной информации, фактах, мнениях, оценках. Полученную информацию в дальнейшем подвергают анализу. Значение анкетирования и опросов в педагогике достаточно велико.

Множество платформ предлагают свои сервисы для создания опросов и проведения анкетирования. В главе I мы уже познакомились с созданием форм для анкетирования с помощью Google Forms. WordPress также предлагает свои плагины для создания опросов.

WP Polls простой плагин для создания опроса. Опрос предполагает одну формулировку и несколько вариантов ответа. Плагин можно установить одним из вышеописанных способов, но если вы скачали дистрибутив WebServers.zip, то у вас уже установлен данный плагин. В левом меню консоли его можно найти в меню «Опросы».

Добавление опроса происходит через специальную форму, в которой нужно написать формулировку и задать несколько вариантов ответа. Есть несложные настройки опроса: можно разрешить/запретить пользователям многократные ответы, задать временное ограничение на прохождение опроса (Рис. 37).

Плагин содержит опции, которые позволяют изменить внешний вид опроса: можно назначит стиль для полосок с результатами, установить сортировку ответов опроса (чтобы избежать ошибочного выбора пользователем определенного ответа рекомендуется случайное перемешивание, так пользователь будет более внимательно читать ответы). Можно сделать так, что проходить опрос будут только зарегистрированные пользователи, запретить проходить повторно опрос пользователю (при этом можно отслеживать пользователя по IP или cookie - записи в браузере) и др. В том случае, если на сайте создано несколько опросов, в этих настройках можно задать нужный опрос. Все настройки показаны на Рис. 37.

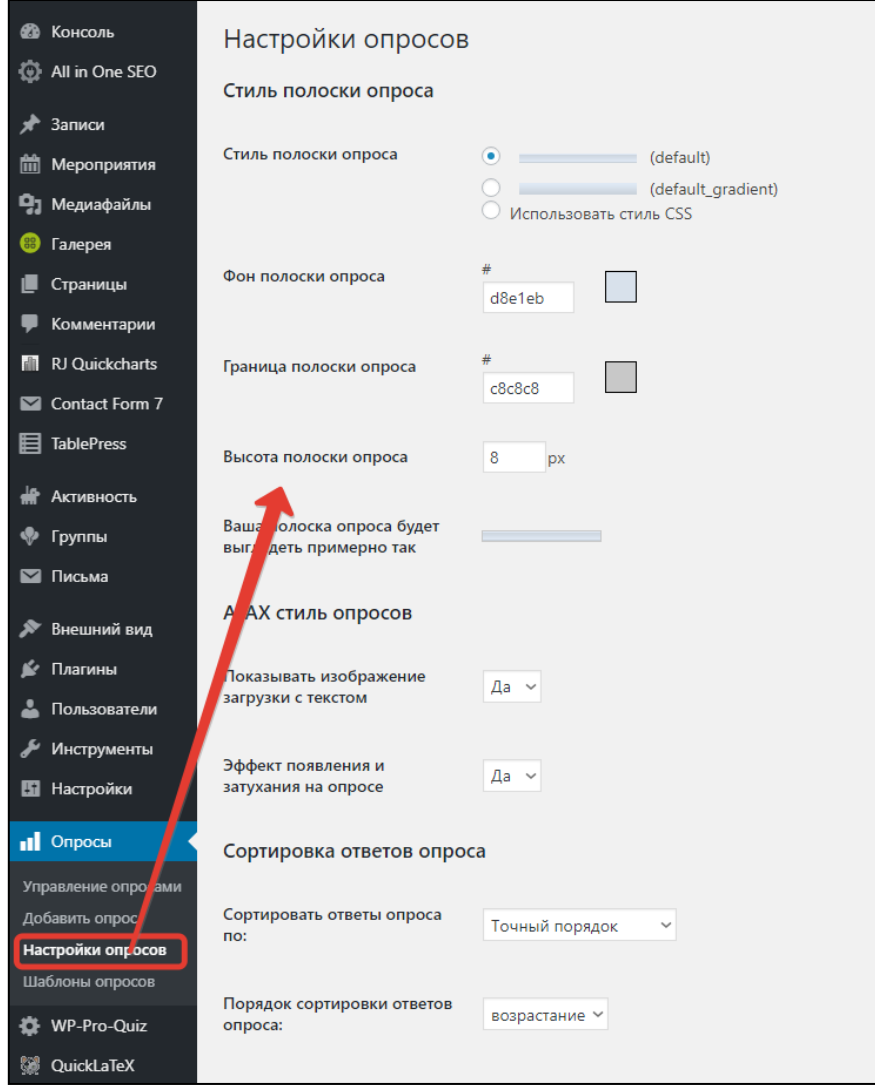

Рис. 37. Настройки опросов WP Polls

Среди других подобных плагинов опросов можно отметить WordPress Survey & Poll - красивый интерфейс для получения статистики.

Что касается собственно анкетирования, то его можно реализовать с помощью плагинов контактных форм, о которых речь пойдет чуть позже.

### **2.3. ПЛАГИН ДЛЯ СОЗДАНИЯ ФОТОГАЛЕРЕИ**

Фотогалерея на сайте предназначена для создания удобного способа просмотра множества фотографий. Ранее мы уже описывали способ вставки изображений непосредственно в запись или страницу. Но зачастую такие фото могут оказаться разных размеров или пропорций, либо вставленные друг под другом увеличат длину страницу и заставят пользователя прокручивать страницу. Поэтому плагин для создания фотогалерей должен обеспечить аккуратное и удобное размещения множества изображений. Помимо этого, некоторые плагины фотографий позволяют защитить изображение, для этого в настройках задается водяной знак, который невозможно удалить.

Наиболее популярным плагином WordPress для организации фотогалереи является NextGEN Gallery. Данный плагин уже установлен в WordPress, если вы используете сборку WebServers.zip. Он был разработан сравнительно давно, с 2007 года, поэтому зарекомендовал себя с лучшей стороны: более 800 000 установок, множество отзывов, регулярно происходят обновления, поддерживается всеми версиями WordPress. Управление галереей достаточно простое, добавление фотографией возможно, как на странице самого плагина, так и с формы редактирования записи или страницы.

Создание фотогалереи происходит в следующей последовательности.

- Нужно открыть запись или страницу, в которую вы хотите добавить фотогалерею.
- На панели инструментов найти значок фотогалереи **В.** Add Gallery и нажать на него.
- В появившемся окне слева выбрать пункт меню «Загрузить изображения». Здесь нужно создать новую галерею или добавить изображения к уже имеющейся галерее. Название галереи должно содержать только латинские буквы, цифры и не должно содержать пробелов. После того как вы написали название можно приступать к процедуре загрузки изображений (Рис. 38).

Важно помнить, что все названия папок и названия файлов на сайте могут содержать только латинские символы, цифры и не должны содержать пробелы. В противном случае вы можете не увидеть свое изображение в фотогалерее. Поэтому обязательно проверьте названия загружаемых изображений. Лучше, если они будут называться короткими именами.

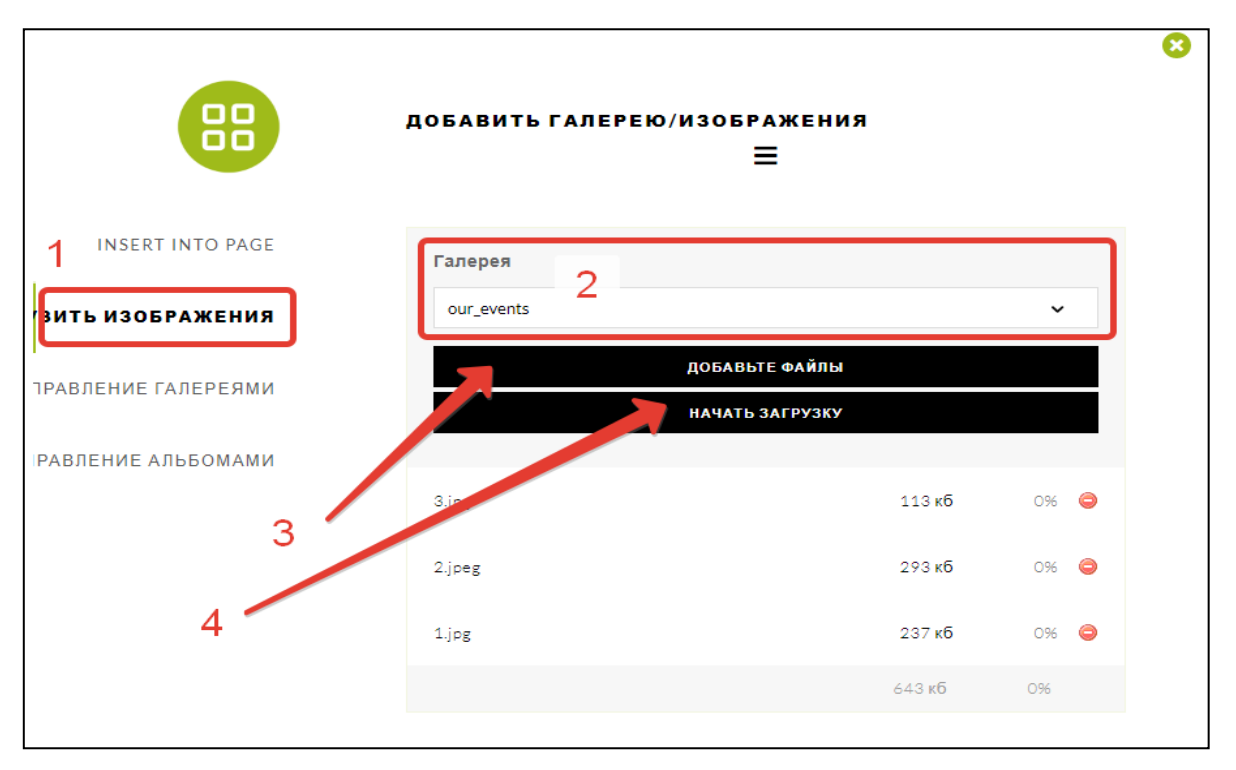

*Рис. 38. Загрузка изображений в фотогалерею*

• После загрузки изображений нужно перейти на вкладку «Insert into page» («Вставить на страницу») и добавить нужную галерею на страницу. При желании можно выбрать способ отображения галереи: в виде миниатюр, слайдшоу, основной просмотрщик изображений, облако тегов (используется, если написаны теги к изображениям). После вставки галереи плагин NextGEN Gallery генерирует короткий код и вам останется только опубликовать изменения и просмотреть на сайте, что получилось.

Плагин NextGEN Gallery позволяет вставлять галереи изображений, альбомы из галерей изображений, отдельные случайных изображения, определенные изображения, изображения по тегам. Эти возможности имеются в списке Insert into page (вставить на страницу), показанном на Рис. 39.

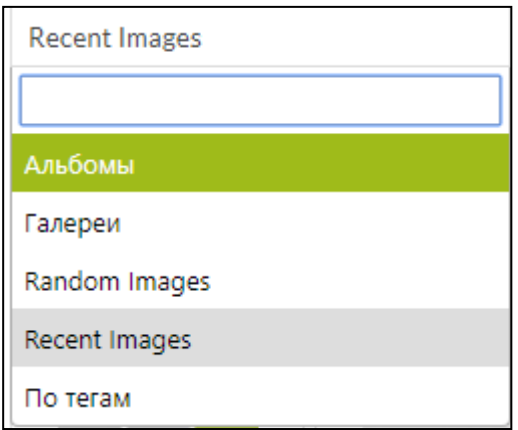

*Рис. 39. Варианты для добавления элементов на страницу*

Изображения в галереи можно вставить из медиа библиотеки или импортировать целиком папку. При этом надо понимать, что на сервере сайта создается физически папка с галереей, ее имя будет совпадать с импортируемой папкой, поэтому нужно проверить название папки и файлов в ней – допустимы латинские символы, цифры и нельзя использовать пробелы.

Рассмотрим дополнительные настройки плагина, которые доступны в левом меню консоли управления WordPress на странице плагина.

1. Basic Thumbnails (Основные миниатюры изображений). Основные настройки показаны на Рис. 40.

> a. Можно задать размер миниатюр, по умолчанию выводятся в размерах 100х75 пикселей.

> b. Можно определить обрезать миниатюры или нет. Если миниатюра обрезается, то она определяется размерами, а излишки удаляются. При этом потеря качества возможна, но не критична, т.к. изображение обрезается с краев.

c. Можно определить количество изображений на страницу.

d. При создании фотогалереи по умолчанию будет видна надпись «Слайдшоу». Это не всегда хорошо, поэтому можно задать опцию «Показывать кнопку слайдшоу» в значение «Нет». Если же нужно просто назвать эту надпись, например, на русском языке, то достаточно в поле «Заголовок кнопки слайдшоу» добавить свою надпись.

2. Basic slideshow (Основные настройки отображения галереи) показаны на Рис. 41.

a. Можно определить «Максимальные размеры изображений галереи». При этом, если изображение больше указанных значений по ширине или высоте, то плагин будет масштабировать это изображение при выводе.

b. «Autoplay» определяет, будет ли происходить демонстрация изображений автоматически.

c. «Pause on Hover» определяет, нужно ли задерживать показ определенного изображения, на которое навели указатель мыши.

d. «Show Arrows» переключатель, задающий показ или скрытие управляющих стрелок.

e. «Transition Style» – стиль для смены изображений в галерее. Значение Fade задает плавное растворение предыдущего и плавное появление следующего изображения, значение Slide делает смену изображений в виде сдвига.

f. «Интервал» – это время в миллисекундах для смены изображения. По умолчанию значение 3000 задает смену в 3 секунды.

g. «Transition Speed» – время в миллисекундах для скорости смены изображений.

h. «Показывать ссылки миниатюр» – переключатель, который определяет показывать ссылку на миниатюры или нет.

i. «Текст ссылки миниатюр» позволяет определить надпись ссылки на миниа-

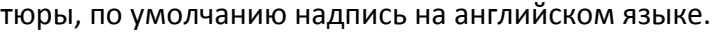

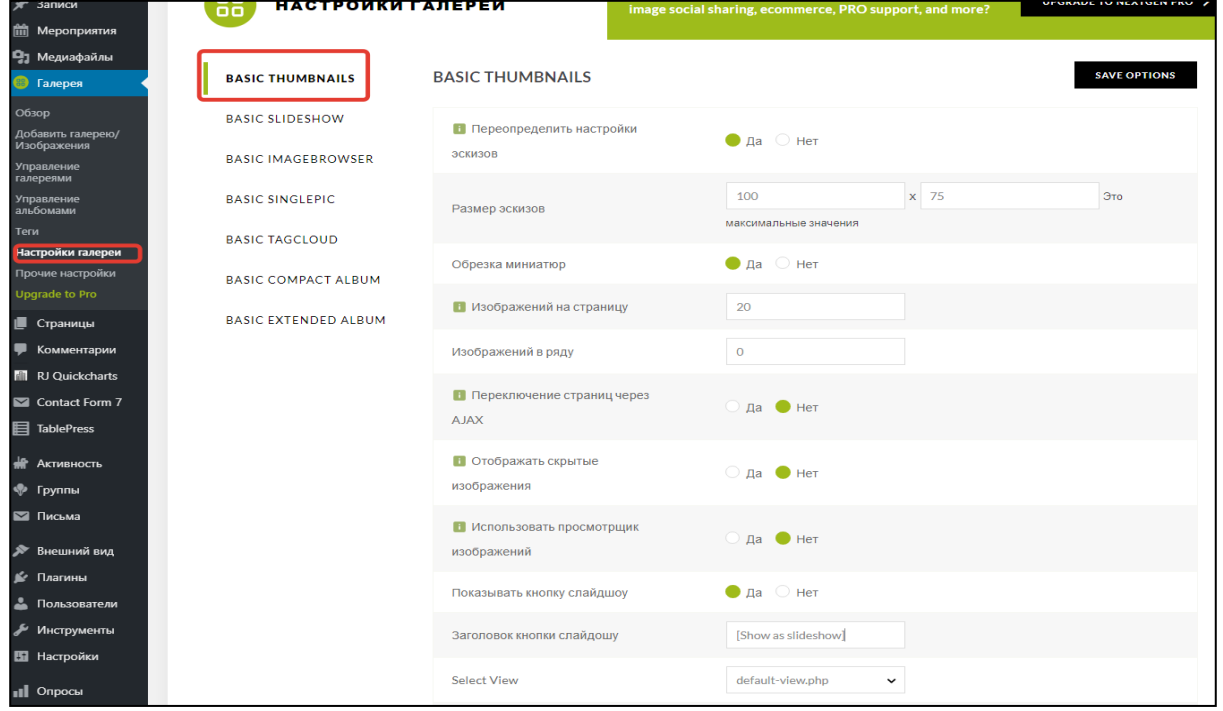

*Рис. 40. Страница настроек основных миниатюр изображений плагина NextGEN Gallery*

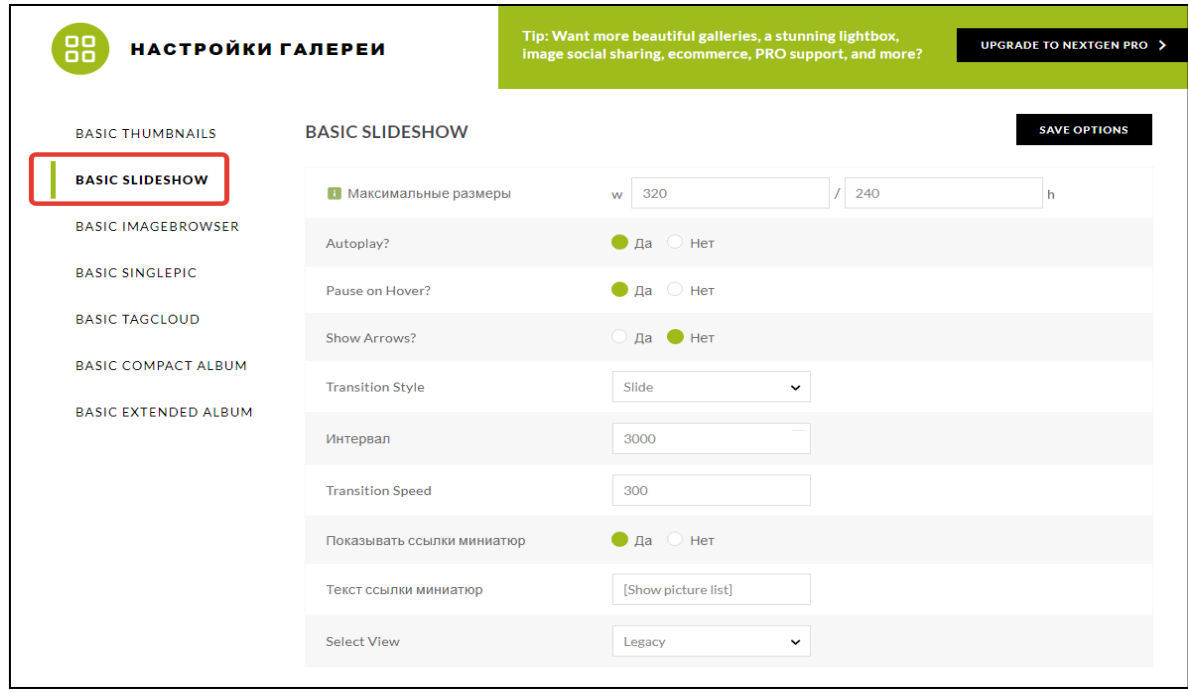

*Рис. 41. Основные настройки отображения галереи плагина NextGEN Gallery*

3. Basic SinglePic определяет настройки отображения отдельного изображения. Для создания отдельного изображения можно воспользоваться коротким кодом, который вставляется в содержимое записи в режиме «Текст»: [singlepic id=N w=ширина h=высота]. Ширина и высота задаются в пикселях. ID изображения можно посмотреть в списке изображений в галерее. Рассмотрим настройки отдельного изображения (Рис. 42).

> a. Опция «Размер эскизов» определяет ширину и высоту отдельного изображения.

b. «Link» – ссылка, которую можно указать для перехода по изображению.

c. «Link target» – открытие ссылки в текущей или отдельной вкладке браузера.

d. «Положение» – расположение изображения слева или справа от текста.

e. «Качество изображения» – по умолчанию 100 (%), если этот параметр уменьшить, то изображения будут занимать меньший информационный объем, а значит быстрее загружаться на сайт. Уменьшать качества лучше в случаях больших изображений, на небольших потеря качества может быть видна невооруженным взглядом.

f. «Обрезать эскизы» – опция для обрезки изображения при загрузке.

g. Можно включить опцию «Показывать водяной знак» (используется для защиты изображений от копирования).

h. «Отражение» позволяет задать эффект отражения изображения. Иногда это выглядит очень эффектно, но все же можно перестараться с эффектами и у пользователя рассеется внимание от главного.

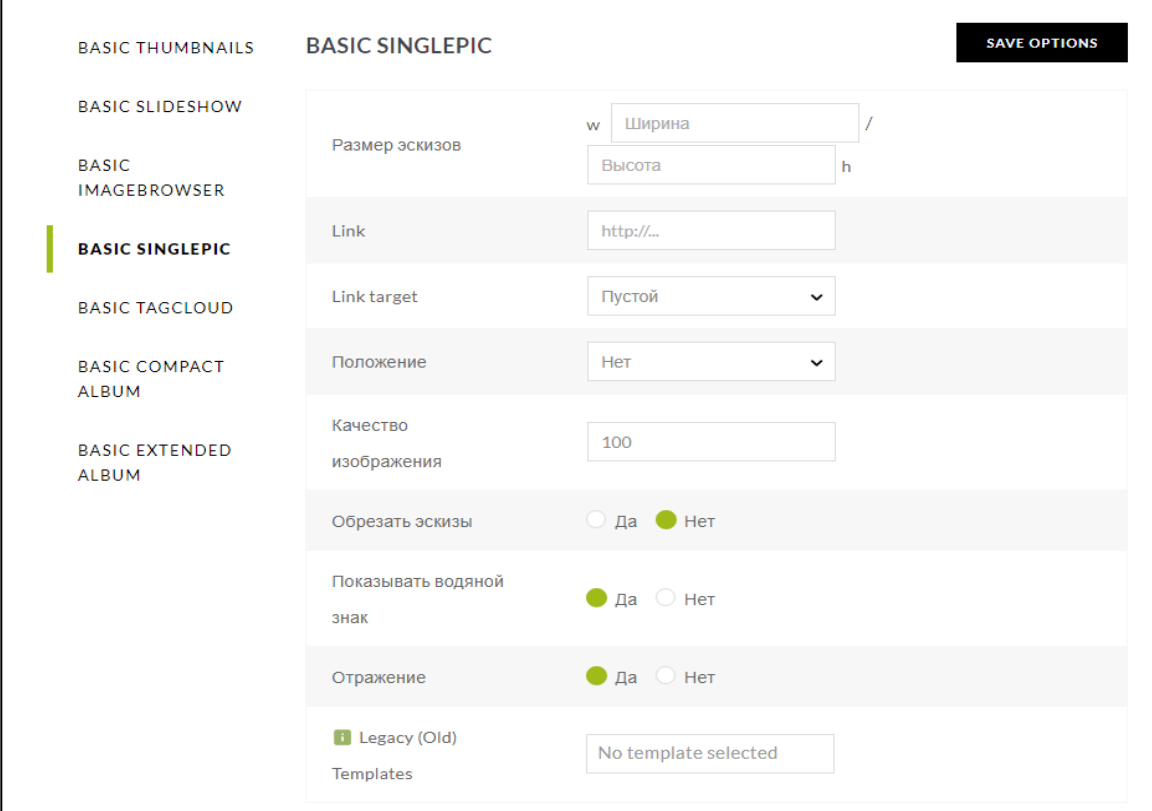

*Рис. 42. Настройки для отдельного изображения плагина NextGEN Gallery*

4. Basic Compact Album – настройки для вывода альбомов фотографий. Альбомы могут содержать несколько галерей, т.е. альбом более крупная таксономическая единица. Поэтому, чтобы увидеть альбом, нужно для начала создать несколько галерей изображений, а затем создать альбом (его название также должно быть записано латинскими буквами, цифрами, без использования пробела). Сделать это можно на странице «Управление альбомами» плагина NextGEN Gallery. После того как альбом создан, галереи можно перетащить методом Drag-and-Drop («Взять и перетащить»).

> a. «Отображение галереи» – можно отображать альбомы как наборы миниатюр из первых изображений каждой галереи (NextGEN Basic Thumbnails), стандартный вид; NextGEN Basic Slideshow сменяемые в виде слайдера изображения; NextGEN Basic Image Browser изображения галерей со стрелками; NextGEN Basic Tag Cloud облако тегов галерей.

> b. «Изображений на страницу» определяет количество выводимых на отдельную страницу изображений. По умолчанию стоит 0 – это значит, что на странице будут выводиться все заданные изображения.

> c. «Enable breadcrumbs» определяет «хлебные крошки», особый вид навигационной цепочки, для галереи внутри альбомов. Это позволит пользователю при просмотре быстро сориентироваться, что именно он просматривает и при необходимости вернуться на уровень вверх.

> 5. «Прочие настройки» плагина NextGEN Gallery также разбиты на подразделы и задают общие параметры хранения и вывода галерей изображений.

> a. Вкладка «Настройки изображений»: в какой папке нужно хранить изображения, размеры и качество изображений при загрузке, сортировка изображений при загрузке.

> b. Вкладка «Эффекты Ligthbox» определяет различные эффекты при клике на изображение – предполагается, что при просмотре изображений пользователь может кликнуть на него и изображение откроется во весь экран. Дизайн эффектов и определяется в данной опции.

> c. Вкладка «Водяной знак» определяет расположение, внешний вид водяного знака, который накладывается на изображение в момент загрузки. Это защищает изображения от копирования, ведь мало кому захочется скачивать изображения с информацией о вашем сайте или логотипе.

#### $2.4.$ Плагин для создания форм обратной связи

Обратная связь при обучении очень важна, но так как мы разрабатываем образовательный портал, который может быть использован и для самостоятельного обучения, то стоит задуматься о формах обратной связи. С их помощью посетителям вашего сайта будет проще отправлять вам вопросы, записываться на мероприятия, отвечать на вопросы анкет и другое.

Одним из самых популярных и надежных плагинов WordPress для создания форм является Contact Form 7. Если вы используете сборку WebServers.zip с WordPress, то данный плагин уже установлен на сайте. Данный плагин имеет достаточно простую настройку форм в виде HTML разметки.

На странице Contact Form 7 / Контактные формы вы можете увидеть уже созданную форму. Можно на основе данной формы создавать что-то свое, а можно менять уже существующую. Для начала попробуем вывести уже созданную форму обратной связи на страницу. Для этого каждая форма содержит короткий код [contact-form-7 id="№ формы" title="Название формы"], который можно добавить, как в запись или страницу, так и в виджет «HTML код» (Рис. 43).

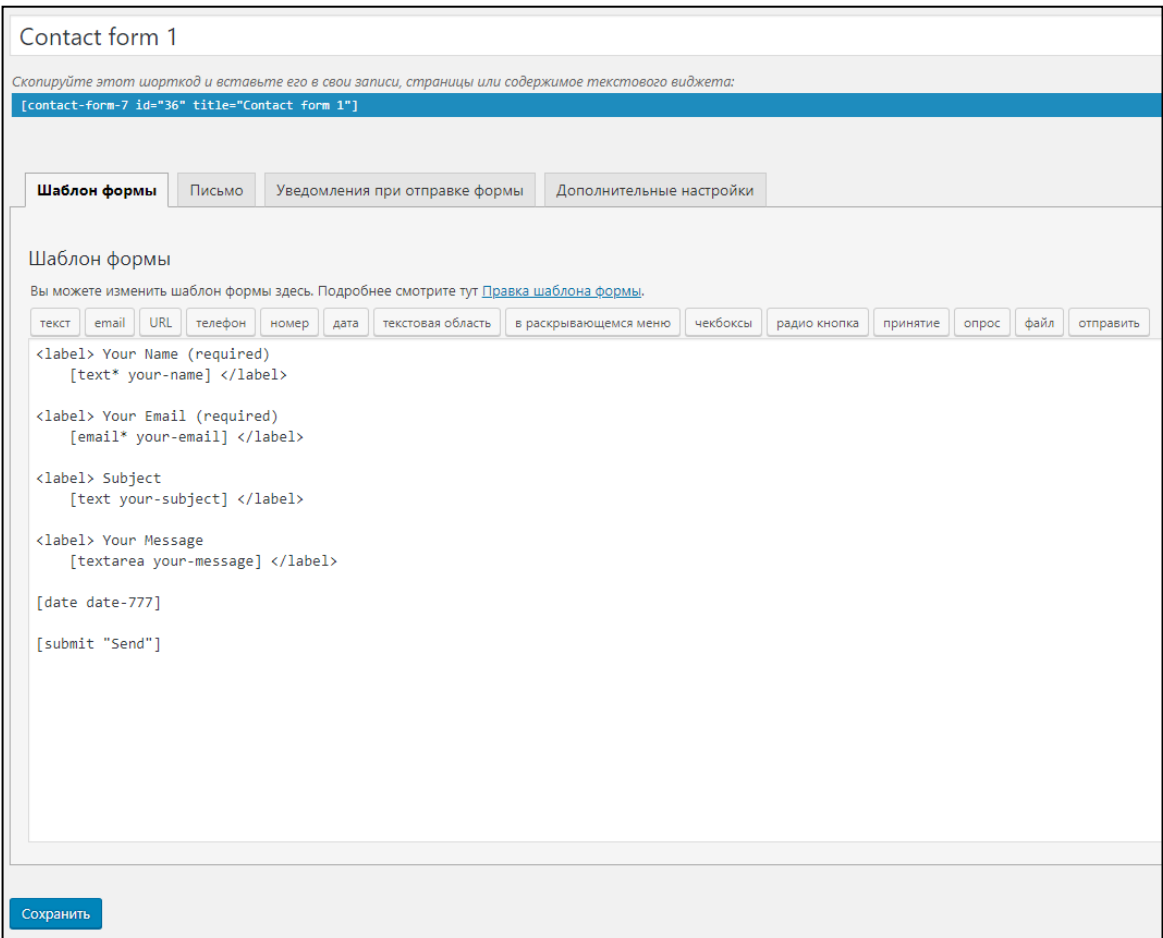

Рис. 43. Настройка формы обратной связи в плагине Contact Form 7

Рассмотрим список полей, которые поддерживаются в плагине.

Поле «Текст» представляет собой однострочный текст, у которого можно задать значение по умолчанию, установить обязательное ли это поле к заполнению или нет (данное поле хорошо использовать для таких значений, как фамилия, имя, и др.).

Поле «email» выглядит как однострочное текстовое поле, но оно проверяет формат вводимого email. Также для него можно установить значение по умолчанию и обязательность к заполнению.

Поле «URL» используется для указания ссылки на сайт и при проверке правильности вводимых данных учитывается формат адреса сайта.

Поле «Телефон» используется для проверки формата телефона.

Поле «Номер» позволяет вставить в форму слайдер или поле счетчика с числовыми значениями. Это удобно, когда требуется оценить что-то по шкале или задать количественный параметр.

Поле «Дата» представляет собой специальное поле, в котором дату можно выбрать в календаре. Можно задать ограничение на дату, т.е. ввести минимальную и максимальную дату.

Поле «Текстовая область» – это многострочное текстовое поле без форматирования текста.

Поле «В раскрывающемся меню» представляет собой выпадающий список со значениями, где каждое значение должно вводиться в отдельной строке. Для этого поля можно определить множественный выбор, сделать пустым первый пункт меню.

Поле «Чекбоксы» определяет группу значений, которые можно выбирать («галочки»). Каждое значение чек-бокса должно быть задано в отдельной строке. У данного поля есть дополнительные параметры:

> «Поставить метку сначала, после – чек-бокс» – позволяет вывести сначала текстовое описание параметра, а уже потом само поле.

> «Оберните каждый элемент с элементом метки» делает и чек-бокс, и текстовое описание в одном HTML контейнере, что очень удобно для пользователя, так как влиять на чек-бокс можно нажатием на текст рядом с ним.

> «Сделать чек-боксы исключительными» – пользователь сможет выбрать только один чек-бокс из списка.

Поле «Радиокнопка» в отличие от чек-боксов всегда выбирается только одна из группы. Также здесь доступна возможность обернуть каждый элемент элементом метки и поставить сначала метку, а потом радиокнопку.

Поле «Принятие» представляет собой по сути чек-бокс, который может содержать ссылку на страницу с политикой обработки персональных данных. Данное поле появилось в ответ на требование федерального законодательства о политике обработки персональных данных (ФЗ №152).

Поле «Опрос» или «Вопрос – Ответ». В данном поле пользователю может быть задан вопрос, на который нужно написать правильный ответ. Если ответ будет неверен, то в форме будет появляться надпись. Вопрос и ответ вводятся в форму по паре в каждой строке, между вопросом и ответом ставится символ «|». Если пользователь неверно отвечает на вопрос, то форма не будет отправлена. Это поле аналог поля для ввода CAPTCHA для доказательства того, что форму заполняет реальный человек, а не автоматическая программа.

Поле «Файл» предназначено для добавления файла к отправляемым данным.

Кнопка «Отправить» предназначена для отправки формы.

Помимо полей форм нужно настроить еще отбивку писем. Это также настраивается в плагине на вкладке «Письмо». Можно задать email кому будет отправляться письмо, тему письма, дополнительные заголовки (например, отправлять копию письма еще какомунибудь получателю), шаблон самого письма. При этом можно воспользоваться специальными короткими тегами для задания полей из формы.

После отправки почтового сообщения пользователь обычно видит сообщение об удачной отправке или возникновении ошибки при отправке письма. Эти сообщения можно настроить на вкладке «Уведомления при отправке формы».

## **2.5. ПЛАГИНЫ ДЛЯ ПОДДЕРЖКИ ЛЮДЕЙ С ОВЗ**

Для государственных организаций, которыми является большинство образовательных учреждений в нашей стране, предъявляются требования удобства и доступности информации для людей с ограниченными возможностями здоровья. Данное требование законодательно закреплено с 2015 года в «Методических рекомендациях представления информации об образовательной организации в открытых источниках с учетом соблюдения требований законодательства в сфере образования» в виде требования к образовательным организациям обеспечить наличие альтернативной версии официального сайта образовательной организации в сети "Интернет" для слабовидящих» [10]. Но даже если у вас не официальный сайт образовательной организации, а тематический блог по предмету или ресурс для поддержки самостоятельного обучения учащихся, нужно помнить про удобство доступа к контенту для всех учащихся, в том числе и с ограничениями по здоровью.

В WordPress есть плагин «Button visually impaired» («Версия сайта для слабовидящих»). Данный плагин не установлен заранее на сборку WebServers.zip, но можно это сделать самостоятельно, скачав данный плагин с официального сайта [https://wordpress.org/plugins.](https://wordpress.org/plugins) Панель на сайте для слабовидящих дает возможность корректировать цвета фона и шрифтов, размеры шрифтов, голосовой синтезатор речи проговаривает какие настройки были произведены.

Чтобы установленный плагин начал работать необходимо его подключить на сайте. На странице плагинов найти «Button visually impaired» и перейти в его настройки. Первая же опция «Плагин активен» позволяет его активировать и в левом меню WordPress появляется ссылка на плагин (Рис. 44). Чтобы его добавить на сайт, нужно перейти в консоли «Внешний вид» / «Виджеты» и перенести в боковую панель виджет Button visually impaired.

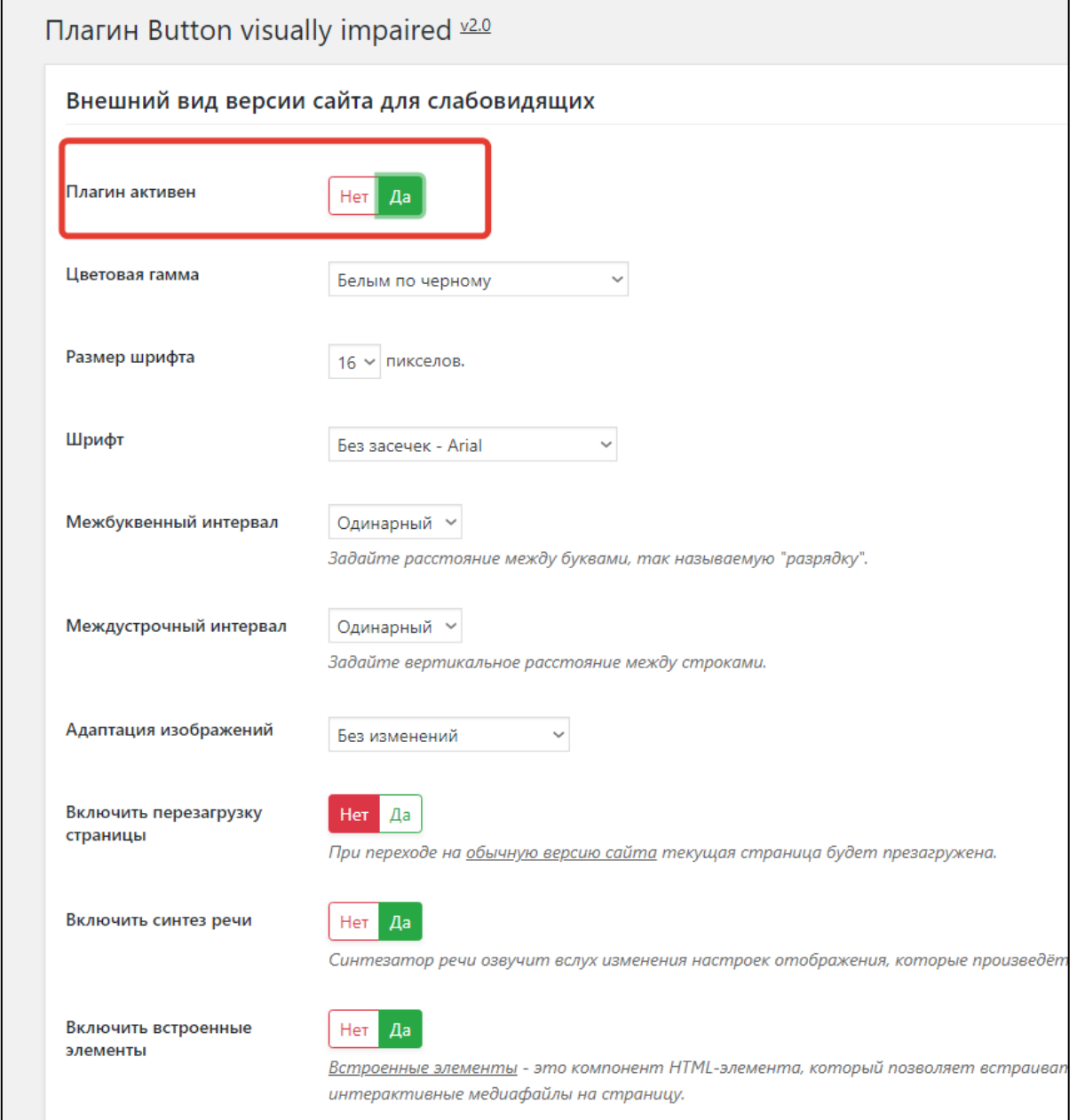

*Рис. 44. Настройки плагина «Button visually impaired»*

Плагин позволяю изменять контрастность между фоном и цветом шрифта и устанавливать более теплую или более холодную цветовую гамму. При этом все фоновые картинки отключаются. Цвета сайта могут быть черным по белому, белым по-черному, темносиним по голубому, коричневым по бежевому, зеленым по темно-коричневому. Размер шрифта можно увеличивать с 16 до 40 пикселей и уменьшать до 0. Можно задавать обработку изображений в черно-белый вид, выключать или включать изображения. Межстрочный интервал также можно менять: стандартный (одинарный интервал), средний (двойной интервал), большой (интервал 2,5). Встроенные элементы сайта, такие как видео или карты, можно отключить и при необходимости снова включить. Расстояние между буквами также можно установить в одинарный, полуторный и двойной. Можно выводить шрифт с засечками и без засечек. И, наконец, можно отменить все сделанные настройки и вернуть как было, нажав на кнопку «Настройки по умолчанию» (Рис. 45).

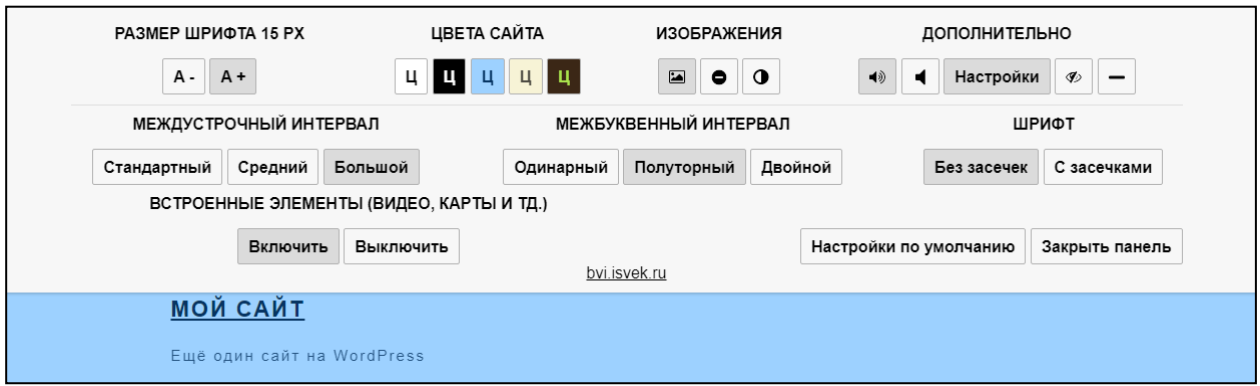

*Рис. 45. Внешний вид виджета Button visually impaired*

Каждое нажатие на кнопку с настройками сопровождается звуковым комментарием, что именно было установлено.

### **2.6. Плагин для создания теста**

Тестирование – пожалуй, ведущая форма контроля знаний учащихся в условиях дистанционного обучения. Тестирование уже много лет применяется в процессе обучения. У такой формы контроля есть свои сторонники и противники. Но несомненными достоинствами проведения тестирования являются:

 Простой способ прохождения процедуры как для учителя, так и для учащегося. Учитель единожды составляет тест и потом его можно только корректировать, но повторно использовать можно неограниченное количество раз. Для учащегося же выбрать вариант из предложенных значительно легче, чем мысленно искать ответ на поставленный вопрос, боясь не одобрения учителя.

• Тест хорошая форма контроля текущего уровня усвоения учебного материала. Обычно на уроке при проведении фронтального опроса учитель очень ограничен во времени и успевает спросить только нескольких учеников. Поэтому тестирование, которое проходят все учащиеся, может продемонстрировать общий уровень усвоения учебного материала в целом по классу, а не только отдельных учащихся.

• Очень быстрый и простой способ проверки, от учителя потребуется лишь правильно установить балльную систему, в том случае, если каждый вопрос теста обладает своим уровнем сложности. Результаты получает одновременно и учитель, и ученик.

• Объективность оценки - каждый испытуемый одинаково оценивается системой, при этом устраняется фактор личной симпатии или антипатии учителя.

Но у данной формы контроля есть и множество недостатков, главными из которых является возможность списать или подсмотреть правильный ответ, просто угадать правильный вариант из предложенных, механическое запоминание порядка вариантов ответа, что также не идет в пользу качества усвоения учебного материала.

Тем не менее, тестовая форма проверки знаний в ряде случаев очень хорошо себя зарекомендовала, поэтому вряд ли от такой формы контроля откажутся педагоги и учащиеся в ближайшем будущем.

Существует несколько плагинов для создания тестов на сайте WordPress. Quiz Maker - простое создание тестов и заданий с поддержкой работы на различных устройствах. WordPress Simple Quiz - простой WordPress плагин для создания тестов, с различными типами тестовых заданий. HD Quiz - легкий интерактивный плагин для создания тестов и викторин на сайте. Мы рассмотрим возможности плагина WP-Pro-Quiz, который в максимальной степени соответствует к возможностям теста для контроля знаний в образовательном процессе. Данный плагин уже установлен в WordPress, если вы используете сборку на WebServers.zip.

В главном меню консоли WordPress плагин можно найти на странице WP-Pro-Quiz, также в подменю доступны глобальные настройки плагина. Создание теста начинается с нажатия на кнопку «Добавить тест». Для текста нужно обязательно заполнить 2 поля: заголовок теста (находится в самом начале страницы создания теста) и описание теста (находится в самом конце страницы создания теста). При этом, заголовок теста нужен для того, чтобы легко ориентироваться в консоли управления между множеством различных тестов и этот заголовок пользователь на сайте не видит. А вот описание - это то, что увидит тестируемый непосредственно на сайте.

Рассмотрим какие общие настройки для теста можно сделать и для чего они нужны

(Рис. 46).

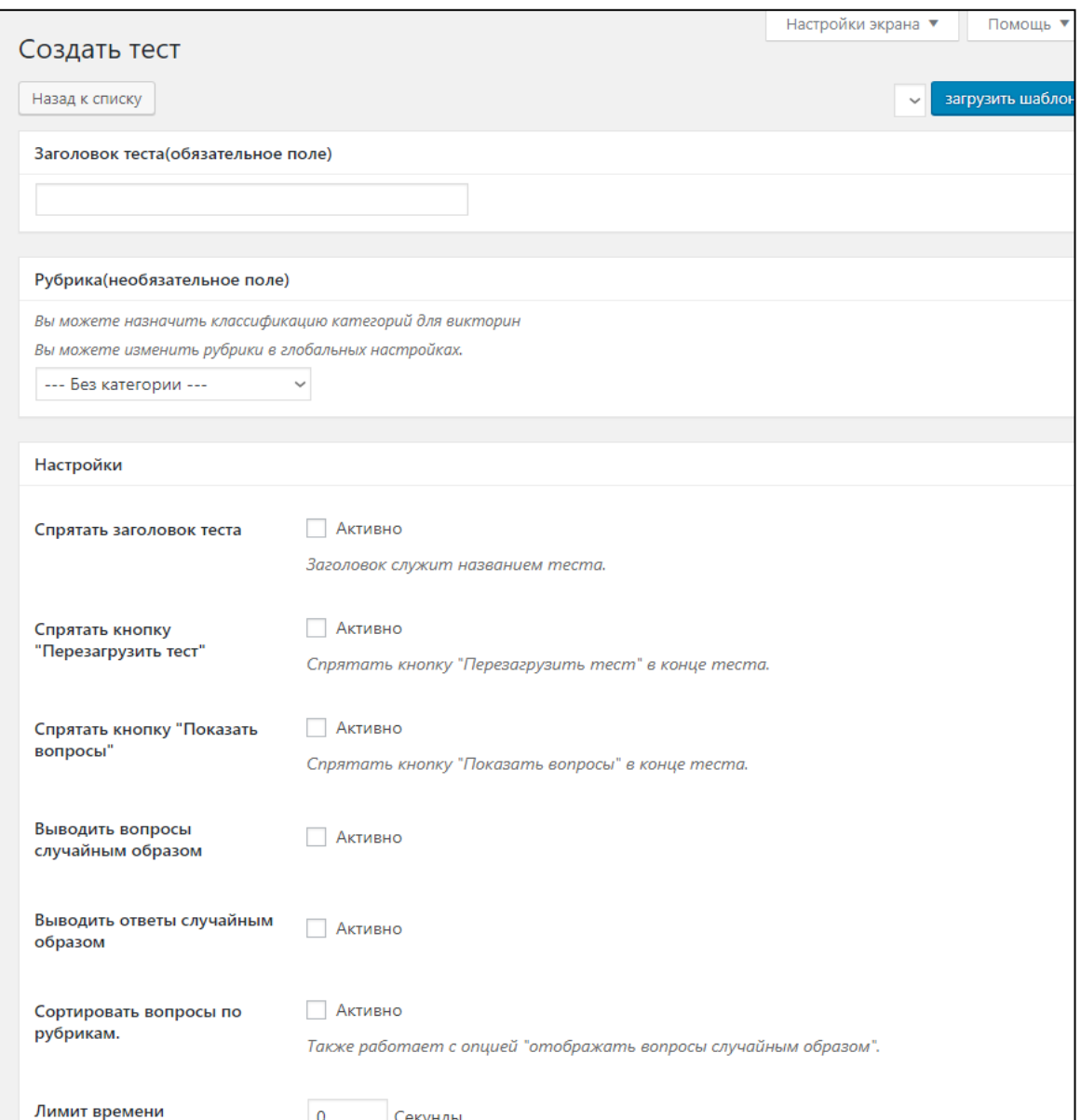

*Рис. 46. Страница с настройками плагина для создания тестов WP-Pro-Quiz*

 Для удобства все тесты можно прикреплять к рубрикам (категориям), например, тесты по математике, по физике, по информатике и др. Или вы можете использовать категоризацию по назначению тестов: проверочные, контрольные, промежуточные и пр. Первый параметр в настройках теста «Рубрика» позволяет выбрать нужную рубрику из списка или прямо на этой же странице создать новую рубрику.

 «Спрятать заголовок теста» – убирает или показывает пользователю заголовок теста.

• «Спрятать кнопку «Перезагрузить тест» – если данный параметр установлен, то в конце теста пропадает кнопка для перезагрузки теста и его повторного прохождения.

• «Спрятать кнопку «Показать вопросы» - убирает или показывает кнопку «Показать вопросы в конце теста».

• «Выводить вопросы случайным образом» - выбирайте этот параметр, если есть опасения в механическом запоминании учащимися тестовых заданий, вопросы будут перемешиваться случайным образом.

• «Выводить ответы случайным образом» - позволяет перемешать варианты ответов и в большей степени защищает тестовое задание от механического угадывания, варианты ответов выводятся случайным образом.

• «Лимит времени» - количество секунд, в течение которых можно будет пройти тест. Оптимальное время на весь тест можно рассчитать по формуле N\*S, где N - число тестовых заданий, а S секунд оптимальное время, которое отводится на прохождение одного тестового задания. Оптимальное время на прохождение тестового задания 60 секунд. Если ваш тест легкий, на узнавание, не содержит длинных формулировок или рассчитан на опытных в тестировании учащихся, то можно уменьшить время на прохождение отдельного теста до 30 секунд. Но меньше 30 секунд делать нецелесообразно, т.к. учащемуся нужно вникнуть в задание, подумать. Но и слишком большое значение не стоит делать, в этом случае возможно у учащегося будет больше времени на то, чтобы подсмотреть ответ.

• «Статистика» сохраняет статистические данные по правильным или неправильным ответам. Статистика будет сохранена по завершении теста, а не после каждого вопроса. Статистика отображается только для администратора консоли управления WordPress.

• «Выполнять тест 1 раз» - если вы активируете эту опцию, пользователь сможет пройти тест только один раз. После тест будет заблокирован для данного пользователя.

• «Показывать только определенное количество вопросов» - если вы включите эту опцию, максимальное количество отображаемых вопросов будет равно заданному значению.

• «Предварительные условия» - если включить данный параметр, то можно выбрать тест (тесты), который (которые) пользователь должен будет закончить, прежде чем он сможет начать данный тест. Для всех выбранных тестов должна быть активна статистика. Если это не так, то она будет активирована автоматически. Нажимая на чек-бокс «Активно» данной опции открывается дополнительная панель, на которой можно выбрать тесты для условий.

 «Навигация заданий» – включение этого параметра добавляет навигацию вверху теста. Дополнительно можно отметить задание как просмотренное. Дополнительно отображается Навигация (только номера заданий) до окончания теста. Прежде чем включить данный параметр для теста можно посмотреть «Демо» данного режима.

 «Автостарт» – если данный параметр включить, то тест начнется автоматически после загрузки страницы.

 «Только зарегистрированные пользователи могу начать тест» – этот параметр позволит пройти тест только тем пользователям, кто зарегистрирован в WordPress. Поэтому стоит подумать, как вы будете регистрировать всех своих учащихся.

Следующие настройке относятся непосредственно к вопросам теста.

- «Показывать баллы» показывать в тесте, сколько можно набрать баллов на соответствующий вопрос. Сами баллы задает составитель теста для каждого вопроса.
- «Номера ответов» Если эта опция включена, все ответы нумеруются (только для одиночного и множественного выбора). Прежде чем включать данную опцию можно испытать ее в режиме «Демо».

 «Спрятать сообщения «Правильно» и «Неправильно» – если включить эту опцию, то не будет сообщений для правильного или неправильного ответов. Прежде чем включать данную опцию можно испытать ее в режиме «Демо».

 «Цветовое выделение для правильного и неправильного ответов» – если включить эту опцию, ответы не будут выделены цветом, как правильные или неправильные. Прежде чем включать данную опцию можно испытать ее в режиме «Демо».

 «Требовать ответа на вопрос» – если включить данный параметр, то испытуемый должен будет ответить на каждый вопрос. Если активна опция «Навигация заданий», появится соответствующее уведомление после завершения теста, в противном случае после каждого вопроса.

 «Скрыть текущую позицию вопроса» – если включить данный параметр, то текущая позиция вопроса будет скрыта. Прежде чем включать данную опцию можно испытать ее в режиме «Демо».

 «Скрыть нумерацию вопросов» – если включить данный параметр, то нумерация вопросов будет скрыта. Прежде чем включать данную опцию можно испытать ее в режиме «Демо».

 «Показать рубрику» – скрывает или отображает название рубрики для вопроса. Прежде чем включать данную опцию можно испытать ее в режиме «Демо».

Далее идет группа настроек для отображения результата теста.

 «Показывать средний балл» – данный параметр включается вместе с параметром «Статистика». В этом случае в результате будет отображаться еще и средний балл от всех испытуемых.

 «Показывать баллы рубрики» – если активировать данный параметр, то результаты каждой рубрики будут отображены на странице результатов.

 «Скрыть отображение правильных вопросов теста» – если активировать данную опцию, на странице результатов больше не будет отображаться количество вопросов с правильными ответами.

 «Скрыть отображение времени теста» – если включить данный параметр, то время, затраченное на прохождение теста, больше не будет отображаться на странице результатов.

 «Скрыть отображение баллов» – если включить данный параметр, то итог больше не будет отображаться на странице результатов.

Следующая группа параметров будет определять внешний вид теста. Это еще один обязательный параметр, но по умолчанию первый вариант уже определен.

Вид теста «Нормальный» предполагает отображение всех вопросов последовательно. «Правильно» или «Неправильно» отображается после завершения теста. Как это будет выглядеть можно посмотреть в демо-режиме.

Вид теста «Нормальный + Кнопка «Назад» – позволяет испытуемым использовать кнопку «Назад» в задании. Т.е. в этом случае можно пропускать вопросы, если в текущий момент пользователь по каким-то причинам затрудняется ответить на текущий вопрос.

Вид теста «Проверить –> Далее» выводит «Правильно» и «Неправильно» после каждого вопроса.

Вид теста «Вопросы один под другим» выводит на одной странице список вопросов друг под другом, т.е. все вопросы на одной странице. При этом, если вопросов слишком много, то можно задать дополнительно параметр «Количество вопросов на странице».

«Таблица лучших» – включение этого параметра позволяет испытуемым делиться своими результатами. Параметр работает независимо от внутренней статистики.

Для теста можно создавать произвольные поля, например, поле с именем или адресом электронной почты пользователя. Данный параметр работает только в паре со статистикой (включить параметр «Статистика», описан выше). Можно задать где будут отображаться новые поля: на стартовой странице теста или в конце теста (перед результатом теста). Типы поддерживаемых полей: текст, текстовое поле (многострочный текст), флажок (чек-бокс), раскрывающийся список, радио-кнопка, номер, email, да/нет, дата. Данные поля можно показывать в таблице статистики. Можно внести поля, чтобы испытуемый заполнил эту информацию перед началом или по завершении тестирования. К примеру, испытуемый может указать только свое имя (для конфиденциальности), отношение к тесту понравился или нет, свою оценку качества теста (например, по пятибалльной шкале), выбрать из предложенного списка самые трудные и неоднозначные вопросы в тесте на свой взгляд (выбор значения из раскрывающегося списка). Введение таких полей дает дополнительную обратную связь для учителя, что позволяет со временем улучшать качество тестовых материалов.

Также можно включить параметр, который позволит уведомлять администратора сайта о прохождении тестирования. Доступны значения: «Неактивно» (установлено по умолчанию), «Только для зарегистрированных пользователей», «Для всех пользователей».

«Уведомлять пользователя по email» – параметр, включение которого позволит отправить результаты тестирования пользователю на электронную почту.

«Текст для результата» – это большое текстовое поле, в котором можно написать текст, отображаемый по завершению теста. Это может быть благодарность за интерес к предмету или мотивирующие слова на изучение сложного учебного материала.

Такое большое количество настроек теста вовсе не обязательно задавать прежде чем, вы начали создавать вопросы. Как уже упоминалось ранее, вы можете внести информацию по двум обязательным полям, заголовку теста и его описанию, а остальные опции установить уже тогда, когда добавите все вопросы для теста.

Во избежание возможных сбоев, ошибок при сохранении, нужно иметь тексты вопросов теста в каком-нибудь текстовом редакторе, например, MS Word. После того, как внесены все настройки для теста, и он появился в списке тестов, можно перейти к созданию вопросов (Рис. 47). Для этого нужно нажать на гиперссылку «Вопросы».

Тест по информатике Вопросы | Редактировать | Удалить | Предварительный просмотр | Статистика | Таблица лучших

### *Рис. 47. Переход к вопросам теста плагина WP-Pro-Quiz*

На странице «Вопросы» плагина WP-Pro-Quiz можно добавить новый вопрос или импортировать вопросы из других тестов. Импорт вопросов теста очень удобен, если вы предполагаете сначала создавать тесты для текущей формы контроля, а потом из этих заданий формируете базу итогового теста.

При создании нового тестового задания нужно заполнить 2 обязательных поля: текст вопроса и варианты ответов. Рассмотрим все параметры, которые доступны в настройках тестового задания.

> • «Заголовок» необязательное поле, испытуемый не видит это поле. Но вы можете заполнить его, чтобы в множестве вопросов отличать один от другого.

> • «Баллы» обязательное поле, но по умолчанию стоит за каждый вопрос 1 балл. Здесь есть чек-бокс «Разные баллы за разный ответ», при включении которого можно вводить разные баллы для каждого ответа. При этом становится доступной опция «Показывать набранные баллы в сообщениях к правильному и неправильному ответам?».

> • «Рубрика» позволяет группировать по смыслу вопросы. Рубриками могут являться названия изученных тем, если вы делаете итоговый тест по большому разделу.

> • Формулировка вопроса допускает применение в нем форматирования, вставки изображений и другого сложного контента.

> • «Сообщение для неправильного ответа» необязательное поле, где можно задать текст, возникающий при неправильном ответе. Здесь могут быть мотивирующие слова повторить какой-то материал со ссылкой на сайт.

> • «Подсказка» необязательное поле, в которое можно написать, что нужно сделать с данным вопросом, или какое-то пояснение, улучшающее понимание вопроса. Подсказку нужно еще активировать.

> • «Тип ответа» определяет, какого вида варианты ответов выводить. Доступны следующие значения: одиночный выбор (можно выбрать только один вариант из нескольких), множественный выбор (варианты ответов задаются в виде чек-боксов, среди которых можно выбрать несколько вариантов), открытый (в поле для правильного ответа можно написать словосочетание), сортировка (это варианты с сопоставлением, где левому варианту нужно поставить в соответствие правый вариант), матричная сортировка (похожий вариант на сортировку, только за каждое верно поставленное соответствие можно получить определенное количество баллов), заключенный в текст (в заданный текст в тех местах, где пропущены слова, нужно их правильно написать), оценка (больше подходит для опроса, нужно через оценку отразить степень отношения к чему-либо или качество знаний о чем-либо).

После того как тест создан и составлены для него вопросы можно вывести его в записи или на странице. Делается это с помощью короткого кода (shortcode) [WpProQuiz N], где N – номер теста на странице со списком всех тестов.

Плагин также предусматривает предварительную проверку теста составителем до его публикации на сайте. Сделать это можно если на странице со списком тестов у определенного теста нажать на кнопку «Предварительный просмотр».

Плагин WP-Pro-Quiz обладает большим количеством настроек, но если нужно чтото более простое, то можно рассмотреть плагин для тестирования HD Quiz. В нем не такое большое разнообразие типов вопросов, допустим только тип вопроса с одним вариантом ответа. Его отличает крупный шрифт и крупные элементы управления. Данный плагин не установлен в сборке WebServers.zip и, если вы хотите его использовать, его нужно уставить на странице «Плагины».

Для создания теста используется кнопка «Quizzes». Как только вы создадите название теста, сразу же сгенерируется короткий код (shortcode) [HDquiz quiz = "N"] (N – это номер теста), который по аналогии с другими плагинами можно добавить в режиме текст для записи или страницы.

На странице плагина с помощью кнопки «Add New Question» («Добавить новый вопрос») создается новый вопрос. Для него нужно задать формулировку и в специальных полях варианты ответов. У правильного варианта ответа нужно поставить специальный ползунок (Рис. 48). Также, нужно выбрать текст, к которому будет относиться данный вопрос. Это можно сделать в правом сайдбаре в блоке «Quizzes».

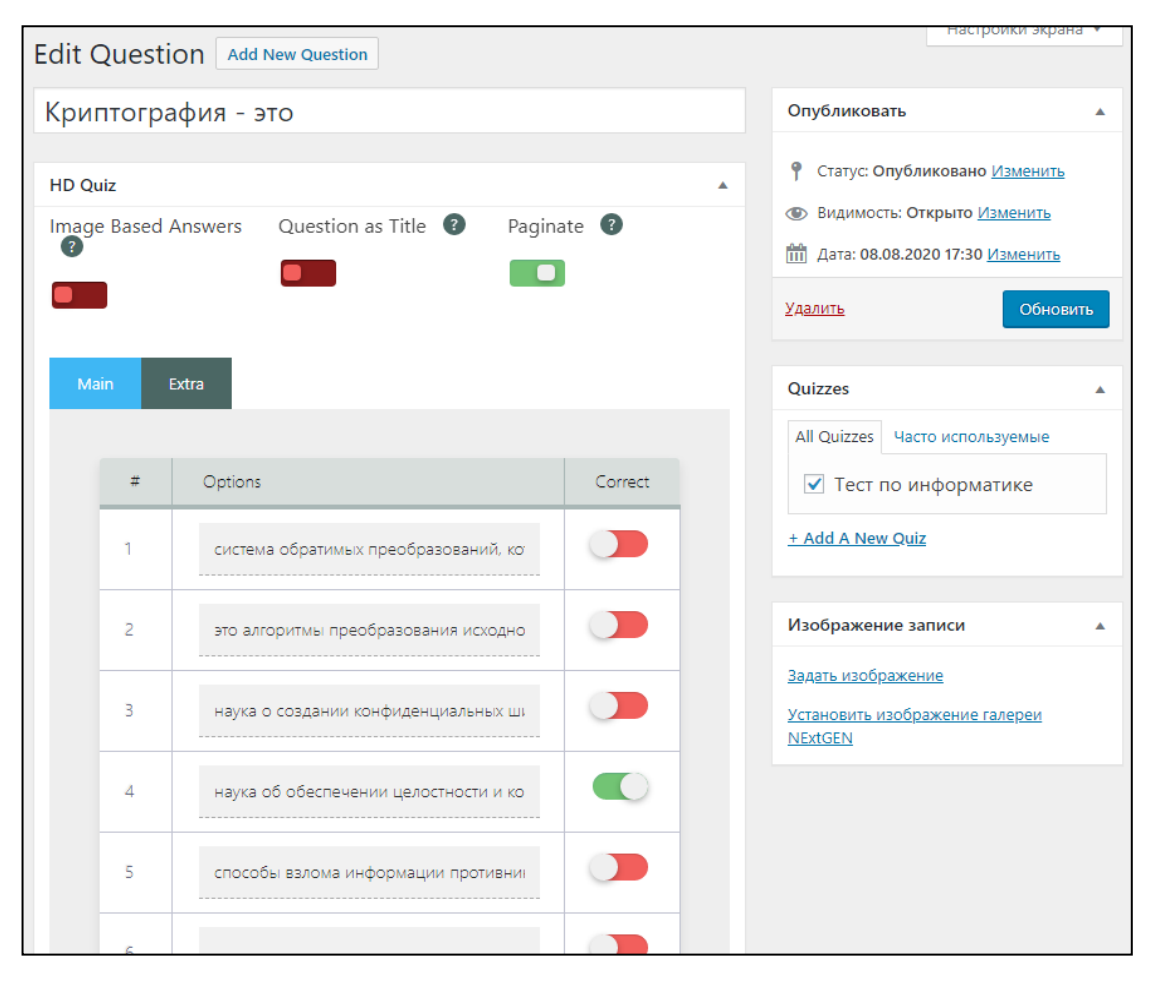

*Рис. 48. Создание нового вопроса в HD Quiz*

По желанию можно сделать вопрос с вариантами ответов в виде изображений. Для этого установить ползунок «Image Based Answers» в значение true (истина, ползунок загорается зеленым).

Если нужно включить вопрос в качестве заголовка, то в значение true устанавливается ползунок «Question as Title». Иногда это полезно делать, если вопросы вашего теста из разных тематик, и вы хотите, чтобы испытуемые это понимали.

Ползунок «Paginate» («Разбивать на страницы») определяет, что данный вопрос будет начинаться с новой страницы, при этом переход по страницам осуществляется с помощью кнопки «Далее». При этом, вернуться назад у испытуемого уже не получится, тест будет считаться не пройденным.

Для каждого вопроса есть настройки на вкладке Extra. можно добавить подсказку («Tooltip»), которая позволит испытуемым быстрее сориентироваться, что от них требуется в данной вопросе (Рис. 49).

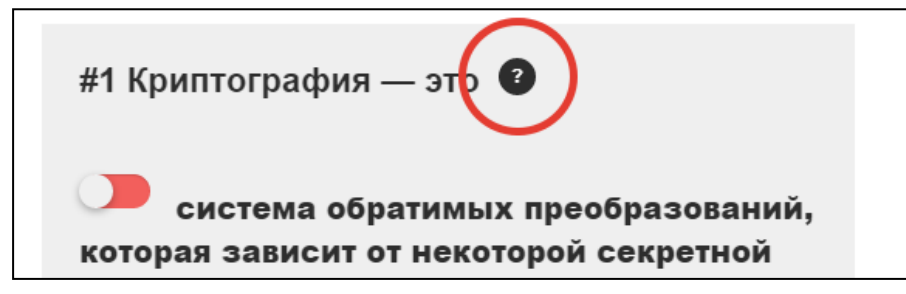

Рис. 49. Подсказка в тесте HD Quiz

«Text that appears if answer was wrong» текст, который будет выводиться, если ответ был неверен. Дополнительная мотивация для учащихся пройти тест до конца.

Общие настройки плагина находятся в меню «About / Options». Здесь можно переименовать (перевести) кнопку завершения тестирования, по умолчанию она имеет надпись «Finish», кнопку перехода к следующему вопросу (по умолчанию она называется «Next»), переименовать надпись «Question» («Вопрос»), и переименовать «Results» (например. «Результаты»).

Данный тест хорошо подходит для младшего и среднего школьного возраста, потому что очень прост и понятен, можно использовать его вместо фронтального опроса или для закрепления изученного материала.

#### $2.7.$ Плагины для публикации научных и статистических данных

Для визуального представления научных и статистических данных удобно использовать интерактивные графики, диаграммы и таблицы. Рассмотрим некоторые плагины, которые позволяют это сделать: TablePress, RJ QuickCharts.

TablePress позволяет выводить таблицы, с возможностью разбивать большие таблицы на страницы, собственным поиском по таблице, сортировками по столбцам. Вам это может пригодиться, если вы хотите показать успеваемость класса по различным контрольным мероприятиям, разместить тематическое планирование по своему курсу и др.

Новая таблица задается на странице плагина в консоли управления WordPress и вставляется в любую запись или страницу в виде короткого кода [table id=<ID> /], где ID это номер таблицы в списке. Для добавления таблицы нужно задать ей название, по желанию можно сделать описание таблицы. Обязательно нужно задать количество строк и столбцов. Если вы не уверены, сколько строк и столбцов для таблицы вам потребуется, то можно оставить по умолчанию значения 5 строк и 5 столбцов, а потом в процессе работы добавить недостающие или удалить лишние (Рис. 50).

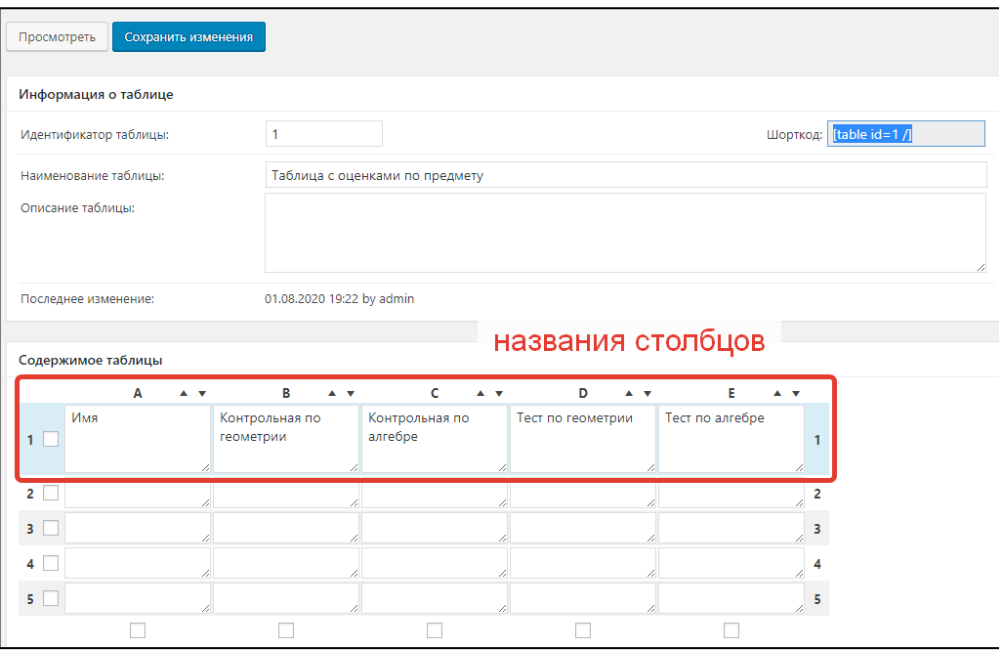

*Рис. 50. Создание таблицы в TablePress*

Содержимое таблицы заполняется следующим образом: первая строка таблицы определяет названия столбцов, обычно в консоли она помечается небольшим выделением. После того как вы заполнили первую строку с названиями столбцов таблицы ее рекомендуется сохранить. После этого таблицу можно заполнять в обычном режиме.

В ячейки таблицы можно добавлять изображения, использовать расширенный редактор для вставки HTML кода. Каждая строка и каждый столбец таблицы имеет чек-бокс, с помощью которого можно произвести операции с выделенными строками или столбцами – выбранные строки или столбцы скрыть/показать, дублировать, вставить, удалить. Можно назначить дополнительные опции.

- Последняя строка таблицы будет определена как строка итога добавляется специальная подсветка, аналогичная строке заголовка.
- Цвет фона будет чередоваться чередование специальной подсветки по строкам позволяет пользователю легко ориентироваться в содержимом таблицы.
- Включить сортировку таблицы пользователем пользователь может быстро отсортировать данные таблицы.

 Предоставить возможность пользователю делать выборку данных в таблице. В итоговом представлении в таблице будет показано только выбранное. В этом случае при просмотре таблицы пользователем добавляется поле поиска, в котором можно задать ключевую фразу для поиска только в данной таблице.

• Предоставлять пользователю возможность менять количество отображаемых строк в таблице - этот параметр допускает постраничную навигацию. Переход по страницам осуществляется без перезагрузки страницы.

• Если таблица получилась достаточно широкой, то можно предоставить пользователю возможность просматривать ее с прокруткой, установив параметр «Включить горизонтальную прокрутку, чтобы облегчить просмотр широких таблиц».

Получившуюся таблицу можно экспортировать в MS Excel. Формат для экспорта выбрать CSV (Comma-Separated Values - значения, разделённые запятыми), в качестве разделителя использовать запятую. После того, как скачался файл его нужно правильно открыть в MS Excel. По умолчанию при экспорте используется кодировка, которая при прямом открытии в MS Excel может отображаться не корректно. Нужно запустить в MS Excel чистый документ, перейти на вкладку «Данные», затем кликнуть по кнопке «Из текста». В появившемся диалоговом окне выбрать ранее скачанный файл. Появится диалоговое окно, в котором нужно установить формат данных «с разделителями», формат файла «65001: Юникод (UTF-8)». После этого нажать на кнопку «Далее». В качестве символаразделителя указать запятую и нажать на кнопку «Далее» и затем «Готово». В этом случае сѕу файл будет преобразован в корректную электронную таблицу, которую можно использовать для дальнейших задач.

Для создания интерактивных диаграмм можно использовать плагин RJ Quickcharts. Плагин позволяет создавать диаграммы 3-х видов: линейный график (Line), столбчатая гистограмма (Bar), круговая диаграмма (Pie). Вы можете использовать данный плагин для иллюстрации результатов своего педагогического исследования, демонстрации динамики успеваемости своих учащихся или других данных. Выводимая диаграмма не статична, можно навести на любые данные и увидеть их числовое значение. Вставив в запись или страницу диаграмму один раз, можно менять данные и они автоматически изменятся на странице.

Для создания новой диаграммы нужно перейти на страницу плагина и нажать на кнопку «New Chart». Сначала нужно выбрать тип диаграммы. Если в процессе создания диаграммы вы будете менять ее тип, то часть вводимых данных может быть удалена за ненадобностью. Помните об этом.

Дополнительно задаются параметры:

- «Chart Title» заголовок диаграммы;
- «Y Axis Title» название вертикальной оси;
- «Tooltip Suffix» подпись к данным;

• «Chart Height (leave empty for default)» - установить высоту диаграммы в пикселях, если это поле не заполнить, то высота диаграммы останется по умолчанию 300 пикселей.

• «Change Chart Colors?» - позволяет переопределить цвета диаграммы для каждой строки данных.

После того, как вы определились с типом диаграммы можно заполнить таблицу с данными: первая строка автоматически формирует горизонтальную ось диаграммы, а первый столбец - вертикальную ось. После того, как данные введены, плагин автоматически генерирует получившуюся диаграмму. Если все введено корректно, то диаграмму можно сохранить и вставить в запись или на страницу с помощью короткого кода: [show-rigc id="No диаграммы"]. Можно сделать это проще: перейти в запись или страницу, нажать на кнопку «Добавить медиафайл» и в появившемся диалоговом окне на вкладке «Insert QuickCharts» («Вставить диаграмму») указать нужную диаграмму. Внешний вид плагина показан на рисунках лабораторной работы (Рис. 40).

#### $2.8.$ Плагин для создания текстов с формулами

Приведенный в этом пункте плагин предназначен для математиков и физиков, чьи тексты на сайте содержат математические формулы. Вообще набор формул существенно затрудняет публикацию контента в Интернете. Если текст набирается в редакторе MS Word или OpenOffice Writer, то всем известно о мощных редакторах формул в этих программных продуктах. Более продвинутые математики знакомы с замечательным пакетом LaTex [2], который позволяет создавать математические тексты любой сложности. Но и в случае с пакетом LaTex и текстовыми редакторами текст с формулами можно только сохранить в поддерживаемых ими форматах, максимум в pdf. Это существенно затрудняет публикацию математического контента в интернете, в чем можно легко убедиться, если искать по поиску сайты математической направленности. Много информации недостоверной (формулы не выводятся так, как нужно), или математический текст содержит битые ссылки на изображения с формулами и пр.

Эти проблемы побудили разработчиков создать плагин WP QuickLaTeX, предназначенный для быстрого ввода формул и их корректного отображения на сайте [14].

Установите и активируйте плагин WP QuickLaTeX в админ-панели сайта (или проверьте, что данный плагин установлен на вашем сайте). Прежде чем приступить к работе, рассмотрите подробно настройки и синтаксис.

Плагин можно использовать в записях (постах), на страницах или в комментариях. Активация плагина происходит, если в начале текста ввести специальный тег [latexpage]. Для того, чтобы ввести формулу в тексте используются специальные символы \$ в начале и

конце формулы, например, так: \$f(x)\$. В этом случае при выводе текста, в который вставлен данный код, происходит связь с сервером https://www.quicklatex.com и код компилируется в изображение, выводимое на сайте. Отметим, что ввод формул должен осуществляться в формате Текст (HTML).

Подробнее про синтаксис LaTex можно посмотреть на сайте https://www.latexproject.org, а протестировать формулы в режиме рендеринга можно на сайте https://www.quicklatex.com или воспользоваться ресурсом [9].

Отметим все же некоторые возможности по вводу данных LaTeX.

 $\lambda$  – ввод верхних индексов, например,  $\frac{1}{2}$ х $\lambda$ 2\$ будет отображаться как  $x^2$ .

 $-$  ввод нижних индексов, например, \$а\_i\$ будет отображаться как  $a_i$ .

\ - каждая команда начинается с этого символа.

\[ ... \] - позволяют вывести формулу посередине страницы (при этом дополнительно указывать символы \$...\$ уже не нужно)

 $\sqrt{\sqrt{x-1}}$  – корень квадратный, выведется  $\sqrt{x-1}$ 

\frac{N-1}{M-2} - используется для ввода обыкновенной дроби, где N-1 это числитель, а М-2 знаменатель.

\dots - позволяет вывести многоточие

\sum\_{j=0}^{N-1}{a\_jx^j} – выводит  $\sum_{i=0}^{N-1} a_i x^j$ . Здесь формула помимо сумматора использует нижний и верхний индексы.

Для вывода формулы в рамке используется более сложная конструкция

 $\overline{1}$ 

# \quicklatex{color="#0000ff"

 $size=30$ 

```
\boxed{f(x)=\int_1^{\infty}\frac{1}{x^2}\,\mathrm{d}x=1}
```

```
\setminus
```

```
color="#0000ff" - цвет формулы и рамки
```
size=30 - размер символов в формуле

\boxed - команда вывода рамки

\int - команда вывода интеграла

{\infty} – символ ∝

\mathrm{d}x – символы dx, при этом символ d выводится без наклона (курсива)

$$
f(x) = \int_{1}^{\infty} \frac{1}{x^2} dx = 1
$$

Для ввода матричных выражений используется такой код \begin{matrix}

 $a&b$ 

 $c\& d$ 

e& f

\end{matrix}

Здесь символ & – это разделитель значений в матрице, символы \\ конец строки матрицы

WP QuickLaTeX умеет вставлять также и графики функций. Преимущество этого состоит в том, что достаточно задать формулу и диапазон значений и график будет перестроен автоматически.

Рассмотрим пример построения двумерного графика, например, для экспоненты.

\begin{tikzpicture}

[+preamble] \usepackage{pgfplots} \pgfplotsset{compat=newest} [/preamble] \begin{axis} \addplot[blue] {e^x}; \end{axis}

\end{tikzpicture}

Раздел \begin{tikzpicture} … \end{tikzpicture} – определяет область построения графика функции.

Раздел [+preamble] … [/preamble] – содержит инструкции к используемым пакетам для построения графиков.

Раздел \begin{axis} … \end{axis} – определяет область построения графика функции и координаты областей.

Свойство blue определяет цвет линии для графика, она будет синей.

{e^x} – функция для построения графика.

К графику функции можно добавить легенду (подписи данных).

\legend{

\$y=e^x\$

};

Размещать ее нужно \begin{axis} … \end{axis} перед вызовом графика.

Например, график с подписанной легендой будет выглядеть следующим образом:

\begin{tikzpicture}

[+preamble]

\usepackage{pgfplots}

\pgfplotsset{compat=newest}

[/preamble]

\begin{axis}

\legend{

\$y=e^x\$

 \addplot[blue]{e^x}; \end{axis} \end{tikzpicture}

Можно построить график по координатам, например, такой, как на Рис. 51.

};

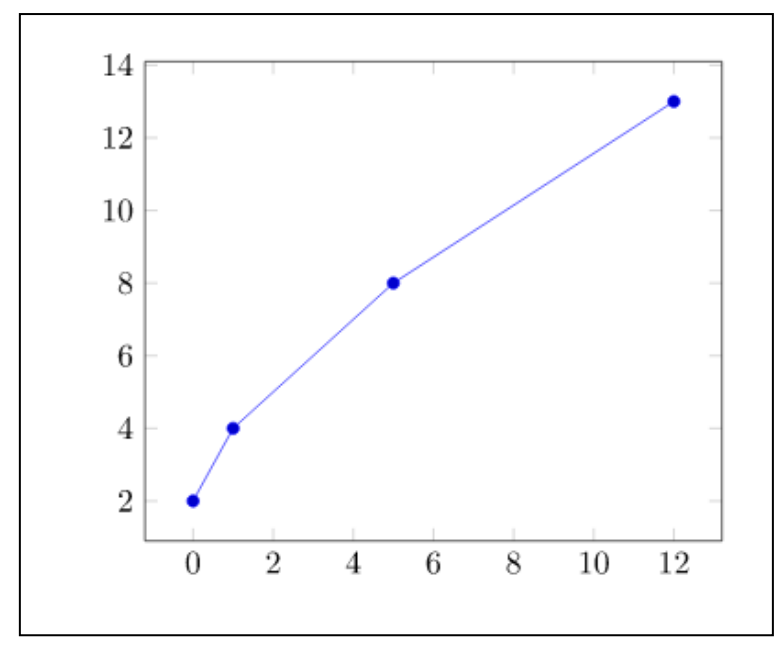

*Рис. 51. Пример построения графика по координатам*

Для его построения использовался код

\begin{tikzpicture} [+preamble] \usepackage{pgfplots} \pgfplotsset{compat=1.9} [/preamble] \begin{axis} \addplot +[blue, mark=\*] coordinates { (0,2) (1,4) (5,8) (12,13)

};

\end{axis}

\end{tikzpicture}

Новшеством здесь является использование маркера в виде точки, mark=\*. Ну а сами точки были построены с помощью пар coordinates {

(0,2) (1,4) (5,8) (12,13)

};

Обратите внимание, что между парами ставится пробел.

Для построения нескольких графиков в одной системе координат, нужно просто добавлять вызов \addplot в разделе \begin{axis} … \end{axis}.

Рассмотрим пример построения трехмерного графика, например, для функции  $cos(x)*cos(y)$ :

> \begin{tikzpicture} [+preamble] \usepackage{pgfplots} \pgfplotsset{compat=newest} [/preamble] \begin{axis} \addplot3[surf,domain=0:360,samples=40] {cos(x)\*cos(y)}; \end{axis} \end{tikzpicture}

# Внешний вид такого графика представлен на Рис. 52.

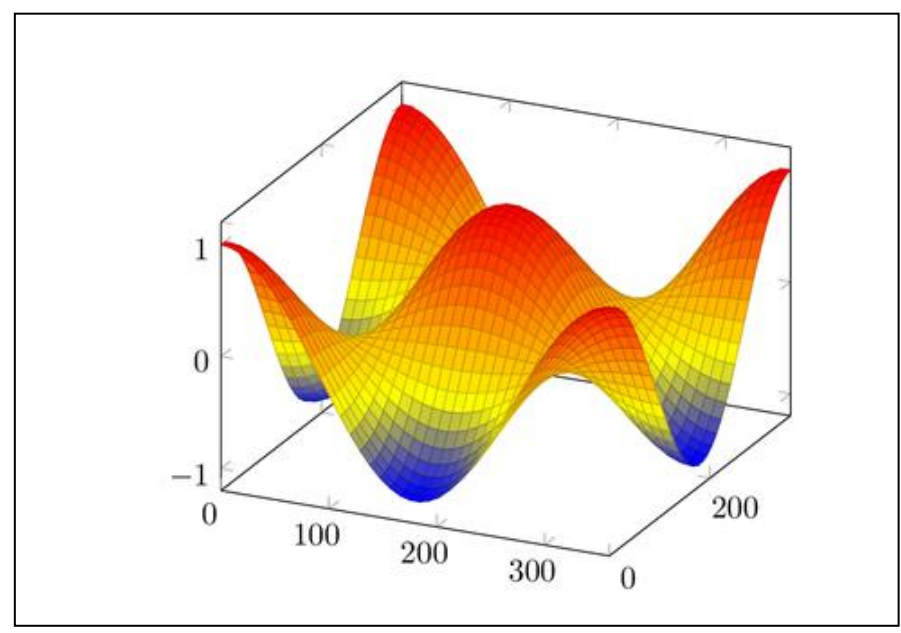

*Рис. 52. Внешний вид графика функции*

Рассмотрим подробнее какие параметры отвечают за построение графика.

\addplot3 – добавляет график в трехмерной системе координат, surf – задает поверхность, domain=0:360 – диапазон значений, {cos(x)\*cos(y)} – собственно график функции.

Общие данные для построения графиков функций представлены в таблице 1. Дополнительный материал по построению графиков функций в LaTeX можно рассмотреть в [1].

### Параметры для построения графика функции в Quick Latex

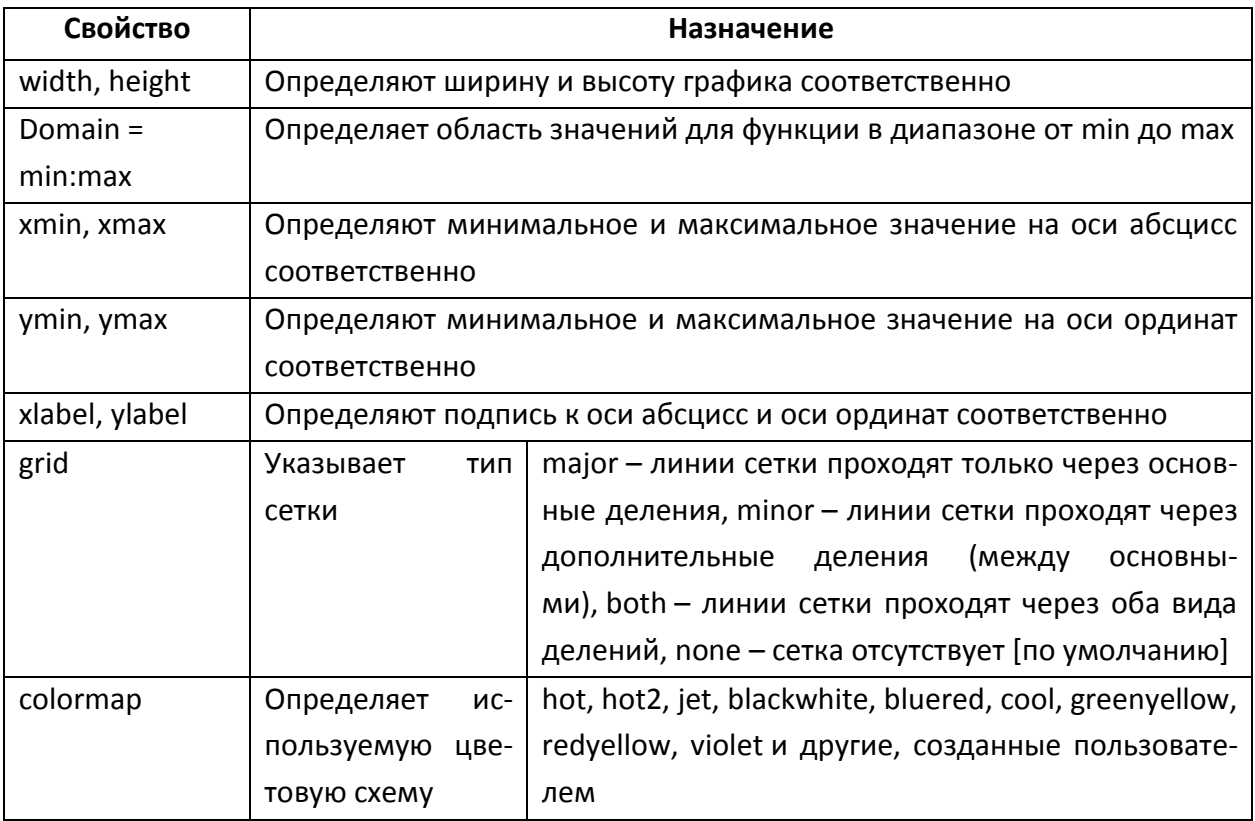

#### $2.9.$ Плагины для организации событий и мероприятий

Планирование и организация образовательной деятельности - очень важная задача, которая ложится на плечи учителя. В школе дети подчиняются школьному расписанию, классно-урочной системе обучения. Но при организации домашней работы, самостоятельного освоения нового учебного материала у школьников часто возникают трудности именно с рациональным планированием своего времени. При дистанционном или самостоятельном обучении неумение планировать свое время приводит к тому, что, заинтересовавшись образовательным контентом учащийся бросает на полпути обучение, не доводит начатое до конца. Также, как и в обычной школьной жизни учитель становится для школьников примером целеустремленности, уверенности в собственных знаниях, ответственности, так и при дистанционной работе учитель может помочь учащимся с планированием своего времени. Для этого можно использовать специальные плагины WordPress, которые предназначены для создания событий и мероприятий в календаре.

Наиболее интересными плагинами для управления событиями являются Event Calendar WD и The Events Calendar.

Для данного проекта был выбран плагин The Events Calendar (Календарь мероприятий). Данный плагин позволяет создать на сайте календарь событий. Можно создавать любое количество календарей, отмечать события, писать содержание событий. Это очень гибкий плагин организатора событий для создания как простых одноразовых событий, так и нескольких повторяющихся событий. Разработчик или администратор сайта может создать подробное описание событий с помощью редактора WordPress, назначить категории событий и прикрепить метки к каждому из них. Можно задавать в календаре мероприятий этапы изучения нового материала по предмету, проведение контрольных мероприятий (тестирования, контрольных работ, срезов), планирование самостоятельной или домашней работы. Плагин имеет адаптивный дизайн, что позволяет использовать его как на компьютере, так и на смартфоне с одинаковой степенью удобства.

Плагин содержит собственный раздел меню в консоли администрирования WordPress, с помощью которого можно просмотреть список всех мероприятий, добавить новое мероприятие, установить метки (теги, ключевые слова) для мероприятий, группировать мероприятия по заранее созданным категориям событий, редактировать места проведения событий, редактировать организаторов и их контактную информацию и другое.

Календарь выводится в виде отдельной страницы, которая доступна по адресу <http://localhost/wordpress/events> (если вы работаете с WordPress из архива WebServers.zip). Данную ссылку можно переопределить в настройках плагина. Чтобы добавить эту страницу в главное меню, нужно перейти на страницу «Внешний вид» – «Меню». Затем в левом списке выбрать «Произвольные ссылки» и задать адрес страницы с календарем <http://localhost/wordpress/events> и название, например, Мероприятия. После того, как вы увидели на сайте пустой календарь, открываемый по вашей ссылке, вы можете перейти к созданию событий календаря.

В консоли управления сайтом в разделе «Мероприятия» можно добавить новое мероприятие (Рис. 53). Так же, как и для записи или страницы, для мероприятия заполняется название, описание, можно добавить изображение для записи из календаря. Самое главное, что нужно сделать для вывода – это назначить дату и время. Мероприятие может быть ограничено по времени или длится целый день (в последнем случае достаточно установить специальный чек-бокс «Мероприятие на весь день»). Значение «Место расположения» позволяет связаться с Google картой места проведения мероприятия. Но для этого нужно получить специальный ключ от google.com. Лучше ставить просто поставить ссылку на Google карту, для чего выбрать соответствующую галочку.

Если мероприятие будет длиться несколько дней, то при просмотре в календаре автоматически создается несколько одинаковых событий на каждый день.

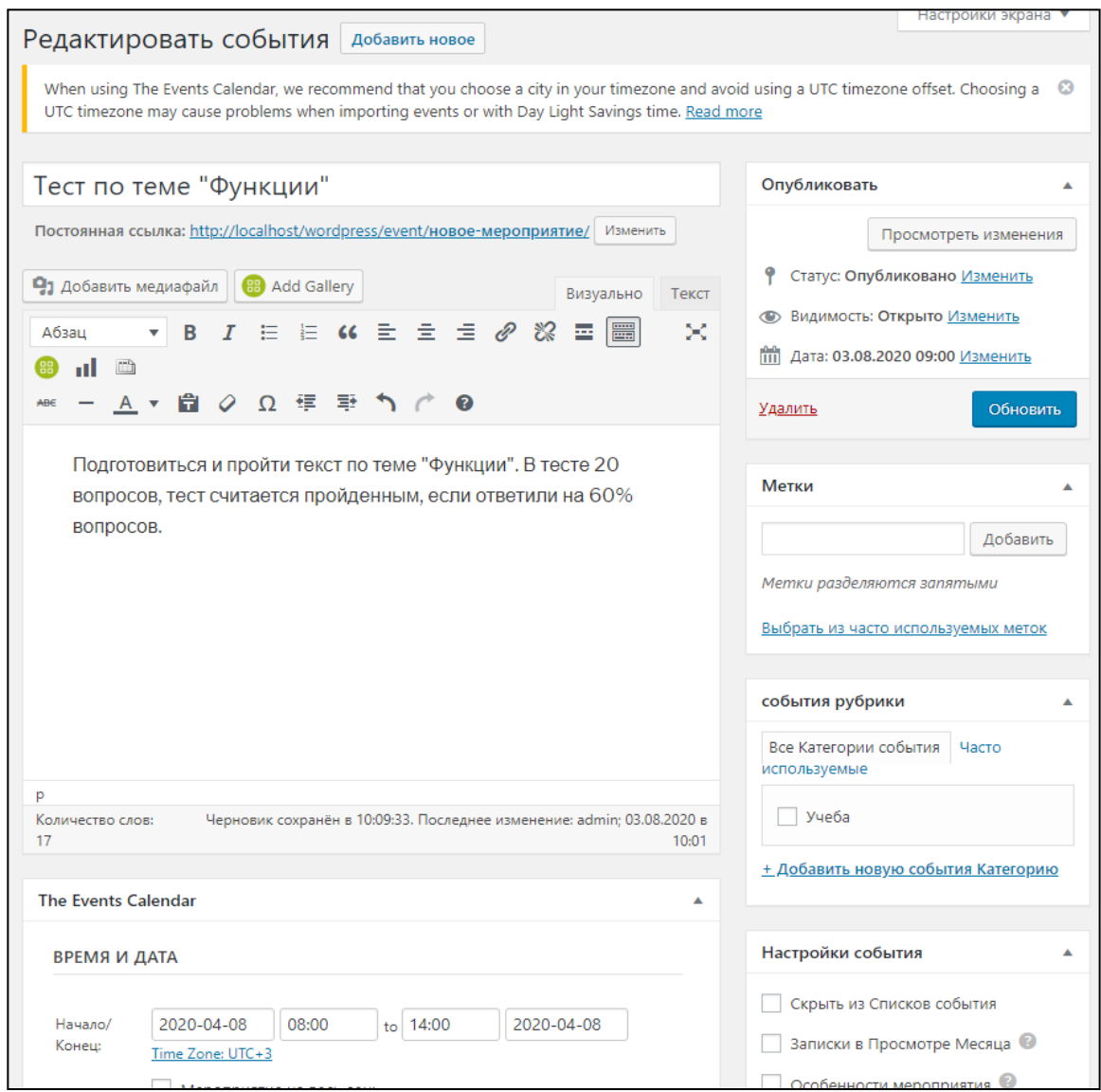

*Рис. 53. Создание события в календаре мероприятий*

Если мероприятия связаны с другими записями (например, мероприятие по контролю определенного материала связано с записями, содержащими данный материал), то можно их связать через систему меток. Метка или тег представляет собой ключевое слово или словосочетание, которое кратко характеризует группу записей. Этот механизм используется для более удобного поиска связанных записей, а также очень полезен для дальнейшего продвижения сайта, т.к. метки содержат дополнительные ключевые слова, связанные с контентом сайта. Чтобы задать метки, можно на страницу «Метки» плагина «Календарь мероприятий» или ввести их непосредственно в форме редактирования мероприятия. Метка будет сопровождать каждую запись или событие, на котором она установлена. Если кликнуть по названию метки, то можно получить список всех записей, объединенных данной меткой. К записям можно прикреплять несколько меток. Список меток можно вывести в сайд-баре в виде виджета.

Если некоторые мероприятия проходят в определенном месте, то можно определить все данные точки события на странице «Места проведения». Это экономит время, т.к. достаточно один раз внести всю подробную информацию и в дальнейшем просто выбирать нужное место проведения из списка. Для карточки «Место проведения» заполняется название, небольшое описание, адрес, город, страна, телефон, веб-сайт. Можно установить чек-бокс «Показывать ссылку на Google карту».

У мероприятия может быть организатор – это лицо или группа лиц, о контактах которых можно предоставить информацию на странице «Организаторы». Доступные для заполнения поля: телефон, веб-сайт, электронная почта. В целях защиты от спамерских атак, email организатора будет представлен не в виде ссылки, а в виде текста, это снижает возможность автоматического добавления email в базы данных электронных рассылок.

Для данного плагина доступен ряд настроек, которые доступны на странице «Параметры».

> «Количество мероприятий на страницу» – по умолчанию 10, отображает количество мероприятий в режиме просмотра «Посмотреть, как день».

> Установка чек-бокса «Включить живое обновление» – позволяет «на лету» получать новые события, без перезагрузки страницы.

> Чек-бокс «Показать комментарии» включает комментирование событий. Это может понадобиться, в частности, если вы хотите опросить, сколько человек планируют прийти на мероприятие.

> «Включить мероприятия в главный цикл блога» – выводит мероприятия не только в календаре, но и наряду с остальными записями блога.

> «Ссылка на мероприятия» позволяет изменить ссылку на страницу с мероприятиями, по умолчанию стоит events.

> «Ссылка для одного мероприятия» позволяет изменить ссылку для отдельного мероприятия.

> «Скрытие мероприятия в конце дня» устанавливает время, начиная с которого мероприятие не будет показываться в календаре. Это можно делать, если у вас есть четкое распределение между рабочим временем и отдыхом.

> «Permanently delete events older than» («Удалять события старше чем») – включая этот параметр, вы будете безвозвратно удалять из системы старые мероприятия, например, старше трех месяцев.

После того, как на сайте размещен список мероприятий, плагин предлагает экспортировать его в другие календари. В любой операционной системе есть приложение с календарем. В iOS или MacOS оно называется iCal, а в Windows – «Календарь». Если пользователь сайта просматривает календарь, то под ним будет видна кнопка «Экспорт меро-
приятий». При нажатии на эту кнопку на компьютер сохраняется файл в формате \*.ics. Расширение ics указывает, что данный текстовый файл календаря, сохраненный в универсальном формате, который используется несколькими программами электронной почты и календаря, включая Microsoft Outlook, Календарь Google и Календарь Apple. Достаточно открыть этот файл двойным щелчком мыши и на компьютере запустится нужное приложение и все мероприятия будут отображены в привычном для пользователя формате.

При импорте календаря в Яндекс. Календарь можно воспользоваться следующей последовательностью действий:

- авторизоваться или зарегистрироваться на yandex.ru;
- перейти на страницу Яндекс. Календарь [https://calendar.yandex.ru/;](https://calendar.yandex.ru/)
- в левом меню выбрать «+ Новый календарь»;

 в появившемся диалоговом окне перейти на вкладку «Импорт» как показано на Рис., и выбрать файл \*.ics (Рис. 54).

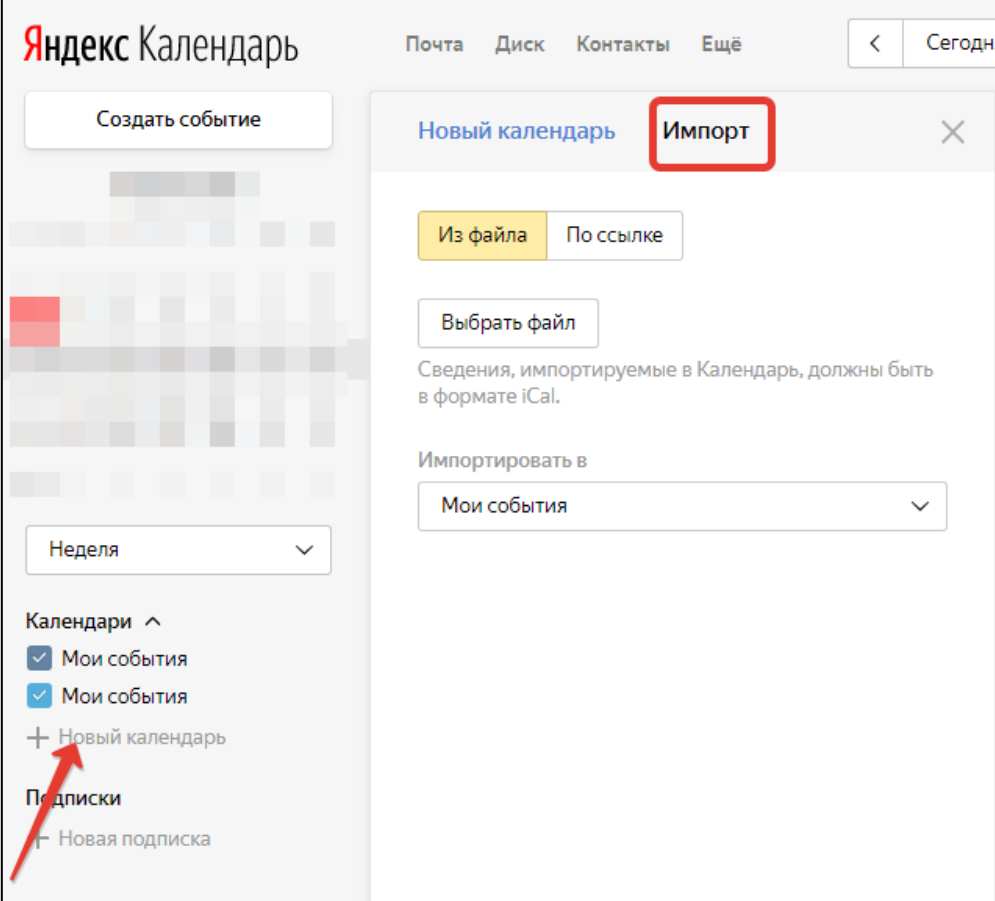

*Рис. 54. Импорт календаря в Яндекс. Календарь*

Если же планируется импорт в Google Calendar, то здесь возможна небольшая проблема с русской кодировкой. Но это легко решаемо. Достаточно открыть файл календаря ics в программе «Notepad++» и выбрать в верхнем меню программы «Кодировки» опцию «Преобразовать в UTF-8 с BOM», после этого сохранить в файле изменения. После этого можно импортировать файл в Google Calendar в последовательности:

- авторизоваться или зарегистрироваться на аккаунте Google;
- перейти на страницу [https://calendar.google.com;](https://calendar.google.com/)

 нажать на кнопку «Добавить другие календари» (Рис. 55), выбрать «Импорт». Затем выбрать файл для загрузки и все мероприятия у пользователя в календаре.

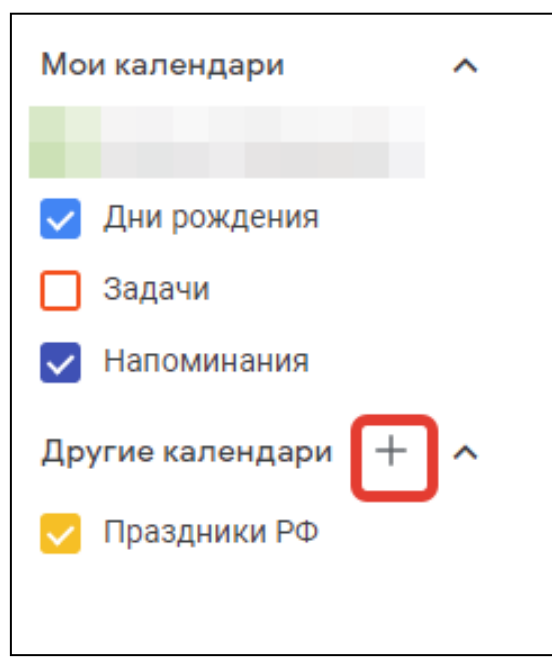

*Рис. 55. Добавление календаря в Google Calendar*

## **2.10. ЛАБОРАТОРНАЯ РАБОТА №4. ПЛАГИНЫ ДЛЯ РАБОТЫ С ФОТОГАЛЕРЕЕЙ И ФОРМАМИ НА САЙТЕ**

1. Установка дополнительных виджетов на сайте.

Установим плагин для голосования на сайте.

Скачайте плагин WP-Polls на официальном сайте wordpress.org. Обязательно проверьте, совместим ли данный плагин с вашей версией WordPress. При необходимости – обновите Wordpress.

Перейдите в раздел **Плагины** / **Добавить новый**. Загрузите плагин WP-polls из архива и активируйте его. Создайте опрос для голосования (Рис. 56–57).

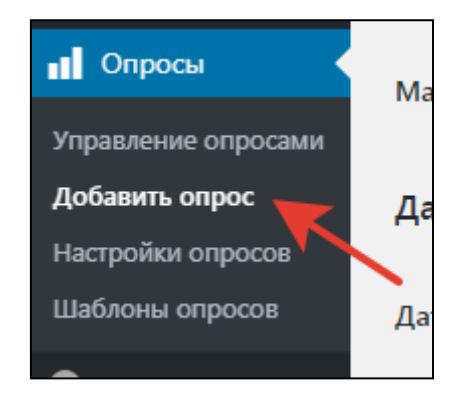

*Рис. 56. Добавление нового опроса*

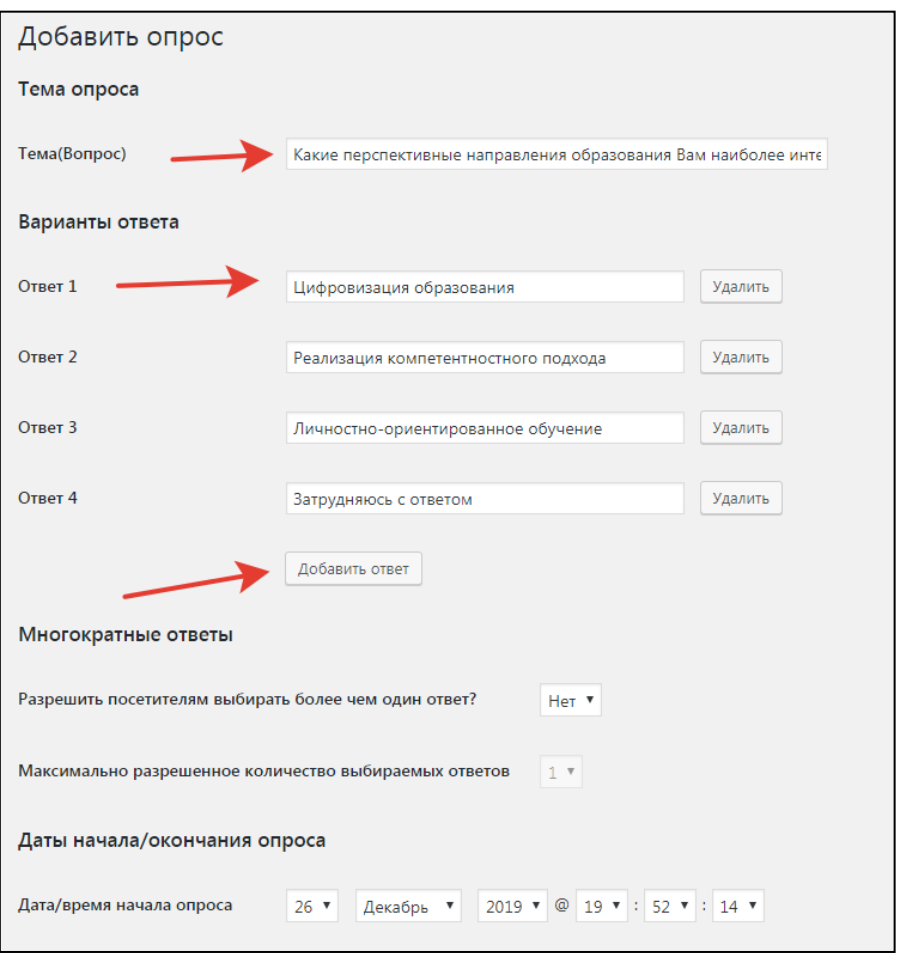

*Рис. 57. Заполнение полей для нового опроса*

Добавьте виджет **Опросы** (polls) в область сайдбар (боковую область) (Рис. 25). Для этого выберите в консоли пункт меню **Внешний вид** / **Виджеты.** В списке доступных виджетов найдите **Опросы (WP-Polls)** и перенесите в боковую колонку (Рис. 58–59).

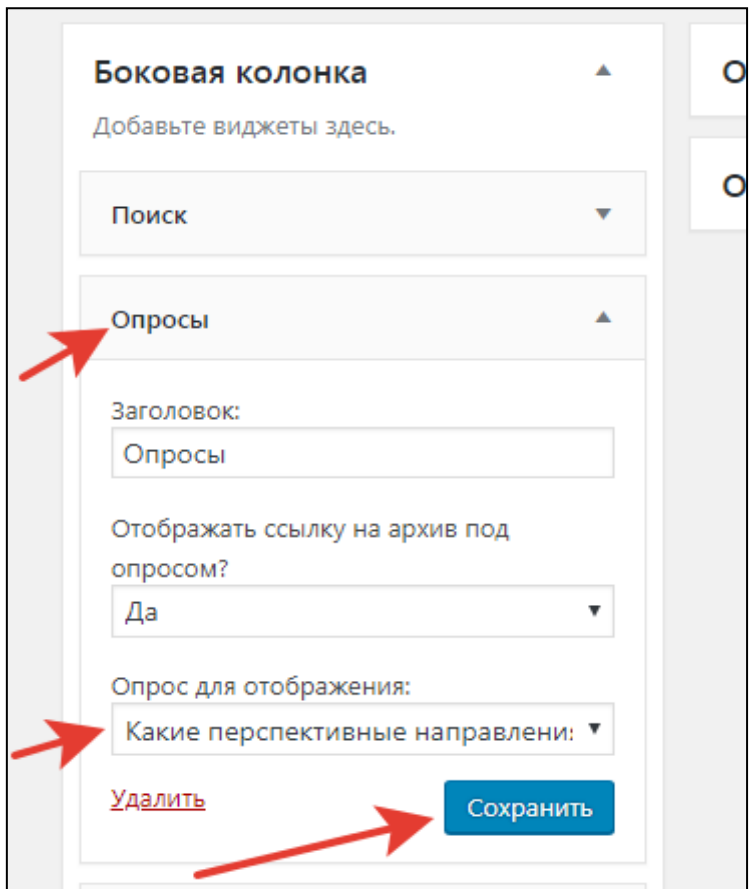

*Рис. 58. Установка виджета голосования*

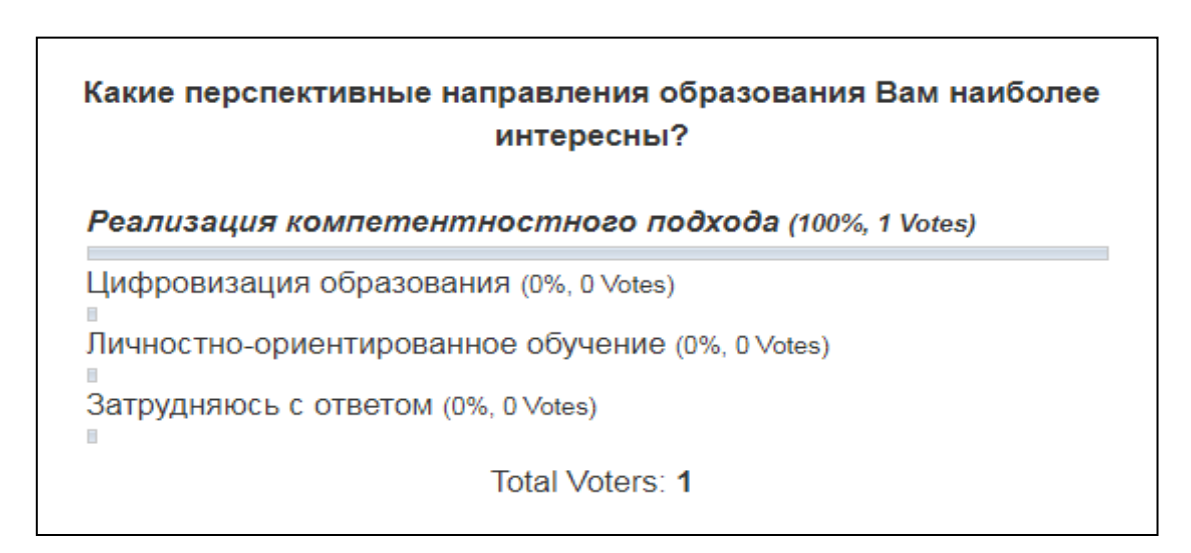

*Рис. 59. Виджет «Опросы» на сайте*

1. Скачайте исходники плагина для фотогалереи <http://wordpress.org/extend/plugins/nextgen-gallery/> (если данный плагин не установлен на вашем сайте).

1.1. На первой вкладке «Добавить новую галерею» вам нужно будет вписать в поле «Новая галерея» название будущей галереи WordPress, которую вы потом сможете

выводить на страницах блога. Название галереи следует писать на латинице (лучше транслитом) (Рис. 60).

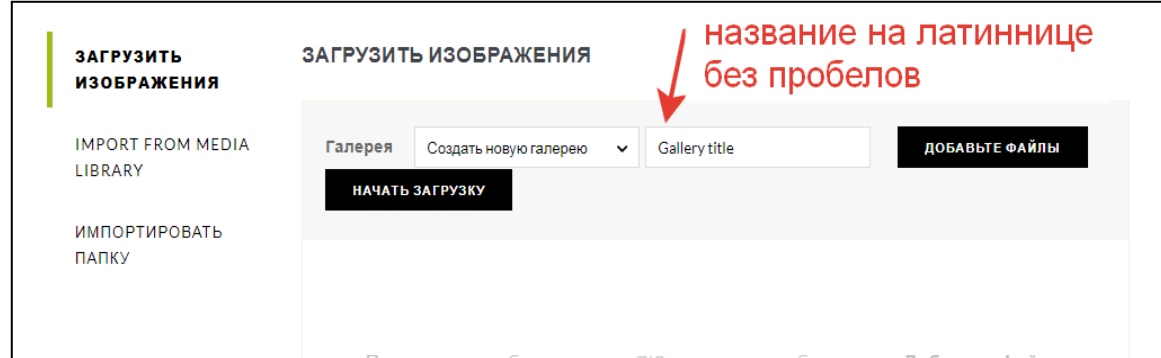

*Рис. 60. Создание фотогалереи*

1.2. После того как вы создали галерею и загрузили в нее изображения, ее нужно разместить на сайте. Место размещения можно выбрать в записях, страницах или виджетах. Рассмотрим пример размещения фотогалереи на странице «Моя галерея» (создайте такую страницу, если она у вас не создана). В текстовом редакторе будет находиться кнопка для вставки фотогалереи NextGEN. Если ее нет, то воспользуйтесь кнопкой Медиафайл. Диалоговое окно для выбора настроек показано на Рис. 61.

|                         |                         |                        | CHOOSE DISPLAY CUSTOMIZE DISPLAY SETTINGS УПОРЯДОЧИТЬ ИЛИ ИСКЛЮЧИТЬ ИЗОБРАЖЕНИЯ |                                   |                                                             |  |  |
|-------------------------|-------------------------|------------------------|---------------------------------------------------------------------------------|-----------------------------------|-------------------------------------------------------------|--|--|
| <b>INSERT INTO PAGE</b> | Галереи                 |                        | Are you inserting a Gallery (default), an Album, or images based on Tags?       |                                   |                                                             |  |  |
| РУЗИТЬ ИЗОБРАЖЕНИЯ      | x mygallery             |                        | Select one or more galleries (click in box to see available galleries).         |                                   |                                                             |  |  |
| РАВЛЕНИЕ ГАЛЕРЕЯМИ      |                         |                        |                                                                                 |                                   |                                                             |  |  |
| РАВЛЕНИЕ АЛЬБОМАМИ      | ∩                       | $\bigcap$<br>ര         |                                                                                 | <b>Contract</b>                   | <b>Want Mosaic,</b><br>Masonry, Tiled and<br>other layouts? |  |  |
|                         |                         |                        |                                                                                 | <b>THEFT</b><br><b>STATISTICS</b> | <b>GET NEXTGEN PRO &gt;</b>                                 |  |  |
|                         | <b>Basic Thumbnails</b> | <b>Basic Slideshow</b> | Basic<br>ImageBrowser                                                           | Basic TagCloud                    | Use ILOVENG for 30% off!                                    |  |  |

*Рис. 61. Настройки фотогалереи NextGEN*

1.3. На вкладке «Прочие настройки» / «Водяной знак» вы можете настроить добавление водяных знаков на все фотографии той или иной галереи WordPress. Водяной знак можно задать в виде графического файла, указав до него путь или же просто набрав текст в соответствующем поле, выбрав тип и размер шрифта. Позицию водяного знака на изображениях галереи можно будет задать в области «Предварительный просмотр» (Рис. 62).

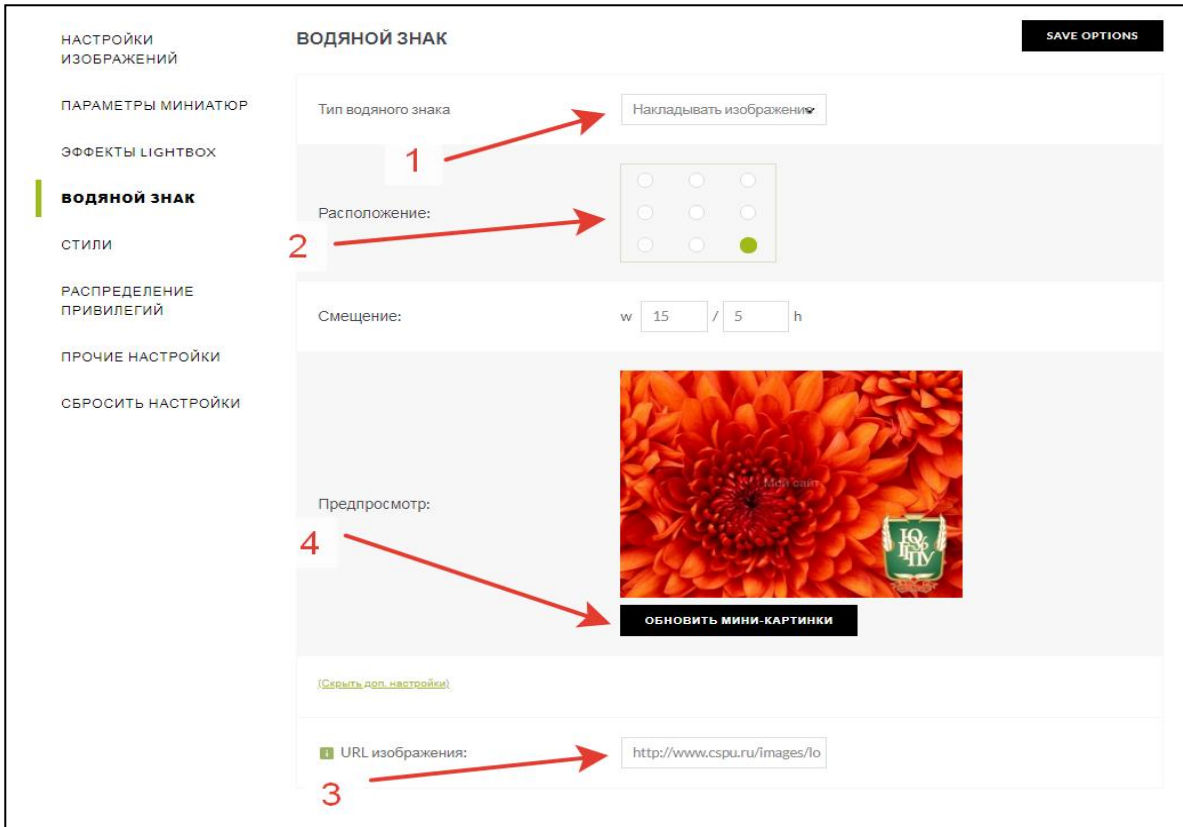

*Рис. 62. Установка водяных знаков на фото*

После таких настроек необходимо для каждого изображения установить водяной знак. Сделать это можно в пункте меню «Галерея» / «Управление галереями» (Рис. 63).

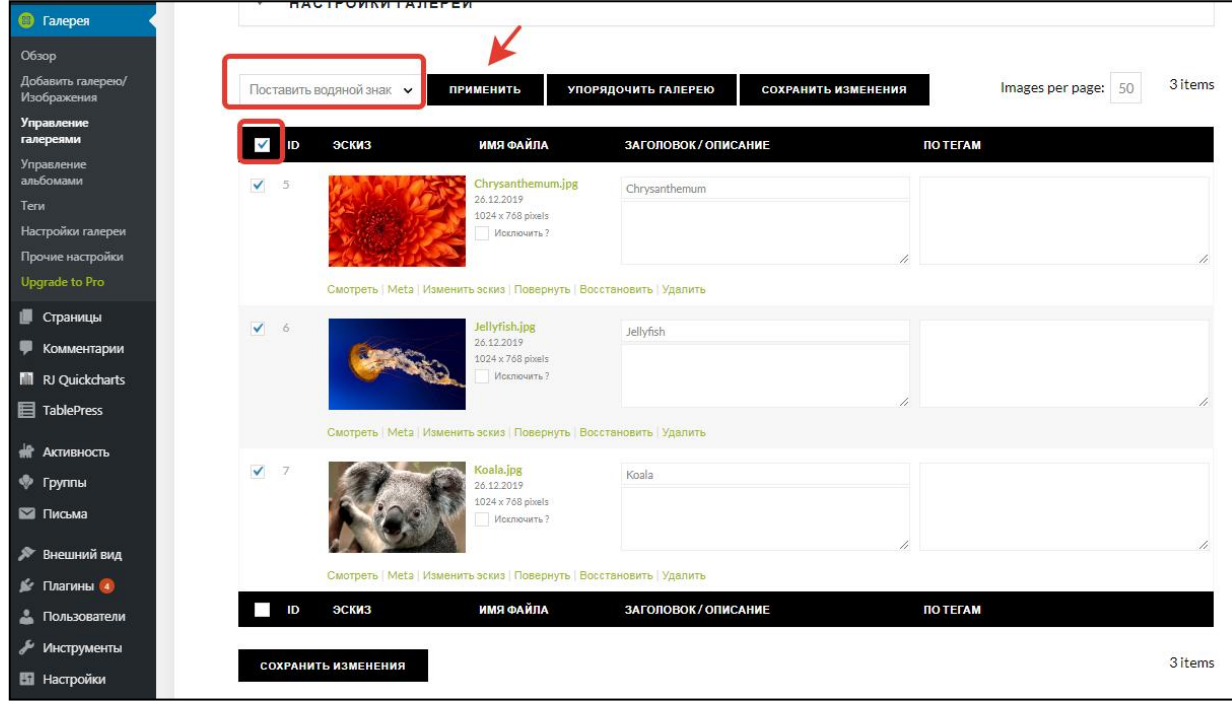

*Рис. 63. Установка водяного знака на все фото в галерее*

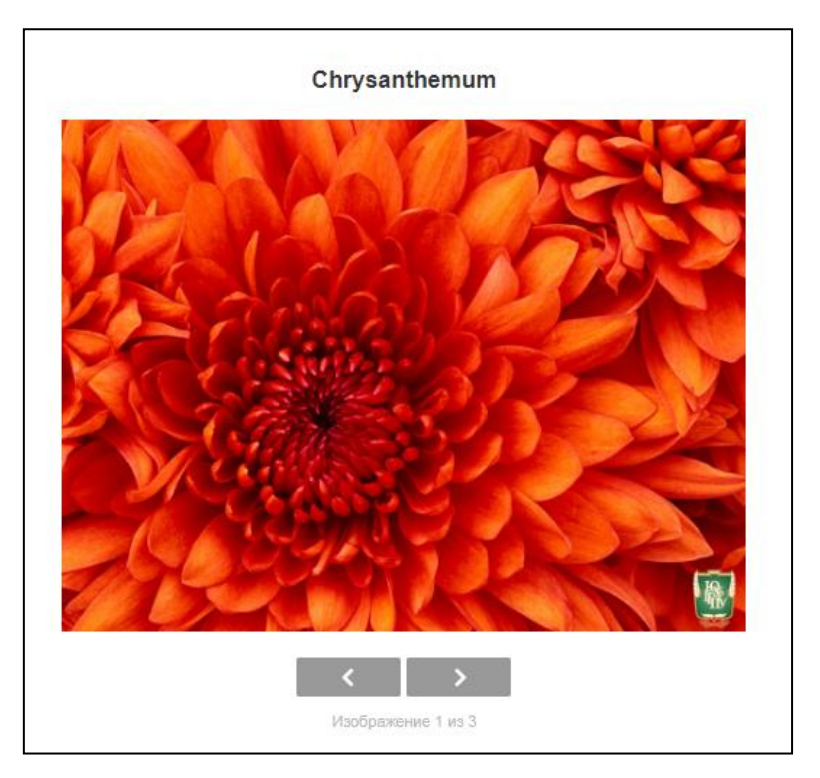

*Рис. 64. Конечный вид фотогалереи на странице*

## Задание

Продемонстрируйте на сайте все вышеописанные возможности.

- 2. Работа с плагином Button visually impaired (версия сайта для слабовидящих).
	- 2.1. Скачайте плагин Button visually impaired со страницы <https://ru.wordpress.org/plugins/button-visually-impaired/>
		- 2.2. Установите плагин из архива (или напрямую из админ-панели). После установки плагин необходимо активировать. Если все сделано правильно, то в главном меню появится ссылка на плагин

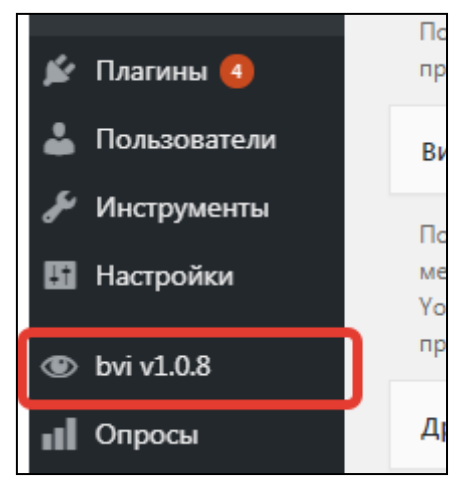

*Рис. 65. Установленный плагин Button visually impaired*

2.3. После этого плагин нужно включить на сайте. Перейдите на страницу плагина Button visually impaired в админ-панели WordPress. Включите плагин (Рис. 66).

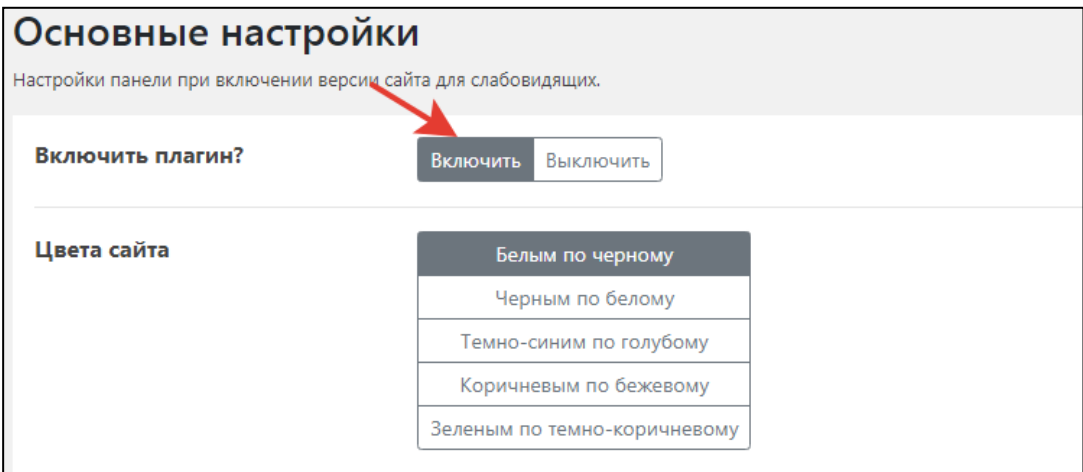

*Рис. 66. Включение плагина Button visually impaired*

2.4. После этого можно подключать плагин через виджеты. Перейдите в админпанели Внешний вид – Виджеты. В списке доступных виджетов найдите виджет «Версия для слабовидящих» и перенесите в область Боковой панели (Sidebar).

2.5. Посмотрите работу плагина на сайте. Первоначально плагин представлен только кнопкой (Рис. 67), но при нажатии на нее открывается панель с персональными настройками сайта для слабовидящих (Рис. 68). Также используется голосовое сопровождение.

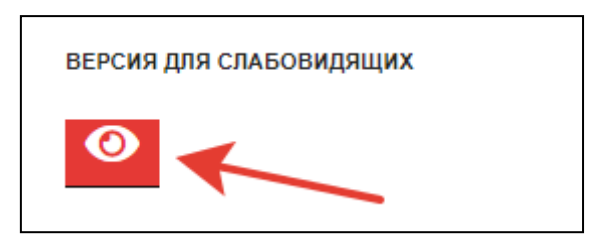

*Рис. 67. Первоначальное состояние плагина Button visually impaired на сайте*

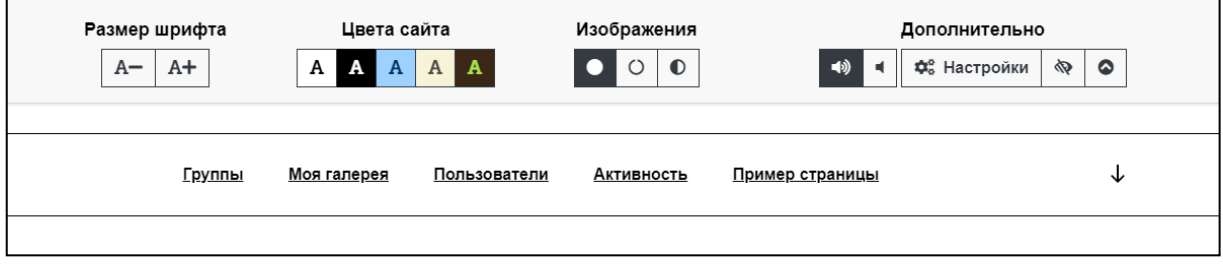

*Рис. 68. Вид работающего плагина Button visually impaired на сайте*

3. Работа с плагином ContactForm

3.1. Загрузить плагин можно отсюда <http://wordpress.org/extend/plugins/contact-form-7/>

3.2. Установите и активируйте плагин. После этого можно посмотреть уже предустановленную форму (Рис. 69)

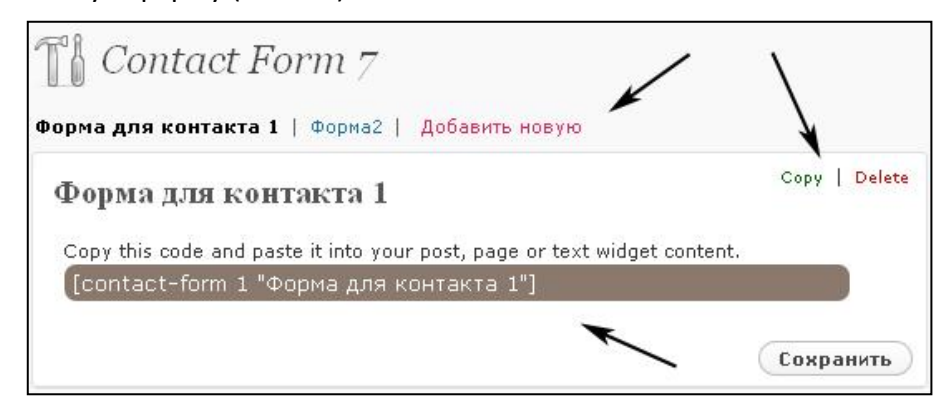

*Рис. 69. Создание контактной формы*

3.3. Создайте форму обратной связи для страницы Контакты, которая должна выглядеть следующим образом (Рис. 70):

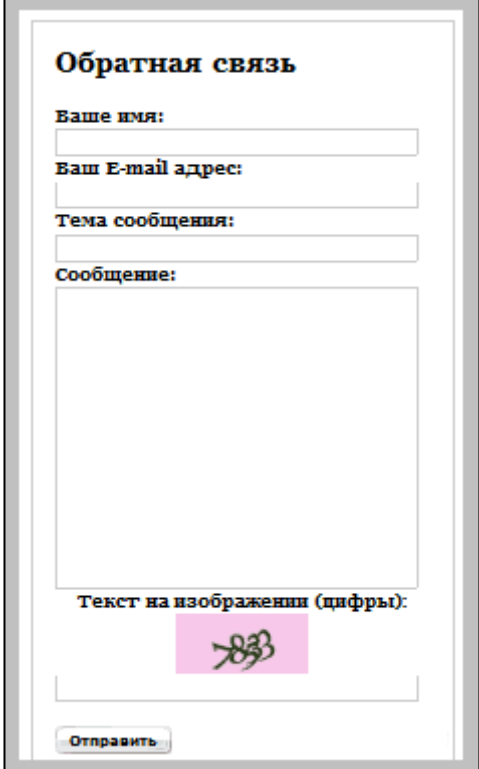

*Рис. 70. Пример формы обратной связи*

3.4. Создайте форму заказа звонка, разместив ее в сайдбаре (Рис. 71).

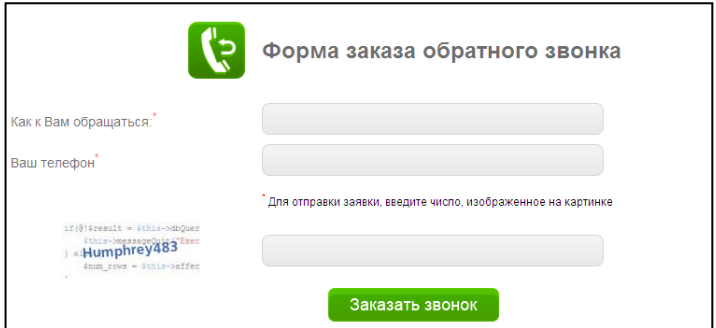

*Рис. 71. Пример формы «Заказать звонок»*

4. Изучите теоретический материал по работе с плагином Quick Latex. На отдельной странице WordPress выполните следующие задания.

> 1) Как будет выглядеть формула вычисления катета прямоугольного треугольника с использованием плагина WP QuickLaTeX, оформленная в рамочку красного цвета?

2) Запишите формулу синуса через степенной ряд.

3) Постройте 2 графика функции в одной системе координат. Добавьте третий график по своему усмотрению. Отразите на легенде. Внешний вид графиков показан на Рис. 72.

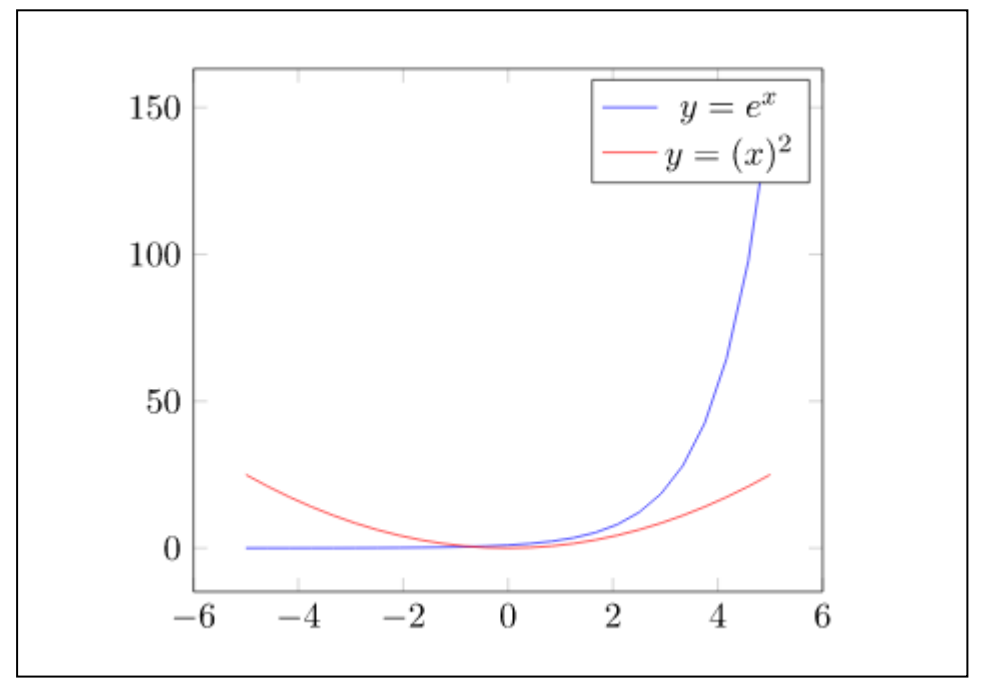

*Рис. 72. Внешний вид графиков функции с легендой*

4) Найдите в интернете статистические данные по каким-либо процессам или явлениям (изменение численности населения, курсы валют, динамика погоды, изменение числа городского населения и пр.). Постройте график с использованием 10 пар точек. На легенде отразите, что за данные вы построили.

5) Постройте трехмерный график поверхности: эллиптический параболоид, эллиптический цилиндр, параболический цилиндр, гиперболический цилиндр.

6) Простройте произвольную кривую второго порядка на графике поверхности.

## 2.11. ЛАБОРАТОРНАЯ РАБОТА №5. РАБОТА С ПЛАГИНОМ МТОИСН-QUIZ ДЛЯ СОЗДАНИЯ ТЕСТОВ В WORDPRESS

Изучите теоретический материал по работе с плагином WP Pro Quiz и выполните следующие задания.

#### Задания:

1. Разработать тест для проверки знаний учашихся по определенной теме. Тест может использоваться для замены фронтального опроса, поэтому в тесте предусмотреть просмотр правильных ответов сразу же после тестирования. (5 вопросов)

2. Разработать тест для замены контрольной работы с 3 заданиями открытого типа (например, на знание определений), 2 заданиями с несколькими вариантами ответа. Контрольная работа фиксирована по времени. (5 вопросов)

3. Разработать тест с возможностью установить последовательность шагов алгоритма (например, правильная последовательность решения квадратного уравнения через дискриминант). Т.к. это вопросы сложного типа, предусмотреть подсказки. (5 вопросов)

4. Разработать тест с возможностью матричной сортировки (или по-другому, на сопоставление). 2 вопроса предусмотреть с формулами или картинками. (5 вопросов)

5. Разработать тест на вставку пропущенных слов в определении (тип теста «Заключенный в текст»). Предусмотреть, что учащийся может вписывать слова-синонимы в пропущенные блоки. (5 вопросов)

6. Каждый тест вставить либо в запись по данной теме своего сайта или на отдельную страницу (запись). Вопросы делать преимущественно по теме своей научноисследовательской (квалификационной) работы.

#### 2.12. ЛАБОРАТОРНАЯ РАБОТА №6. РАБОТА С ПЛАГИНОМ TABLEPRESS

Плагин TablePress для Wordpress позволяет легко создавать привлекательные таблицы для представления данных. Можно вставить таблицу на страницу или запись WordPress, текстовый виджет как простой shortcode (короткий код).

Таблицы TablePress позволяют хранить данные различных типов, в том числе и формулы для подсчета. В добавление ко всему, данные в таблице можно сортировать по

конкретному столбцу, разбивать на страницы (если данных очень много), фильтровать данные и др. Имеется возможность импорта и экспорта данных в Excel, CSV, HTML и др. форматы.

Пример таблицы показан на Рис. 73.

| <b>TablePress Demo</b>                                                                   |                               |          |                 |                |           |  |  |  |  |  |  |
|------------------------------------------------------------------------------------------|-------------------------------|----------|-----------------|----------------|-----------|--|--|--|--|--|--|
| This is a demo table (with fictional data), that was created with the TablePress plugin: |                               |          |                 |                |           |  |  |  |  |  |  |
| Show $\boxed{10}$ $\div$ entries                                                         |                               |          |                 |                | Search:   |  |  |  |  |  |  |
| <b>First Name</b>                                                                        | # Last Name                   | ZIP      | $\div$ Birthday | # Points       | # Average |  |  |  |  |  |  |
| Gloria                                                                                   | Reeves                        | 67439    | 10/18/1985      | 4              | 0.1       |  |  |  |  |  |  |
| Graham                                                                                   | Bonner                        | 90727    | 12/07/1983      | 4              | 0.9       |  |  |  |  |  |  |
| Warren                                                                                   | Wheeler                       | 99134    | 11/11/1984      | $\overline{2}$ | 0.7       |  |  |  |  |  |  |
| Zena                                                                                     | Hale                          | 19803    | 06/17/1987      | 9              | 0.3       |  |  |  |  |  |  |
| Julia                                                                                    | Haupt                         | 24116    | 03/15/1991      | 10             | 1.0       |  |  |  |  |  |  |
| Rachel                                                                                   | English                       | 58951    | 02/25/1982      | 7              | 0.3       |  |  |  |  |  |  |
| Lionel                                                                                   | Barry                         | 65036    | 02/17/1980      | 7              | 0.5       |  |  |  |  |  |  |
| Zena                                                                                     | Spears                        | 16874    | 12/13/1981      | 5              | 0.6       |  |  |  |  |  |  |
| Dillon                                                                                   | Bradford                      | 91543    | 01/20/1985      | 7              | 0.4       |  |  |  |  |  |  |
| Haley                                                                                    | Mcleod                        | 99321    | 04/12/1980      | 4              | 0.1       |  |  |  |  |  |  |
| <b>Last Name</b>                                                                         | <b>First Name</b>             | ZIP code | <b>Birthday</b> | <b>Points</b>  | Average   |  |  |  |  |  |  |
| Showing 1 to 10 of 200 entries                                                           | <previous next=""></previous> |          |                 |                |           |  |  |  |  |  |  |

*Рис. 73. Пример таблицы в Table Press*

1. Установите плагин из архива (дополнительные материалы) или с сайта <https://wordpress.org/plugins/tablepress/> (в админ-панели сайта WordPress перейдите на вкладку Плагины и нажмите ссылку «Добавить новый»).

2. Создайте таблицу с оценками класса по информатике. Для этого создайте новую таблицу (Add New). Напишите название таблицы и сделайте краткое описание. Укажите, сколько строк и столбцов в ней будет (10Х4). В первой строке таблицы укажите названия столбцов. Пусть это будут: ФИО, Тема 1, Тема 2, Тема 3. Заполните таблицу.

3. Сохраните внесенные изменения. У вас появится shortcode (короткий код), который можно скопировать и вставить в любое место на сайте. Например, создайте страницу «Оценки» и в текст этой страницы поместите скопированный код.

- 4. Просмотрите результат на сайте.
- 5. Изучите возможности по сортировке данных в таблице.

6. Проведите манипуляции в таблице: удаление и вставку строк и столбцов. Для этого выделите строку или столбец с помощью чекбокса и выберите снизу желаемое действие (Рис. 74).

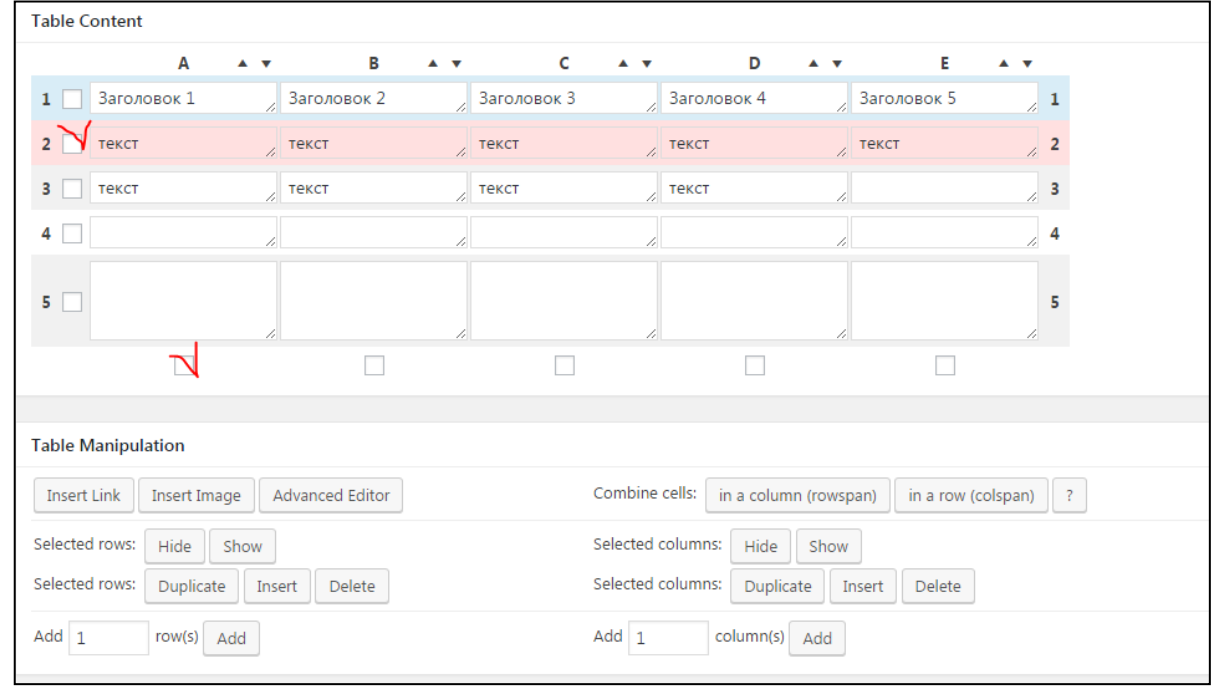

*Рис. 74. Выделение строк или столбцов таблицы перед вставкой*

| Selected rows (выделенные строки): |                                      | Selected columns (выделенные столбцы): |                                         |  |
|------------------------------------|--------------------------------------|----------------------------------------|-----------------------------------------|--|
|                                    | Hide (скрыть)                        |                                        | Hide (скрыть)                           |  |
|                                    | Show (показать)                      | ٠                                      | Show (показать)                         |  |
| $\bullet$                          | Dublicate (дублировать / копировать) | $\bullet$                              | Dublicate (дублировать / копировать)    |  |
|                                    | Insert (вставить)                    |                                        | Insert (вставить)                       |  |
|                                    | Delete (удалить).                    |                                        | Delete (удалить).                       |  |
|                                    | Add (N) rows (вставить N строк)      | ٠                                      | Add (N) column(s) (вставить N столбцов) |  |

7. Вставьте в таблицу изображение, например, рядом с фамилией ученика поместите его аватар. Для этого воспользуйтесь кнопкой Insert Image (Вставить изображение). Затем щелкните по любой ячейке вашей таблицы и загрузите изображение через загрузчик медиафайлов (Рис. 75).

8. Для того, чтобы реализовать сложное форматирование в ячейках таблицы можно воспользоваться кнопкой Advanced Editor (Расширенный редактор). С помощью него, выделите оценки «5» жирным шрифтом, «4» курсивом.

9. Рядом с оценкой «2» поместите ссылку на страницу вашего сайта, где расположено задание для отработки материала.

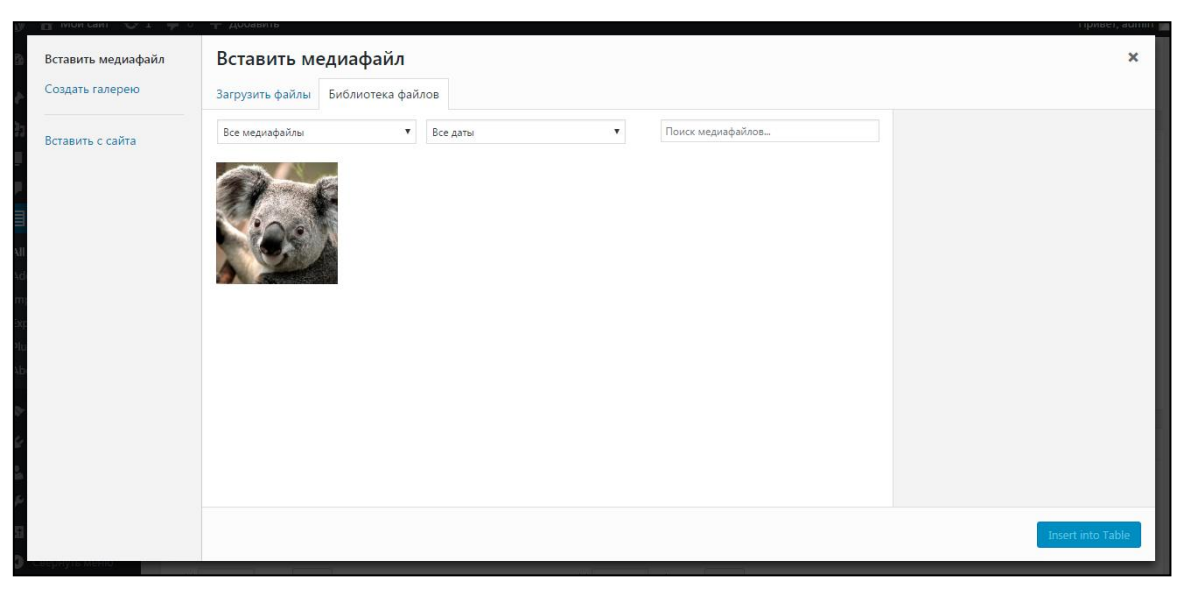

*Рис. 75. Вид загрузчика медиафайлов WordPress*

10. Для экспорта подготовленной таблицы можно воспользоваться кнопкой Export (Рис. 76).

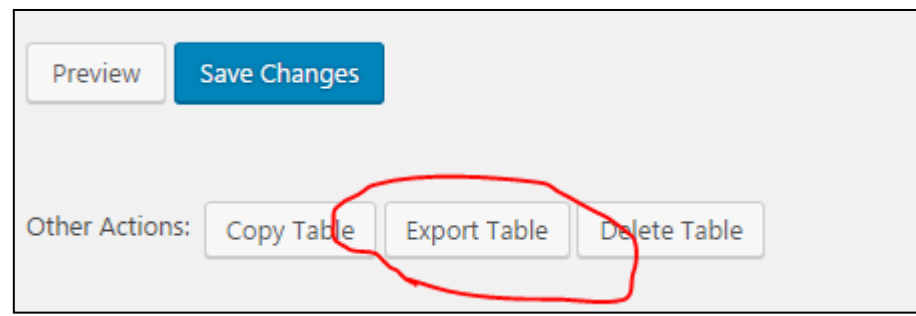

*Рис. 76. Экспорт таблицы*

В качестве файла экспорта выберите формат CSV с разделителем «;» (semicolon). Полученный файл можно просмотреть в Excel.

11. Рассмотрите возможности по импорту таблицы из Excel, CSV.

### **Задание.**

Разработайте для своего ресурса таблицы с помощью плагина TablePress, отражающие результаты опросов учащихся по теме вашей научной работы, или результаты обучения. Можно представить тематический план, расписание занятий. Обязательно использовать постраничное разбиение данных, гиперссылки на другие страницы и/или внешние ресурсы, изображения.

#### **Диаграммы и графики RJ QuickCharts в WordPress**

RJ QuickCharts – это плагин WordPress, который позволяет легко проиллюстрировать данные с помощью графиков, диаграмм.

Страница плагина <https://wordpress.org/plugins/rj-quickcharts/> Возможности RJ QuickCharts:

- Создает гистограммы, круговые диаграммы и графики;
- Все создаваемые диграммы работают и на мобильных устройствах, т.к. легко масштабируются;
- Для адаптивных тем шаблонов графики также будут масштабироваться;

 Ввод данных осуществляется в excel-подобном виде, без каких-то сложных настроек, генерируемый shortcode позволяет вставить диаграмму в любое место на вашем сайте;

- Можно выбрать различные цвета для отображения элементов диаграмм;
- Можно изменять высоту графиков;
- Можно добавлять легенду;
- Специальная кнопка позволяет легко вставить диаграмму в запись, на страницу или виджет;
- Имеются подсказки к данным при наведении на них курсора мыши;
- Имеются подписи к осям;
- Можно просматривать предварительно (рисунки 77–79).

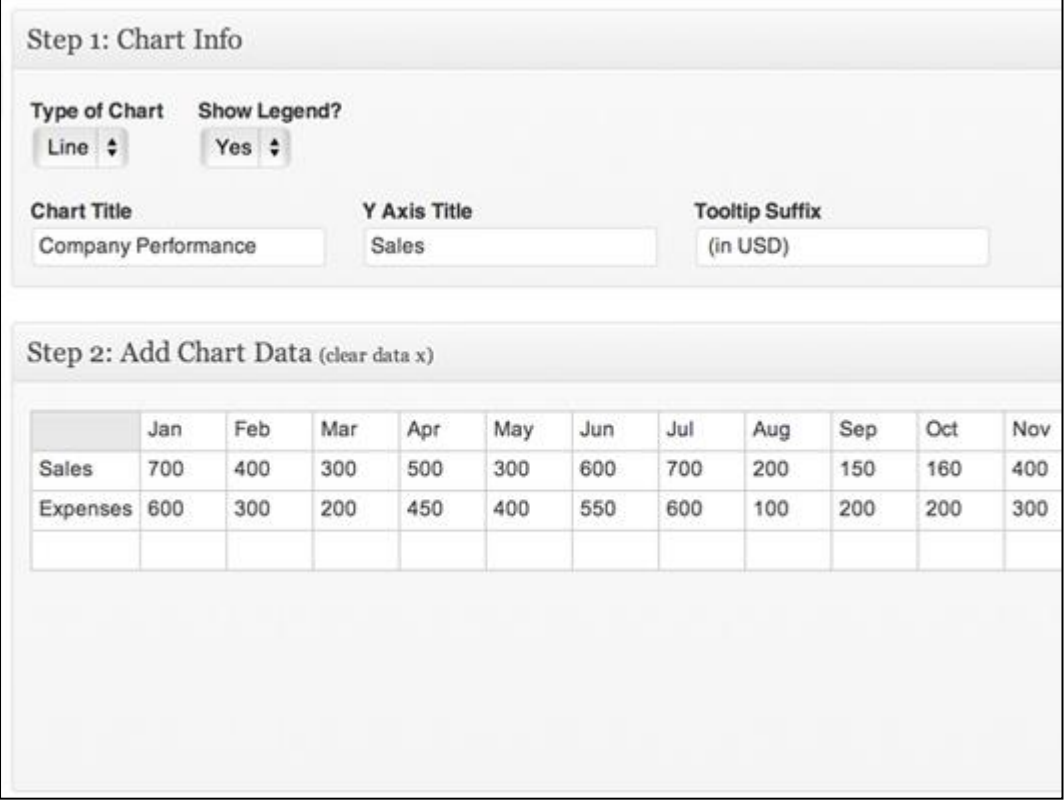

*Рис. 77. Вид «по умолчанию» диаграммы RJ QuickCharts*

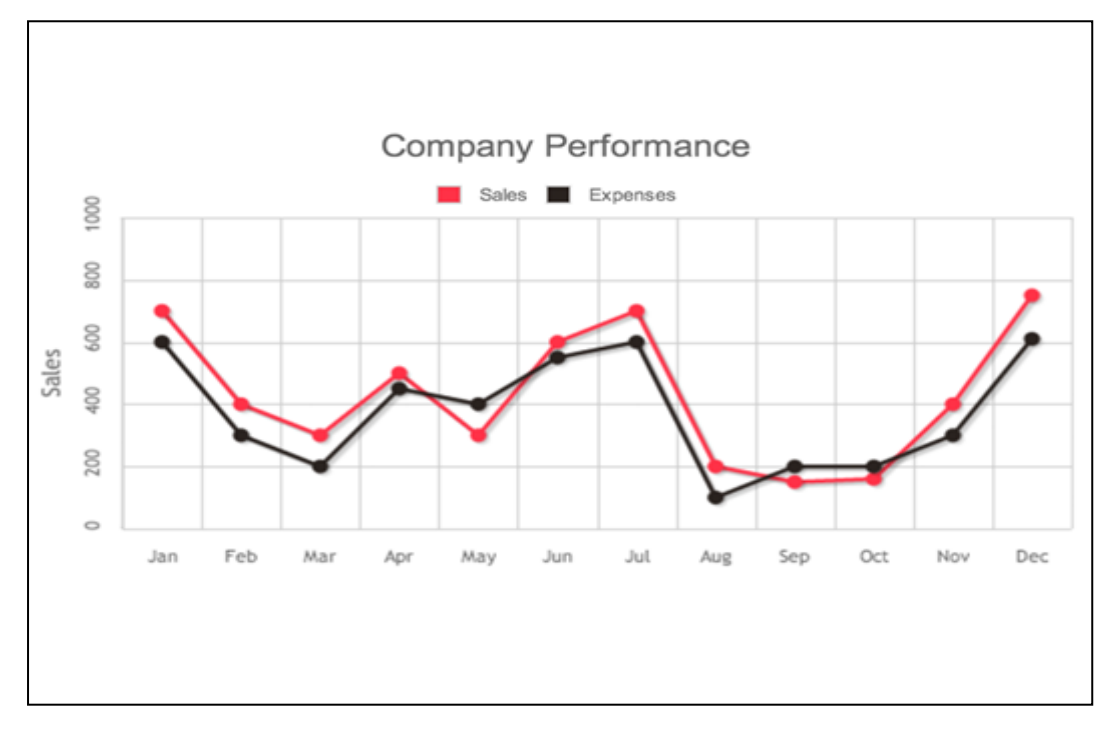

*Рис. 78. Вид графика RJ QuickCharts*

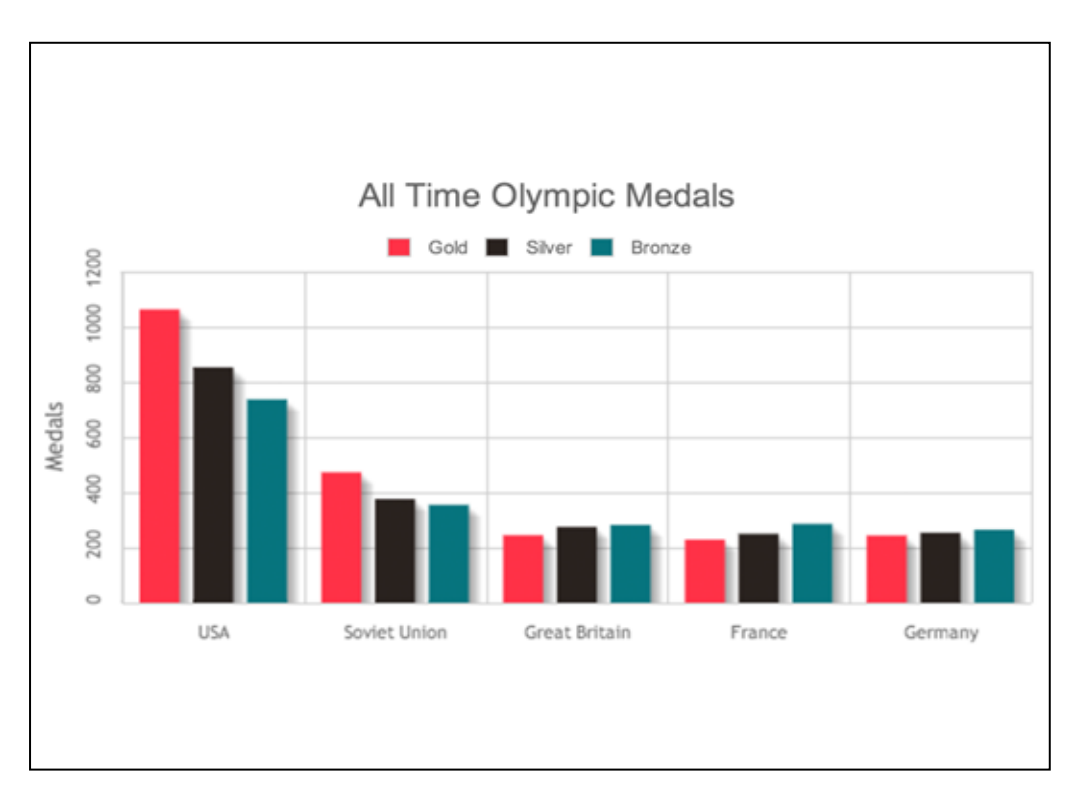

*Рис. 79. Вид гистограммы RJ QuickCharts*

### **Задание:**

Разработайте несколько диаграмм для своего ресурса, иллюстрирующих изменения в успеваемости учащихся по изучению материалов вашей научной работы, результаты этапов педагогического эксперимента или проиллюстрируйте с помощью диаграмм иные данные своей научно-исследовательской работы.

## **2.13. ЛАБОРАТОРНАЯ РАБОТА №7. СОЗДАНИЕ САЙТА СООБЩЕСТВА С ПОМОЩЬЮ ПЛАГИНА BUDDYPRESS**

BuddyPress – это плагин, добавляющий возможности социальной сети, к базовому функционалу WordPress. Например, добавив расширенный профиль для авторов блога, можно легко превратить обычный сайт в полноценную социальную сеть. Большинство возможностей BuddyPress не имеют аналогов в других плагинах, а в связи с ростом его популярности, можно без конца удивляться насколько сложные сайты можно создавать на основе WordPress (Рис. 80).

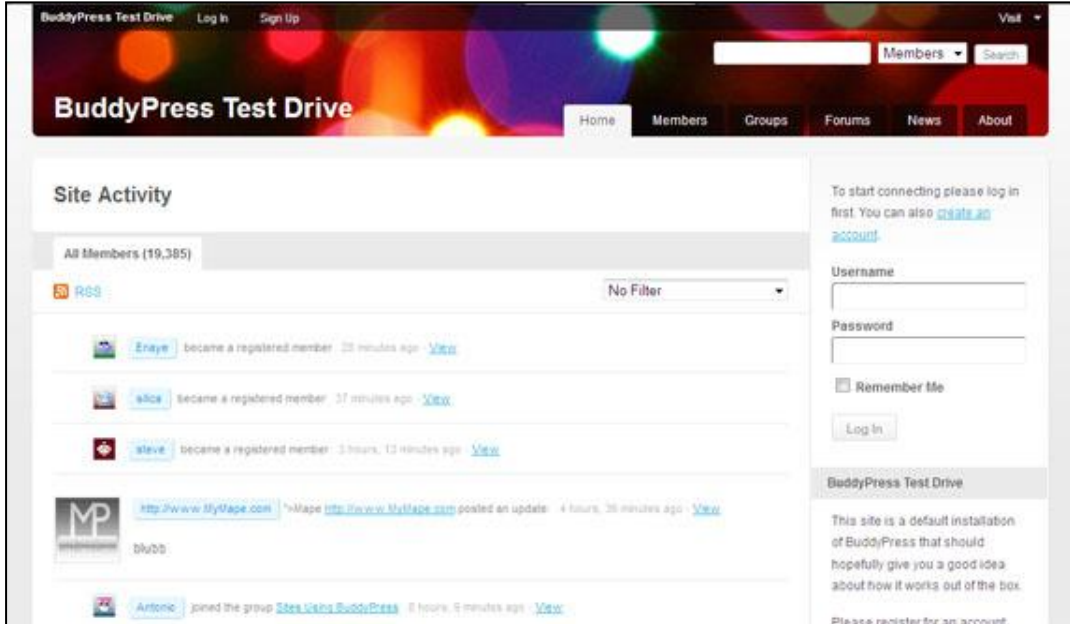

*Рис. 80. Вид установленного плагина Buddy Press*

BuddyPress может позволить поддерживать обмен идеями и информацией среди представителей педагогического сообщества, сообщества учащихся и педагогов определенной школы и пр.

Возможности BuddyPress:

- **лента активности** пользователи могут следить за активностью своих друзей или групп на вашем сайте;
- **расширенные профили** в профиль можно включить друзей, группы, ленты активности, последние записи пользователей, биографию, контактную информацию;
- **друзья** пользователи могут добавлять друг друга в друзья, благодаря чему, им станет гораздо проще общаться и отслеживать события;
- **личная переписка** возможность обмена приватными сообщениями между пользователями;

 **группы** – пользователи могут создавать и присоединяться к группам любой тематики;

**блоги** – блог будет интегрироваться в ленту активности, и пользователи смо-

гут публиковать туда записи, используя собственный аккаунт на сайте.

Страница плагина <https://wordpress.org/plugins/buddypress/>

Его можно русифицировать. Для этого скачайте файл buddypress-ru\_RU.po и скопируйте его в папку …/wp-content/languages вашего wordpress сайта.

1. Установите плагин с помощью вкладки Плагины на вашем WordPress сайте. Активируйте его.

2. Перейдите на страницу настроек плагина BuddyPress в админ-панели

3. Добавьте пункты меню «Группы», «Пользователи», «Активность» в главное меню вашего сайта. Для этого перейдите на вкладку «Внешний вид» / «Меню». Если у вас нет меню вообще, то создайте главное меню и перенесите в него нужные пункты (Рис. 81).

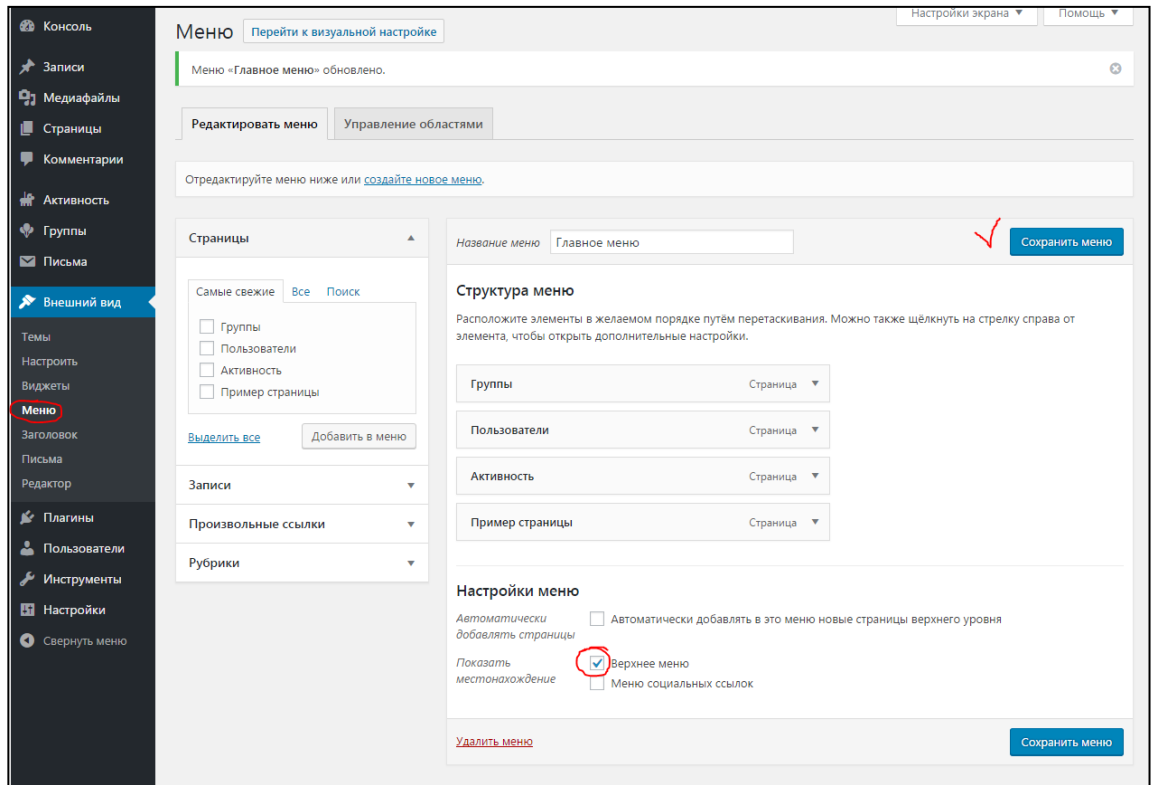

*Рис. 81. Создание нового меню в WordPress*

4. Рассмотрите, что изменилось во фронтальной части вашего сайта.

5. Добавьте несколько тестовых пользователей с ролью «участник», «автор», «подписчик». Для того чтобы пользователи начали отображаться в списке пользователей на сайте, нужно выполнить вход на сайт под их профилями хотя бы один раз.

6. Организуйте переписку между вашими пользователями (можно использовать 2 браузера, в каждом из которых вы авторизовались под разными пользователями). Не забудьте добавить информацию о пользователях, фото.

7. Рассмотрите связь между комментарием пользователя для любой статьи и лентой активности. Как можно узнать, на какую статью пользователь оставил комментарий?

### **Задание:**

Разработайте и опубликуйте на сайте проблемную статью на своем WordPress сайте. Попросите одногруппников зарегистрироваться в своем сообществе и принять участие в обсуждении данной статьи.

Организуйте обмен информацией разных типов в своем сообществе (ссылки, файлы, видео).

Сгруппируйте пользователей по интересам, например, учителя, ученики, родители. Добавьте пользователей в группы. Опишите возможности работы с группой.

## **2.14. ЛАБОРАТОРНАЯ РАБОТА №8. РАБОТА С ПЛАГИНОМ THE EVENTS CALENDAR (КАЛЕНДАРЬ МЕРОПРИЯТИЙ)**

Проверьте, установлен ли плагин The Events Calendar в списке плагинов (Рис. 82). Рассмотрите теоретический материал по работе с плагином Events Calendar (Мероприятия).

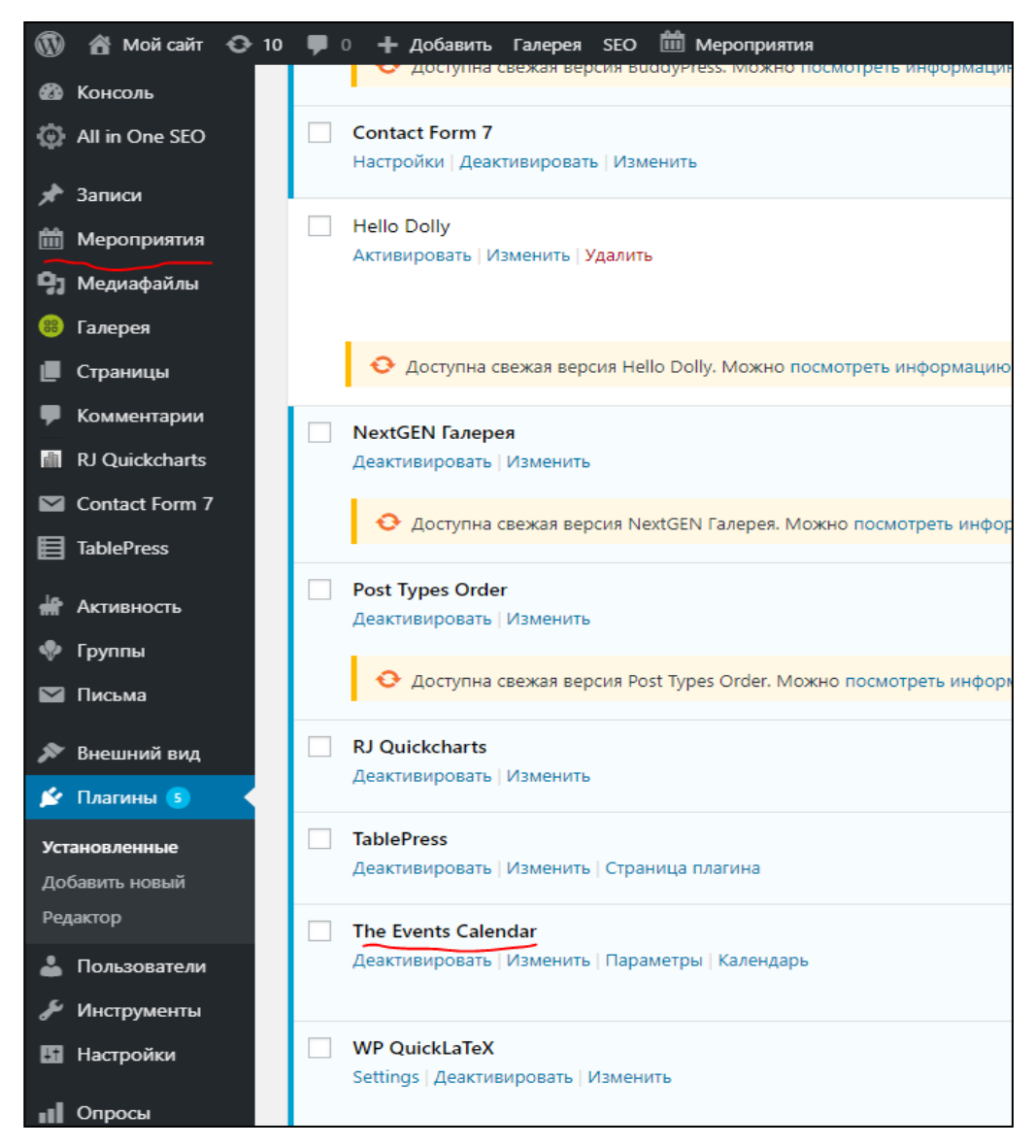

*Рис. 82. Плагин The Events Calendar в списке установленных плагинов*

Изучите теоретический материал и ответьте на вопросы:

1. Назначение данного плагина?

2. Какую помощь может оказать данный плагин учителю-предметнику, школе в целом?

- 3. Какие возможности по настройке есть у данного плагина?
- 4. Какие настройки есть у шаблона плагина (Настройки мероприятия / Показать).
- 5. Как создать новое мероприятие?
- 6. Как запланировать мероприятие на целый день?
- 7. Как правильно задать адрес?
- 8. Есть ли экспорт мероприятий в Google?
- 9. Можно ли создавать ссылку на карты Google? Как это сделать правильно?
- 10. Какие формы представления есть у календаря?
- 11. Что можно задавать на вкладке Организаторы?
- 12. Как связаны Организаторы и Мероприятия?
- 13. Какую роль выполняют метки в календаре?
- 14. Какую роль выполняет вкладка События рубрики?
- 15. Каким образом можно вывести календарь на сайт?

### **Задание 1**

Разработайте календарь на текущий месяц, основываясь на своем расписании (в университете) или расписания гипотетического учебного заведения (не менее 20 мероприятий).

- Предусмотрите не только мероприятия по учебе, но и спорт, досуг.
- Сделайте краткое описание нескольких мероприятий и разместите ссылку на веб-сайт.
- Сопроводите мероприятие поясняющими текстами (например, какие задания нужно выполнить к текущему сроку).
- На несколько мероприятий сделайте ссылку на Google Maps.
- В несколько мероприятий добавьте изображение для записи

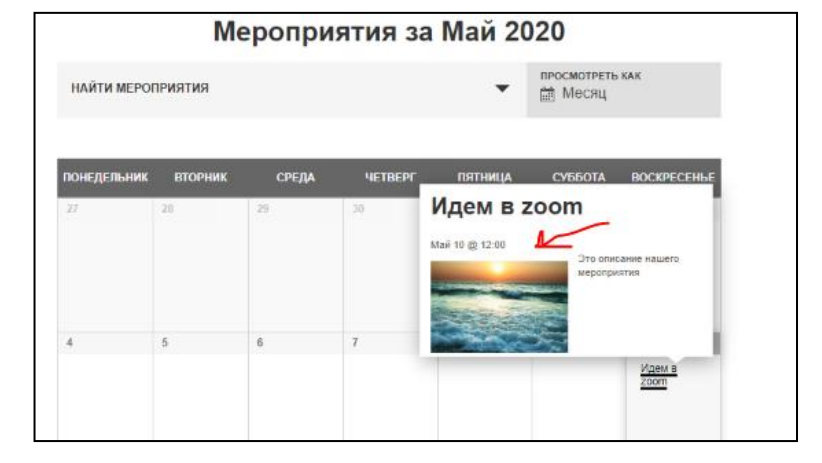

В несколько мероприятий добавьте картинки с фотогалереей.

 Добавьте 2-х организаторов (например, деканат физико-математического факультета, студсовет, кафедра ИИТиМОИ и др.) и обозначьте их в нескольких мероприятиях в качестве организаторов.

### **Задание 2**

Опубликуйте свой календарь на соответствующей странице сайта (должна быть ссылка в главном меню). Для этого создайте произвольную ссылку в меню и укажите адрес <http://localhost/wordpress/events/> (если вы не меняли данные ссылки на Календарь Мероприятий).

### **Задание 3**

Сделайте экспорт данных календаря в свой Google Calendar (если у вас не аккаунта Google, заведите его). Доступен ли данный календарь с вашего смартфона?

Сделайте экспорт в календарь Windows. Сделайте скрин мероприятий в Windows календаре.

### **Задание 4**

Предложите школьникам свои рекомендации по тайм-менеджменту в течение вынужденной дистанционной работы с использованием календаря Events Calendar.

## ГЛАВА III. ИЗМЕНЕНИЕ ДИЗАЙНА ПОРТАЛА И ПУБЛИКАЦИЯ В ИНТЕРНЕТЕ

#### $3.1.$ Изменение внешнего вида сайта

Ранее в данном пособии уже описывалась работа из консоли с темой WordPress. Здесь материал представлен для студентов, изучающих язык программирования PHP, знакомых с языком разметки гипертекста HTML и каскадными таблицами стилей CSS.

Темы WordPress состоят из файлов и стилей, которые вместе определяют внешний вид сайта. Они могут сильно отличаться между собой, позволяя пользователям быстро изменить дизайн веб-сайта. Темы WordPress находятся в папках wp-content/themes/. Папка темы содержит таблицы стилей, файлы шаблонов, файл дополнительного функционала (functions.php) и картинки. К примеру, тема под названием "test" вероятно будет расположена в папке wp-content/themes/test/.

Тема WordPress состоит из трёх основных типов файлов, в дополнение к изображениям.

1. Таблица стилей под именем style.css, которая контролирует внешний вид страниц сайта.

2. Файл дополнительного функционала (functions.php).

3. Остальные файлы - это файлы шаблонов, которые определяют каким образом выводится информация из базы данных на веб-страницу.

Данные файлы можно посмотреть через консоль управления и при необходимости внести изменения: в главном меню выбрать Внешний вид, затем Редактор (Рис. 84). В правой части страницы приведены файлы для темы, а в основном окне открывается содержимое файла, которое можно редактировать.

Помимо собственно таблицы стилей темы, файл style.css обязательно должен содержать информацию о теме в виде комментариев. Каждая тема должна иметь свою собственную уникальную информацию в комментариях заголовка, в обратном случае возникнут проблемы в диалоге выбора темы. Создавая новую тему на основе уже существующей, в первую очередь измените комментарии заголовка.

Тема может дополнительно использовать файл с необходимыми функциями для работы темы, он должен располагаться в каталоге темы и называться **functions.php**. Этот файл в основном работает подобно плагину, и если он присутствует в каталоге темы, которую вы используете, то он автоматически загружается во время инициализации

WordPress. Темы, поставляемые с WordPress и установленные из коробки, имеют файл functions.php, который определяет ряд функций и настроек в админке темы, поэтому вы можете использовать его в качестве модели. Файл functions.php в основном работает как плагин (независимый программный модуль, подключаемый к основным файлам как расширение).

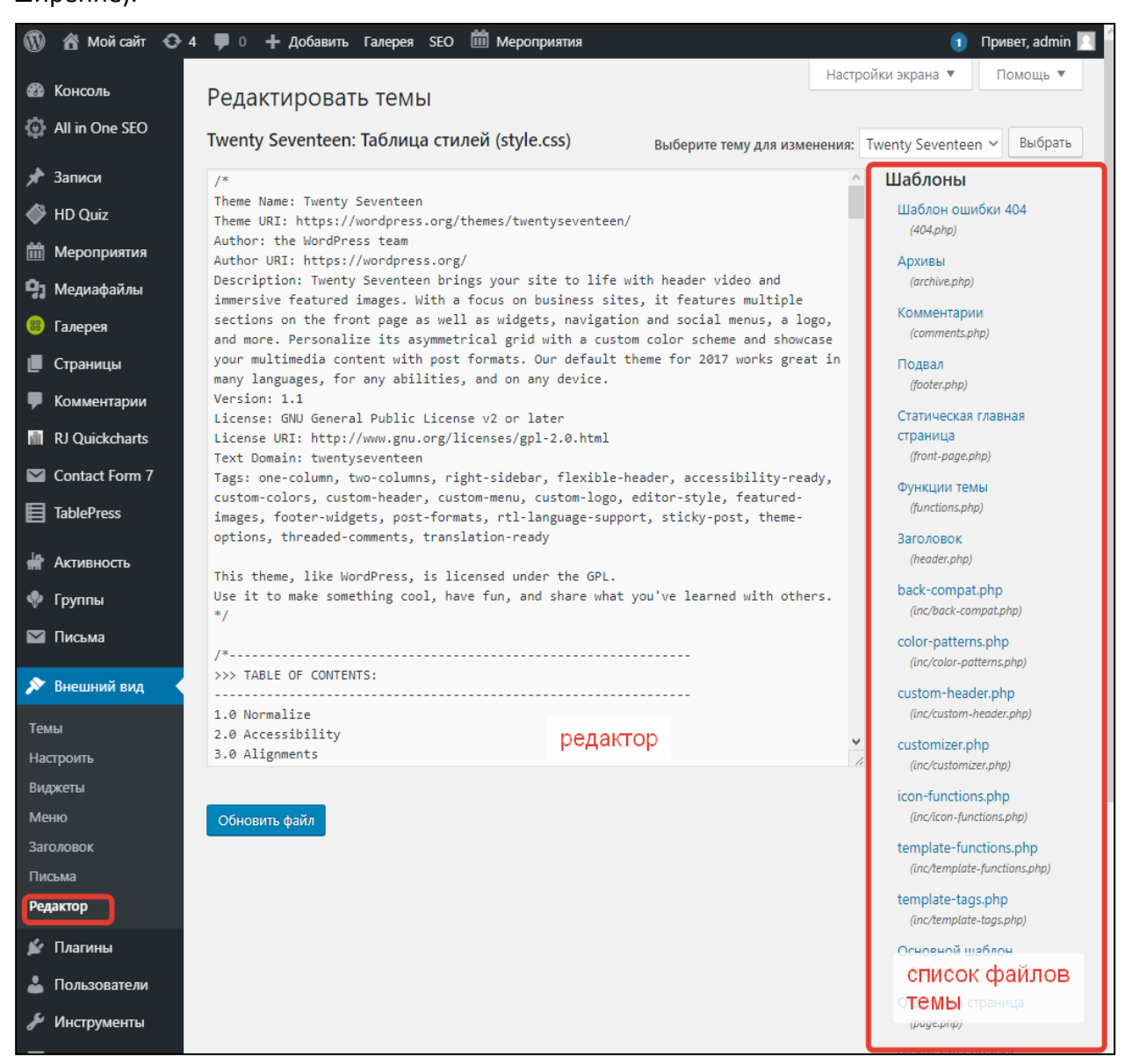

*Рис. 84. Редактирование файлов темы WordPress*

WordPress позволяет определять отдельные шаблоны для различных потребностей и частей блога, но вовсе не обязательно, чтобы все эти различные шаблоны вашего блога одновременно исполнялись для генерации страниц в полном составе.

Шаблоны выбираются и используются для генерации страницы на основе иерархии шаблонов Template Hierarchy, в зависимости от того, какие шаблоны доступны в той или иной теме. Вы можете выбрать количество настроек, которые вы хотите реализовать с использованием шаблонов. Например, в крайнем случае, вы можете использовать только

один файл шаблона, с именем index.php в качестве шаблона для всех страниц, создаваемых и отображаемых в блоге. Однако, наиболее часто используют различные файлы шаблонов для генерации различного вида страниц, чтобы обеспечить максимальную гибкость настройки.

Минимальная тема WordPress состоит из двух файлов:

- style.css
- index.php

Оба этих файла помещают в папку темы. Файл шаблона index.php является весьма гибким. Его можно использовать так, что в него добавлены все ссылки на заголовок, боковую панель, подвал, содержание, категории, архивы, поиск, страницы ошибок и другие необходимые веб-страницы, создаваемые пользователем на вашем сайте.

Если вы не добавите в тему свои собственные файлы шаблонов, WordPress будет использовать встроенные файлы шаблонов по умолчанию. Например, если у вас в теме нет файлов шаблонов: ни comments.php, ни comments-popup.php, то WordPress будет автоматически использовать стандартные wp-comments.php и wp-comments-popup.php файлы шаблонов, согласно иерархии шаблонов Template Hierarchy.

Эти шаблоны по умолчанию скорее всего не будут соответствовать стилям вашей темы, так что вам, вероятно, придётся разработать своисобственные файлы шаблонов. Вот основные файлы, которые обычно используют для разделения вида страниц (и которые должны быть в каталоге темы):

- header.php в данном файлы содержится код страниц для «шапки» сайта;
- sidebar.php файл содержит код для вывода боковой колонки сайта (обычно в нее помещают виджеты);
- footer.php вывод содержимого нижней части сайта («подвала»);
- comments.php вывод комментариев на сайте;

Таким образом, код сайта разделяется на функциональные части, код которых относительно небольшой и не затрагивает другие части сайта. Все эти файлы объединяются главном файле темы index.php с помощью следующих вызовов:

- для добавления шаблона header.php используется вызов Функции get header();
- для добавления шаблона sidebar.php используется вызов функции get sidebar();

• для добавления шаблона footer.php используется BbI3OB функции get footer().

WordPress позволяет программисту использовать различные варианты для подключения шаблонов из набора Templates: во-первых, с использованием иерархии шаблонов Template Hierarchy, во вторых - с использованием условных тегов Conditional Tags внутри цикла обработки The Loop файлов шаблона.

При использовании иерархии шаблонов Template Hierarchy, необходимо создать специальные файлы шаблонов, которые будут автоматически использоваться, в необходимый момент, для создания страницы вместо базового шаблона index.php. Например, если ваша тема содержит шаблон под названием category.php и пришёл запрос на страницу с категорией, шаблон category.php будет загружен вместо шаблона index.php. Если файл category.php в теме отсутствует, будет загружен шаблон index.php, как обычно.

Вы можете определить шаблон для конкретной категории, например, добавив в тему файл шаблона category-6.php. Файл будет использован вместо index.php в том случае, когда ID категории будет равен 6.

Условные теги в основном проверяют, если какое-либо особое состояние верно во время исполнения WordPress Loop (процесса WP), в таком случае вы можете загрузить определенный шаблон, или отобразить некоторые варианты текста на странице, в соответствии с этим состоянием.

Например, для создания различных стилей в зависимости от номера категории, код может выглядеть следующим образом:

```
\langle?php
if (is category(9)) {
 // для постов 9 категории
 include(TEMPLATEPATH . '/single2.php');
} else \{// для других постов
 include(TEMPLATEPATH . '/single1.php');
\mathcal{F}
```
 $\geq$ 

Приведем список стандартный файлов для темы WordPress.

Файл style.css – главный файл таблицы стилей. Файл должен быть в теме обязательно, и обязательно должен содержать описанные выше комментарии в заголовке файла.

Файл index.php - главный файл шаблонов. Если вы в своей теме используете свои шаблоны, этот файл index.php обязателен.

comments.php – шаблон комментариев. Если его нет, используется файл comments.php из темы по-умолчанию.

comments-popup.php – добавляет всплывающее меню для комментариев на JS. При отсутствии вызывается comments-popup.php из темы по-умолчанию.

home.php – шаблон главной страницы блога.

single.php – шаблон страницы с единственным постом. Используется, когда запрошен конкретный пост. Для этого и других шаблонов по запросу, используется index.php, если в вашей теме нет соответствующего файла шаблона.

page.php – шаблон отдельной страницы, используется для отображения запрошенной страницы Page.

category.php – шаблон категории, используется при запросе категории.

author.php – шаблон автора блога author template. Используется при запросе автора блога.

date.php – шаблон вывода даты–времени. Используется при запросе даты и времени. Год, месяц, день месяца, час, минута, секунда.

archive.php – шаблон архива. Используется, когда запрошены категория, автор или дата. Учтите, что этот шаблон может быть перегружен шаблонами category.php, author.php, and date.php для соответствующих типов запросов.

search.php – шаблон результатов поиска. Используется после выполнения поиска.

404.php – шаблон для сообщения об ошибке 404 Not Found. Используется, когда WordPress не может найти сообщение или страницу, которая соответствует запросу.

При разработке темы желательно иметь в виду, что ваша тема должна быть настроена таким образом, что она может хорошо работать с любым плагином для WordPress, который вы или другой пользователь вашей темы захочет установить. Плагины расширяют функциональные возможности WordPress с помощью перехвата событий («Action Hooks»).

Большинство событий происходит в ядре WordPress, так что вашей теме нет необходимости вызова перехваченных специальных событий для своей работы. Но некоторые перехваченные события всё же придётся вызывать, для того, чтобы устанавливаемые плагины корректно отображали информацию, непосредственно в заголовке (верхнем колонтитуле) и подвале (нижнем колонтитуле), в боковой панели, или в основном теле страницы.

Происходит при отображении HTML кода элемента <head> в шаблоне header.php. Пример использования в плагине: добавление кода javascript.

Использование:

 $\leq$ ?php do action('wp\_head'); ?>

–или– $\langle$ ?php wp\_head(); ?>

Происходит при отображении заголовка (верхнего колонтитула) "footer" темы в шаблоне footer.php. Пример использования в плагине: вставка кода PHP, который должен выполняться после всего, самым последним на странице.

Использование:

<?php do\_action('wp\_footer'); ?>

–или– $\langle$ ?php wp\_footer(); ?>

Событие обычно происходит при обработке тега <li>Meta</li> при отрисовке меню или в меню боковой панели в шаблоне sidebar.php. Пример использования: включение облака тегов в боковую панель.

Использование:

 $\langle$ ?php do action('wp\_meta'); ?>

–или– $\langle$ ?php wp\_meta(); ?>

Происходит при отработке скриптов шаблонов comments.php и commentspopup.php, непосредственно перед закрытием тега формы комментариев (</form>). Пример использования: Показать предпросмотр только что добавленных комментариев.

Использование:

<?php do action('comment form', \$post->ID); ?>

• get calendar() – отобразить календарь

- wp\_list\_categories() отобразить список рубрик
- wp\_get\_archives() отобразить архив
- get\_search\_form() отобразить форму поиска
- wp\_list\_pages() отобразить список страниц

Более подробную информацию о создании темы WordPress можно узнать из источника [12].

Зачастую нет необходимости в кардинальной перекройке шаблона темы сайта. Достаточно лишь немного сменить цвета, шрифты или подправить те или иные блоки на сайте. Сделать это можно через файл style.css, редактировать который можно из консоли управления.

Предположим, вы хотели бы изменить цвет ссылки «Читать далее» в основной ленте блога. Можно открыть нужную страницу в браузерах Google или Opera и правой кнопкой мыши щелкнуть по элементу выбрать «Просмотреть код элемента» (Ctrl + Shift + C). Откроется страница с кодом элемента (Рис. 85).

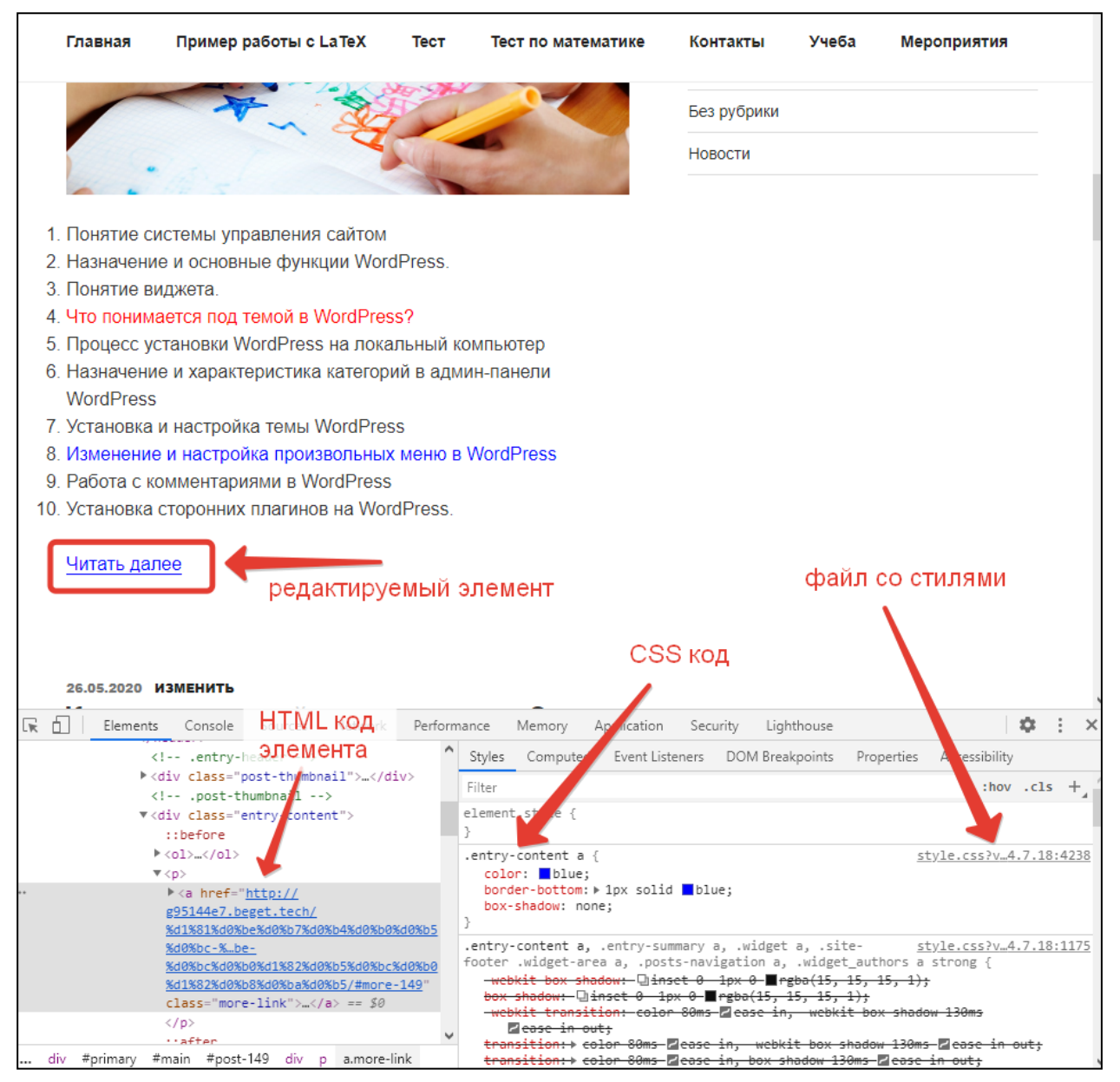

*Рис. 85. Просмотр кода элемента в браузере*

В этой панели видно, что элемент «Читать далее» представляет собой гиперссылку с CSS классом «.entry–content a», дополнительно стили можно дописать в файл стилей style.css. Если щелкнуть по файлу со стилями (Рис. 85), то мы увидим фрагмент этого файла и прописанный в нем стиль (Рис. 86).

Изменим немного стиль этой гиперссылки. Сделаем ее в синем прямоугольнике с белым текстом. Для этого перейдем в консоль управления и выберем в левом меню Внешний вид / Редактор. Откроем файл style.css и найдем строку «.entry–content a» (можно в браузере нажать Ctrl + F и в поле ввести строку для поиска – найдется сразу).

| 4238 .entry-content a{color: blue;border-bottom:1px solid blue;box-shadow:none} |
|---------------------------------------------------------------------------------|
|                                                                                 |
|                                                                                 |
|                                                                                 |
|                                                                                 |
|                                                                                 |

Рис. 86. Просмотр файл стилей при анализе элемента из браузера

Можно дописать стили непосредственно для ссылки «Читать далее»

a.more-link

```
{background:blue; /*цвет фона синий*/
```
color:white; /\*цвет текста белый\*/

/\*внутренний отступ сверху и снизу 5 пикселей, слева и справа 15 padding:5px 15px пикселей\*/

 $\mathcal{F}$ 

Не забудьте сохранить файл и обновить страницу (Shift + F5). Стили обновятся, и вы можете увидеть измененную гиперссылку.

Таким же способом можно изучать HTML код других элементов и перестилизовывать их в файле style.css.

#### $3.2.$ Оптимизация сайта под поисковые системы

При разработке сайта нужно подумать не только о его внешнем представлении, но и как этот сайт будут искать потенциальные посетители сайта. Продвижение сайта в поисковых системах отдельная тщательная и кропотливая работа, которая не сразу приносит свои плоды. Но тем не менее, некоторые правила создания сайта и его продвижения мы здесь озвучим.

Самым большим источником посетителей на сайтах являются поисковые системы. Будь то Яндекс, Google, Bing или другие поисковики - все они работают по похожей схеме: поисковые роботы регулярно сканируют известный им сегмент Интернета на предмет появления новых страниц или изменения уже существующих. Поисковые роботы видят сайт далеко не так, как видят их пользователи: они анализируют HTML код сайта, картинки и их описание, и пр. Нужно отделить чистый текст от HTML кода, затем произвести лингвистическую обработку текста по определенному алгоритму. Полученные результаты помещаются поисковыми роботами в специальные базы данных поисковых систем - индекс. На всю эту работу отводится время. Так среднее время на переиндексацию всего известного Яндексу сегменту Интернета тратится от двух до четырех недель, Google это делает несколько быстрее.

Поисковому роботу помогают в вычислении качества и релевантности страницы ключевые слова и определенные HTML теги. Самым важным тегом для продвижения является тег TITLE. Обычно в WordPress туда помещается название записи и дополнительно присоединяется название сайта. Поэтому очень важно давать «правильное» название своим записям: они должны содержать ключевое слово, желательно ближе к началу названия.

Ключевое слово или словосочетание - это одно или несколько слов в тексте, которые в сочетании с другими словами дают четкое понимание, о чем данная страница. Ключевые слова очень важны для продвижения. Представьте, что вы публикуете интересное доказательство теоремы Пифагора. Но ни в названии, ни в тексте словосочетание «доказательство теоремы Пифагора» у вас нет. Вряд ли пользователи найдут такую страницу.

Вторым по важности тегом является тег Н1, в который помещается заголовок вашей записи. Но все же он хоть на немного, но должен отличаться от тега TITLE. К сожалению, WordPress не содержит возможности разграничить эти 2 тега H1 и TITLE.

Для удобства работы нужно воспользоваться одним из плагинов, предназначенных для улучшения представления сайта поисковым системам. Одним из таких плагинов является All in One SEO Pack. В сборке сайта WebServers.zip он уже установлен. Среди его возможностей: разграничение тегов заголовка и TITLE, автоматизация по созданию метатегов, создание карты сайта, возможность скрывать или, наоборот, открывать страницу для индексации поисковым системам и многое другое.

Помимо видимых пользователю тегов TITLE и H1 есть еще метатег описания. В коде страницы его можно найти по виду <meta name="description" content="" />

Тот текст, который будет находиться в атрибуте content и является метаописанием. Оно публикуется в специальном поисковом сниппете (Рис. 87).

На Рис. наглядно показано, что является заголовком, а что метаописанием. Для удобства разработчика сайта плагин подсчитывает количество знаков для заголовка и метаописания. В нашем случае, для заголовка мы уложились в заданные нормативы до 60 символов, а вот метаописание получилось немного длиннее - 202 символа против стандартных 160. В этом случае поисковик обрежет часть нашего описания.

# • Предпросмотр сниппета Как создать учебный проект по математике | Мой сайт http://mysite.ru/создаем-учебный-проект-по-математике/ Учебный проект по математике - это творческая составляющая образовательного процесса, в котором результат заранее неизвестен. Как сделать учебный проект интересным для ученика расскажем в этой статье. • Заголовок Как создать учебный проект по математике 40 символов. Большинство поисковых систем видят лишь 60 символов для Заголовок. I

I

I

ł

I

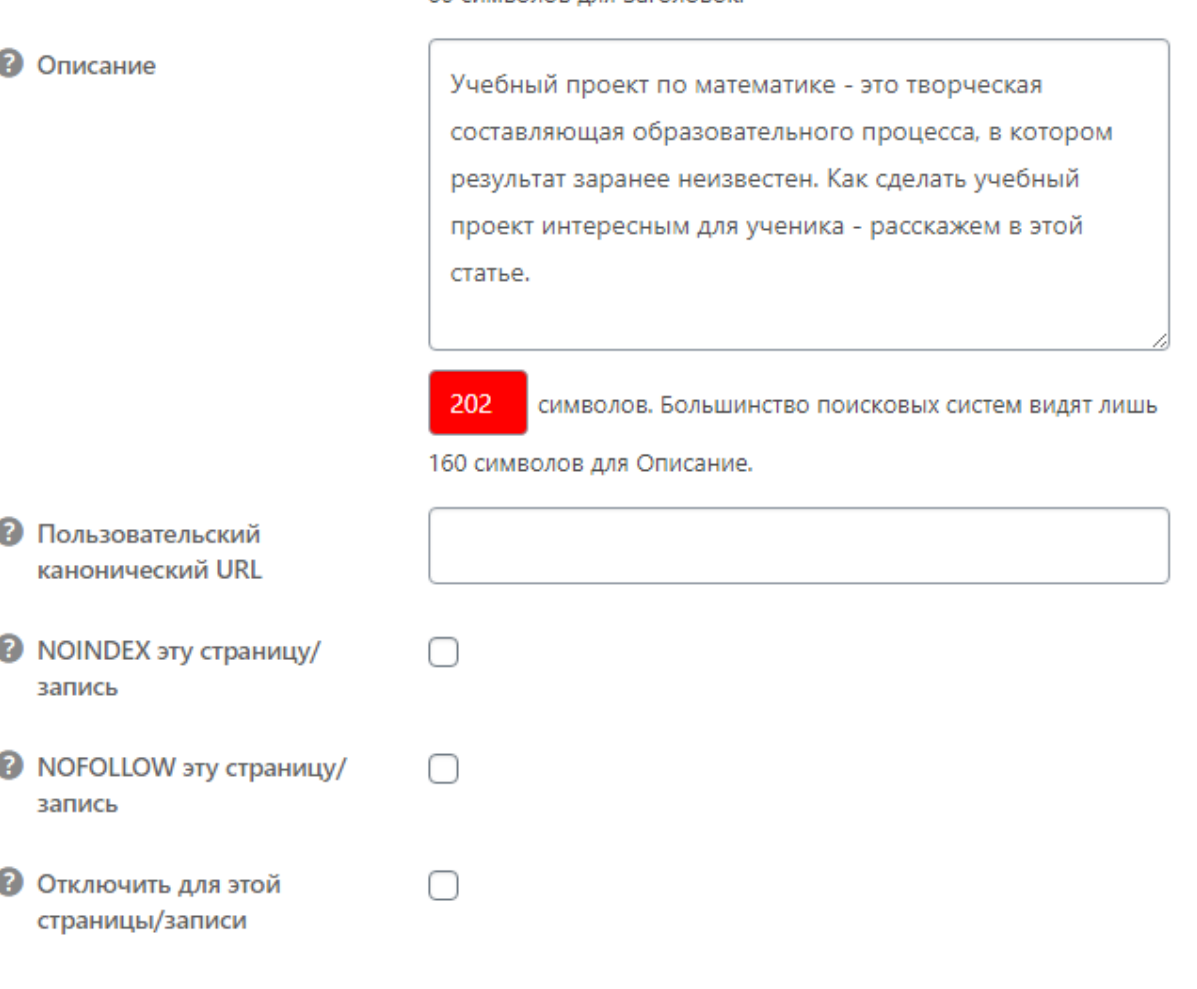

*Рис. 87. Внешний вид поискового сниппета для Google*

Для удобства будущих посетителей сайта можно задать Пользовательский канонический URL – это часть адреса страницы, который однозначно определяет нахождение страницы в сети Интернет (Рис. 87). В нашем случае, ссылка уже была автоматически сгенерирована из названия статьи и ее можно не менять.

Опция «NOINDEX эту страницу/запись» - это запрет на индексацию этой страницы. Это рекомендуется отмечать, если вы по каким-либо причинам не хотите, чтобы страница появилась в поиске (например, страница содержит не ваш контент или какую-то служебную информацию).

Опция «NOFOLLOW эту страницу/запись» - это специальный тег, который запрещает переходить поисковым роботам по ссылкам на данной странице. Рекомендуется отмечать эту опцию в том случае, если страница содержит большое количество ссылок на сторонние ресурсы. В этом случае вес (условный показатель качества) страницы будет уходить на другие ресурсы.

Опция «Отключить для этой страницы/записи» позволяет отключить настройки данного плагина для текущей страницы.

Помимо улучшения вида отдельной записи или страницы плагин All in One SEO Pack содержит общие настройки для сайта. Они доступны из главного меню WordPress (Рис. 88).

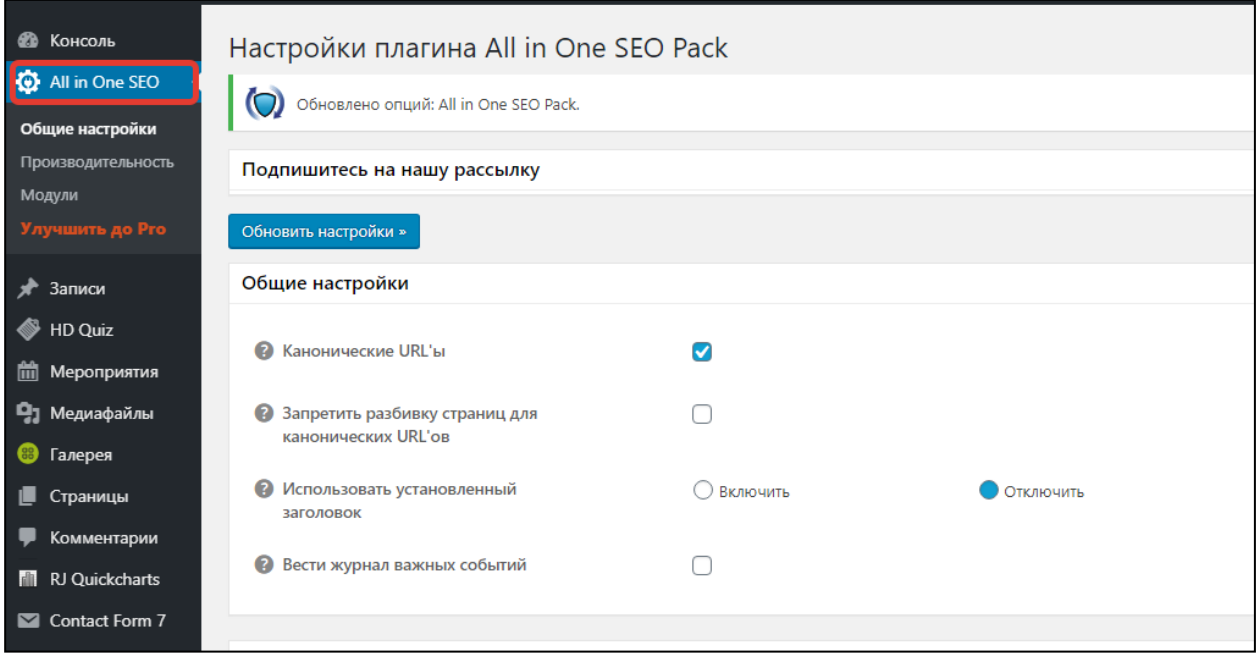

Рис. 88. Общие настройки плагина All in One SEO Pack

Приведем описание наиболее важных опций этой страницы.

«Заголовок дом. страницы» - как видно из названия, это Title главной страницы. Это не зависит от любых других опций. Если не задано, то будет использоваться название сайта по умолчанию (WordPress Настройки-Основные-Название сайта).

«Описание дом. страницы» - это метаописание (метатег description) для главной страницы. Это не зависит от любых других опций. Если не задано, то по умолчанию Description отсутствует.

Большой раздел «Настройки типов содержимого» содержит указание на разделы WordPress, где оптимизация плагина должна быть применена. По умолчанию стоит использование в записях и страницах WordPress, но можно добавить использование и для галереи, плагина для работы с таблицами и других плагинов, установленных на вашем WordPress.

Остальные опции можно оставить по умолчанию. В будущем, вы всегда можете изменить что-то в этом плагине для своего проекта.

#### $3.3.$ Особенности публикации сайта в сети Интернет

После того, как сайт готов или уже находится на финишной прямой, разработчик сайта задумывается о его публикации в сети Интернет. И здесь необходимо воспользоваться услугами компаний хостинг-провайдеров, которые предоставляют вычислительные мощности для размещения сайтов в режиме доступа 24/7. Помимо размещения файлов вашего сайта и базы данных, хостинг-провайдер также может предоставить услуги по регистрации домена.

Конечно, за такие услуги провайдер берет определенную плату, но многие провайдеры предлагают бесплатно разместить небольшой сайт для тестирования качества услуг хостинга или для привлечения клиентов. Поэтому наш сайт мы будем размещать на хостинг совершенно бесплатно.

Отличным решением для такой работы является хостинг https://beget.com/ru. В качестве домена предлагается использовать бесплатный домен третьего уровня, который не просто запомнить, но по ссылке всегда можно будет открыть свой сайт в сети Интернет и посмотреть на результат своего труда.

В общих чертах, процесс размещения сайта состоит из двух этапов: размещение файлов сайта и размещение базы данных. Подробнее процесс размещения сайта будет рассмотрен в лабораторной работе.

Рассмотрим терминологию, владение которой является необходимым для работы сайта в Интернете.

Доменное имя - это имя, служащее для идентификации областей - единиц административной автономии в сети Интернет - в составе вышестоящей по иерархии такой области. Каждая из таких областей называется доменом. Общее пространство имён Интернета функционирует благодаря DNS — системе доменных имён. Доменные имена дают возможность адресации интернет-узлов и расположенных на них сетевых ресурсов (веб-сайтов, серверов электронной почты, других служб) в удобной для человека форме.

Полное имя домена состоит из непосредственно имени домена и всех доменов в которые он входит.

Пример: yandex.ru – домен 2 уровня yandex входит в состав домена первого уровня ru webmaster.vandex.ru - домен 3 уровня

Хостинг или хост (от англ. hosting) - это услуга по предоставлению ресурсов (дискового пространства, оперативной памяти для выполнения скриптов, процессорного времени) для физического размещения информации на сервере, постоянно находящегося в сети.

Хостер, хостинг провайдер или хостинговая компания - интернет компания, которая предоставляет услуги хостинга.

Основная функция хостинга - хранить ваш сайт на своих серверах и сделать так, чтобы сайт всегда был доступен посетителям. Именно по этой причине сайты не публикуются на компьютерах вебмастеров из-за их малой мощности для большого количества запросов. Хотя такая возможность имеется.

#### $3.4.$ ЛАБОРАТОРНАЯ РАБОТА №9. СОЗДАНИЕ СВОЕЙ ТЕМЫ ДЛЯ WORDPRESS

Темы WordPress находятся в поддиректориях wp-content/themes/. Директория темы содержит таблицы стилей, файлы шаблонов, файл дополнительного функционала (functions.php) и картинки. К примеру, тема под названием "test" вероятно будет расположена в директории wp-content/themes/test/.

По умолчанию WordPress содержит две темы: "Classic" и "Default". Эти две темы отличаются между собой и используют различные функции и теги для создания внешнего вида и страниц сайта. Внимательно изучите составляющие их файлы, чтобы лучше понять. как создать свою собственную тему.

Тема WordPress состоит из трёх основных типов файлов, в дополнение к изображениям. Первый - это таблица стилей под именем style.css, которая контролирует внешний вид страниц сайта. Второй предоставляет собой файл дополнительного функционала (functions.php). Остальные файлы - это файлы шаблонов, которые определяют каким образом выводится информация из базы данных на веб-страницу. Давайте рассмотрим каждый тип по отдельности.

1. Создайте папку с названием вашей темы в каталоге wp-content/themes/. К тому моменту у вас уже должен быть макет главной страницы вашего сайта в формате html (верстка).

2. Переместите в каталог файлы с версткой. Внесите изменения в файл style.css, который обязательно должен содержать информацию о вашей теме в виде комментариев. Каждая тема должна иметь свою собственную уникальную информацию в комментариях заголовка, в обратном случае возникнут проблемы в диало-

ге выбора темы. Создавая новую тему на основе уже существующей, в первую оче-

редь измените комментарии заголовка.

Ниже приведен шаблон заголовка таблицы стилей (style sheet header) вашей темы Rose. Он должен находится в начале файла стилей style.css, в первых строках:

/\* Theme Name: Rose Theme URI: домашняя-страница-темы Description: краткое-описание-темы Author: ваше-имя Author URI: ваш-URI Template: напишите-здесь-наименование-родительской-темы- необязательное-поле Version: номер-версии--необязательное-поле . Развёрнутое описание темы/Лицензия-если-нужно. .

3. Перейдите в админ-панель сайта, зайдите в управление Внешний вид –> Темы и активируйте вновь созданную тему. Посмотрите внешний вид темы на сайте. Сейчас вы видите просто ту же самую страницу верстки, которую вы сделали. Но она не отражает того содержания, которое содержится в WP в виде страниц, постов, комментариев и пр. Исправим это.

4. Наш шаблон будет состоять из 12 элементов и 1 папки с изображениями.

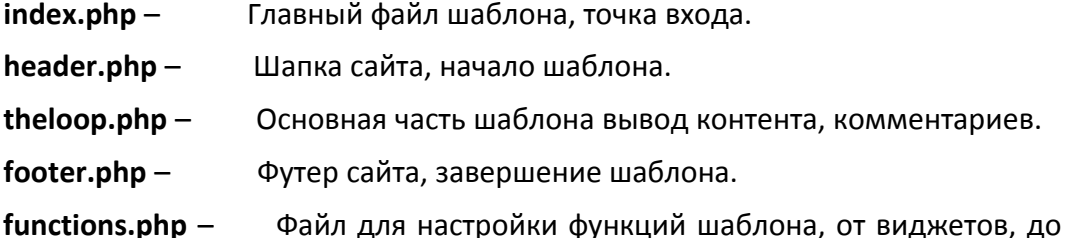

настроек в админ панели.

\*/

**sidebar.php** – Панель виджетов.

**navigation.php** – Файл навигации по архивам и между постами.

**searchform.php** – Форма поиска по сайту.

**single.php** – Отдельный файл для просмотра статей.

**comments.php** – Файл комментариев, не является обязательным, но с ним можно красочно оформить шаблон.

**style.css** – Стили для нашего шаблона.

**screenshot.png** – Скриншот шаблона.

5. Основной файл шаблона через него подключаются все остальные файлы, за исключением некоторых файлов, которые wordpress сам подгружает, если они есть. К примеру, **comments.php** или **functions.php**. Некоторые файлы вызываются своими параметрами к примеру get header(); который вызывает header.php или подключением через include. Таким вот способом можно подключать нужные файлы в любом месте шаблона.

6. Создайте файл index.php и перенесите в него такой код.

```
<!--Основной файл index.php, через который подключаются
все остальные файлы шаблона
     своего рода точка входа в шаблон-->
     <!--Подключение файла header.php get header(): который по
умолчанию идёт как шапка сайта,
     в нём располагаются описание, подключение родных скриптов
и стилей-->
    \langle?php get header(); ?>
     <!--Подключение основного файла который выводит контент,
навигацию и всё остальное,
     так же можно подключить таким образом любой нужный файл.
     --&><div id="content">
     <?php include (TEMPLATEPATH . '/theloop.php'); ?>
     \langle/div>
     <!-- Файл get sidebar(); sidebar.php это файл по умолчанию
для создания блоков меню виджетов плагинов,
     с ним можно разбить сайт на 2 - 3 блока.
     get footer(); footer.php файл по умолчанию который являет-
ся футером сайта.
     --&><?php get footer(); ?>
```
Если это необходимо, добавьте свою html разметку.

7. Создайте файл header.php, куда перенесите шапку из своей верстки.

```
<!--Файл шапки header.php, через него подключаются скрип-
ты, мета теги, названия и.т.д, -->
     <! DOCTYPE html PUBLIC "-//W3C//DTD XHTML 1.0 Transition-
a1//EN""http://www.w3.org/TR/xhtml1/DTD/xhtml1-
transitional.dtd">
     \delta <html <?php language attributes(); ?>>
     <head><meta charset="<?php bloginfo( 'charset' ); ?>" />
     <title><?php
      / \star* Вывод тега <title> то что внесено в настройках
wordpress.
      \star/global $page, $paged;
```
```
wp title( '|', true, 'right' );
      // Добавление названия блога
      bloginfo( 'name' );
      // Добавить описание блога для home/front страницы.
      $site description = qet bloqinfo( 'description','display' );
      if ( $site description && ( is home() || is front page()
) )
      echo " | $site description";
      // Добавить номер страницы, если необходимо:
      if ( $page > = 2 || $page > = 2 )
      echo ' | ' . sprintf ( ( 'Page %s', 'twentyten' ), max (
$page, $page);
      ?></title>
     href="<?php bloginfo( 'stylesheet url' ); ?>" />
     <?php
      /* Добавление JavaScript на страницы с формой комментари-
ев
      * Для поддержки сайтов с комментарии (если используется).
      \star/if ( is singular () & & get option ( 'thread comments' ) )
      wp enqueue script ( 'comment-reply' );
      /* Всегда имейте wp head () непосредственно перед закры-
вающим тегом </head>
      * Теги вашей темы, или вы нарушите много плагинов, кото-
рые
      * Как правило, используют этот крючок для добавления эле-
ментов в таких <head>
      * Какие стили, скрипты, и мета-теги.
      \star/wp head();
     ?\langle/head>
     \left\langle \text{body} \right\rangle \left\langle \text{?php} \right\rangle body class(); \left\langle \text{?}> \right\rangle<!-- сюда перенесите html разметку шапки из своей верстки
--&>
```
#### 8. Создайте файл theloop.php

Это вывод содержимого, контента, комментариев, все самого основного в wordpress. Помимо основных необходимых параметров, таких как вывод контента, навигации, комментариев, можно вывести виджеты и плагины. К примеру файл sidebar.php подключается вот так get sidebar(); и таким образом его можно подключить где угодно в шаблоне. Функция вывода блока dynamic sidebar (2) где 2 это номер блока виджетов, эту функцию можно вывести где угодно и даже в отдельном файле.

Поместите в файл theloop.php ту часть шаблона вашей верстки, которая относится к контентной части.

В той части html разметки, где вы хотите подключить sidebar удалите часть html кода, оставив лишь теги окружения (блок div). Вместо удаленного текста внесите вывов сайдбара

 $\langle$ ?php get sidebar(); ?>

У вас должно получиться что-то подобное

```
<div id="dvleftpanel">
     <!--Выводим виджеты из sidebar.php-->
     <?php get sidebar(); ?>
\langle/div>
```
В той части разметки, где будут выводиться посты нужно проделать аналогичную процедуру удаления части html разметки и вставки следующего кода

```
<div id="dvrightpanel">
     \langle?php if (have posts()) : ?>
     <?php /* Подключение навигации между страницами (не пока-
ЗЫВАЕТСЯ НА ГЛАВНОЙ И В ОТДЕЛЬНЫХ ПОСТАХ) */
     if ( (is archive()) or (is search()) or (is paged()) or
(is \; category()) ) {
     /* Подключаем файл */
     include (TEMPLATEPATH . '/navigation.php'); }
     ?\langle?php /* Включаем сам LOOP */
     while (have posts()) : the post();
     ?<?php /* Подключение навигации между постами (должно быть
внутри LOOP'a) */
     if(is single()) {   include (TEMPLATEPATH
'/navigation.php'); }
     ?<?php /* сам пост, включает постоянную ссылку, метаданные,
счетчик комментариев и текст */ ?>
     \langle \text{div} \rangle<h1><a href="<?php the permalink() ?>" rel="bookmark" ti-
tle="Постоянная
                  ссылка
                         для <?php the title(); ?>"><?php
the title(); ? ></a></h1>
     \star/
```

```
<p>Опубликовано <?php the time('F jS, Y') ?>. <?php
                                                                            com-
ments_popup_link('Без комментов', '1 Коммент', '% Комментов'); ?> <?php
edit post link('Редактировать', '<strong>', '</strong>'); ?></p>
      <?php
      /*
      Самый интересный момент. Здесь при постраничном просмотре архивов
или поиске включается функция the excerpt (краткая выдержка из поста).
      Но на главной и в отдельном посте, как и полагается полный текст
поста с ссылками, картинками и т.д.
      ?>
      \langle \text{?php} \text{ if } (\text{ is archive}() ) \text{ or } (\text{is search}()) \rangle \ ?>
      \langle?php the excerpt(); ?>
      \langle ?php \rangle else { ?>
      <?php the content ("Читать дальше..."); ?>
      \langle ?php \rangle ?>
      <?php link pages('<p><strong>Страницы:</strong>', '', 'number');
\sim\langle/div>
      \lt ! ---<?php trackback rdf(); ?>
      --<?php endwhile; ?>
      <?php /* Подключение навигации между страницами (показывается вез-
де и на главной тоже) */
      if ( (is home () or is archive () ) or (is search () ) or (is paged () )
or (is category()) \}include (TEMPLATEPATH . '/navigation.php'); }
      \sim\langle \text{div} \rangle
```
Скорее всего, ваши теги для заголовков и внутри поста отличаются от приведенного кода, поэтому внесите корректировки в html разметку самостоятельно.

9. Создайте по аналогии файл footer.php и перенесите в него ту часть html разметки, которая относится к подвалу вашего сайта.

- 10. Просмотрите, какие изменения произошли с вашим сайтом.
- 11. Создайте файл navigation.php для вывода навигации в статьях.

```
\langle?php
      /* навигационные ссылки в посте, показываются ссылки на следую-
щий и предыдущий пост от того, в котором находимся в данный момент */
      if (is single()) { ?\langle \text{div} \rangle<div><?php previous post('&laquo; %','','yes') ?></div>
      <div><?php next post(' % &raquo;','','yes') ?></div>
      <div></div>
      \langlediv\rangle<?php } else {
      /* или же показывать ссылки навигации между страницами, будь-то
в архивах или просмотр отдельных категорий */
      \sim<div><br><center>
                     posts nav link('','← Предыдущие записи','')
      <div><?php
?></div></center>
      <div></div>
      \langle \text{div} \rangle\langle ?php \rangle ?>
```
12. Шаблон формы поиска по сайту (searchform.php) можно сделать следующим

образом

```
method="get"
                            id="searchform"
                                              action="<?php
     <form
                                                                echo
$ SERVER['PHP SELF']; ?>" style="margin: 0;">
     <p><input style="width: 97%; " type="text" value="введите за-
прос" name="s" id="s" onfocus="if (this.value == 'введите запрос')
{this.value = '':}" onblur="if (this.value == '':) {this.value =
"введите запрос'; \mid" /></p>
     <input type="submit" id="searchsubmit" style="display: none;"
value="Search" />
     \langle/form>
```
13. Шаблон для вывода комментариев comments.php. Вообще его можно и не создавать, достаточно подключить comments\_template(); но вид будет у них не самый лучший. Поэтому правильно будет сделать этот файл и оформить комментарии. Так же стандартного решения по комментариям нет с ними можно творить что угодно, это лишь небольшое оформление

```
<!--Файл для комментариев. Вообще этот файл можно и не
создавать комментарии сформируются автоматически,
                                                       но для
оформления комментариев лучше создать отдельный файл-->
     \langle \text{div}id="comnum"><?php
                                      Comments number ('Her
комментариев', '1 комментарий', 'Комментариев: \frac{1}{8} '), ?> </div>
     <?php if ($comments) : ?>
     <ol id="comlist">
     <? php foreach ($comments as $comment) : ?>
     <li id="comment-<?php comment ID() ?>">
     ABTOP: \langle?php comment author link(); ?> (\langle?php com-
ment date(); ?> B <? php comment time(); ?>) <br />>
     <? php echo get avatar ($comment, 32); ?>
     \langle \text{div} \rangle<span></span><span></span></span><span></span>
     <div><table><tr><td>
     \langle?php comment text(); ?>
     </td></tr></table>
     \langle/div>
     <span></span><span></span></span><span></span>
     \langle/div><br>
     \langle/li>
     <?php endforeach; ?>
     \langle/01>
     <?php endif; ?>
     <?php if ( comments open() ) : //Если комментирование
разрешено ?>
     <?php if ( get option ( 'comment registration' ) && !$us-
er ID) : //Если разрешено только для зареганных юзеров ?>
     <p>Вы должны <a href="/wp-login.php">представиться</a>
для оставления комментариев. </p>
     \langle \text{?php} \text{ else } : // Eсли разрешено для всех юзеров ?>
     <form action="<?php echo qet option('siteurl'); ?>/wp-
comments-post.php" method="post">
     <?php if ( !$user ID ) : //Выводим три поля для гостей ?>
     <p><input type="text" name="author" id="author" val-
ue="<<?php echo Scomment author: ?>" size="22" tabindex="1" />
     <label for="author"><small>MMA</small></label></p>
     <p><input type="text" name="email" id="email" val-
tabindex="2" />
     <label for="email"><small>E-mail</small></label></p>
     <p><input type="text" name="url" id="url" value="<?php
echo $comment author url; ?>" size="22" tabindex="3" />
     <label for="url">Caйт</small></label></p>
```

```
<?php endif; // Конец Выводим три поля для гостей?>
                     name="comment" id="comment" rows="8"
     <p><textarea
cols="50"></textarea></p>
     <p><input name="submit" type="submit" value="Отправить" />
     <input type="hidden" name="comment post ID" value="<?php
echo $id; ?>" /></p>
     \langle/form>
     <?php endif: //Конец Если разрешено для всех пользователей?>
     <? php endif; //Конец Если комментирование разрешено ?>
```
#### Задание:

Создайте необходимые шаблоны для вашего сайта. Создайте страницы, посты и блоки меню для сайта вашей тематики. Продемонстрируйте работу преподавателю.

#### $3.5.$ ЛАБОРАТОРНАЯ РАБОТА №10. ПУБЛИКАЦИЯ САЙТА НА WORDPRESS В СЕТИ ИНТЕРНЕТ

#### Для данной лабораторной работы необходим выход в Интернет.

Завершающим этапом создания сайта является выбор площадки хостинга и регистрация домена.

Итак, в данной лабораторной работе мы зарегистрируем для сайта домен и разместим его на удаленном хостинге.

Для размещения выберем бесплатныйхостингbeget.ru

1. Зайдите на сайт https://beget.com/ru/free-hosting. Зарегистрируйтесь на нем beget.ru. Внимание, хостинг требует подтверждения по телефону (Рис. 89).

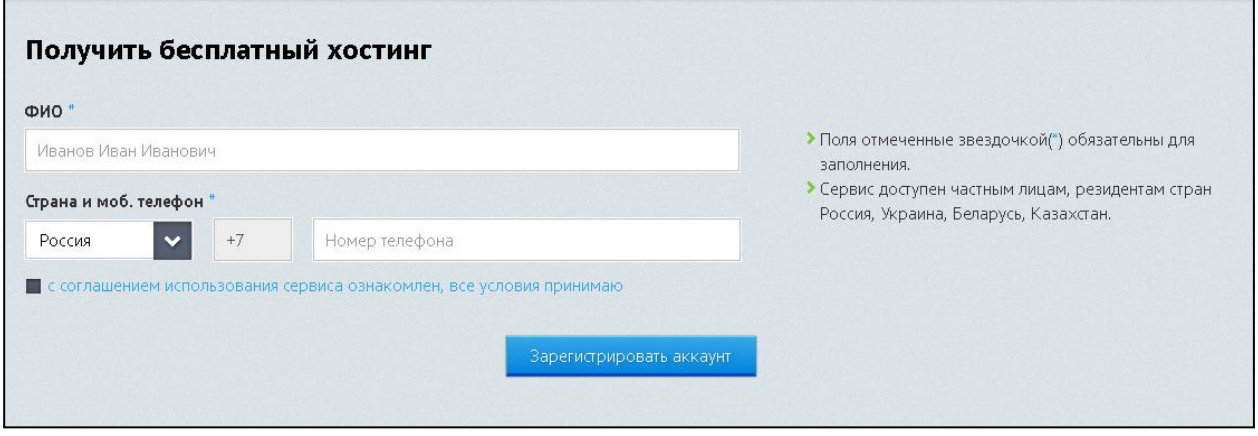

Рис. 89. Страница регистрации пользователя на хостинге beget.com

2. После подтверждения по телефону у вас появится информация о логине и пароле на хостинг (Рис. 90). Обязательно сохраните ее.

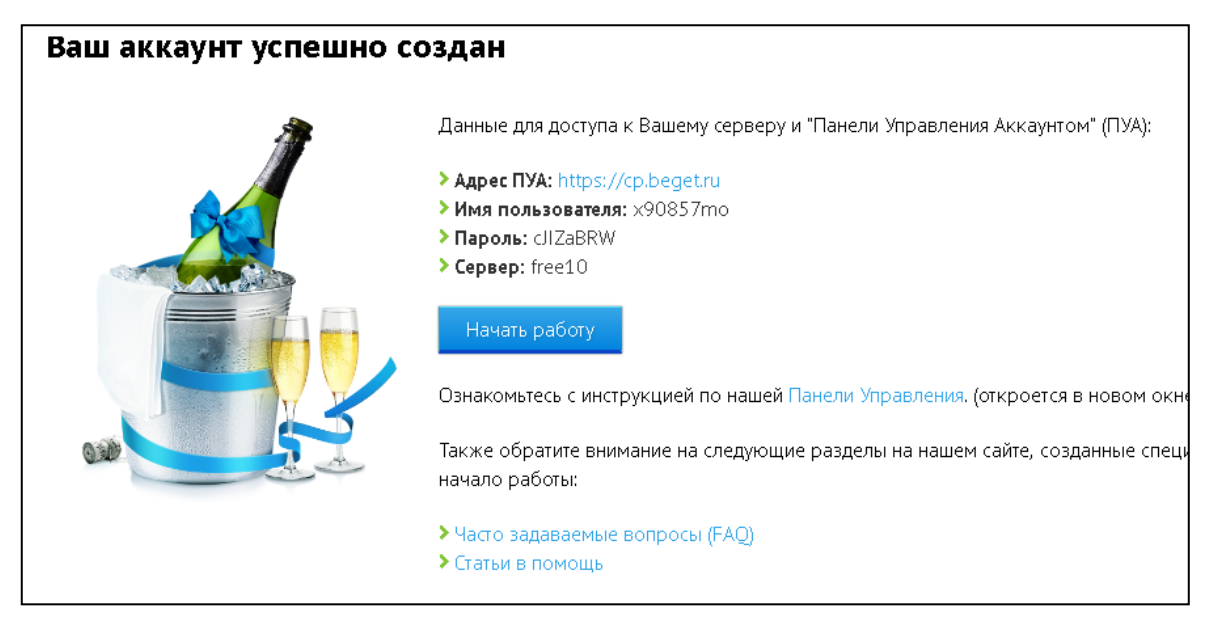

*Рис. 90. Страница со сгенерированными логином и паролем*

3. Перейдите в панель управления (ПУА) вашим сайтом.

4. Установка сайта на WordPress состоит из 2 этапов: копирование файлов сайта и копирование базы данных. Но прежде чем мы скопируем, нужно проверить версию php.

Для этого перейдите на страницу Сайты beget.com

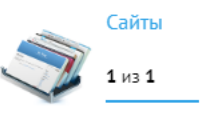

Рядом с названием сайта нужно перейти в настройки (знак шестеренки, Рис. 91) и выбрать версию php 7.4. (Если вы устанавливали WordPress самостоятельно, то версия php может быть другой, можно уточнить ее в технических требованиях к вашей версии WordPress).

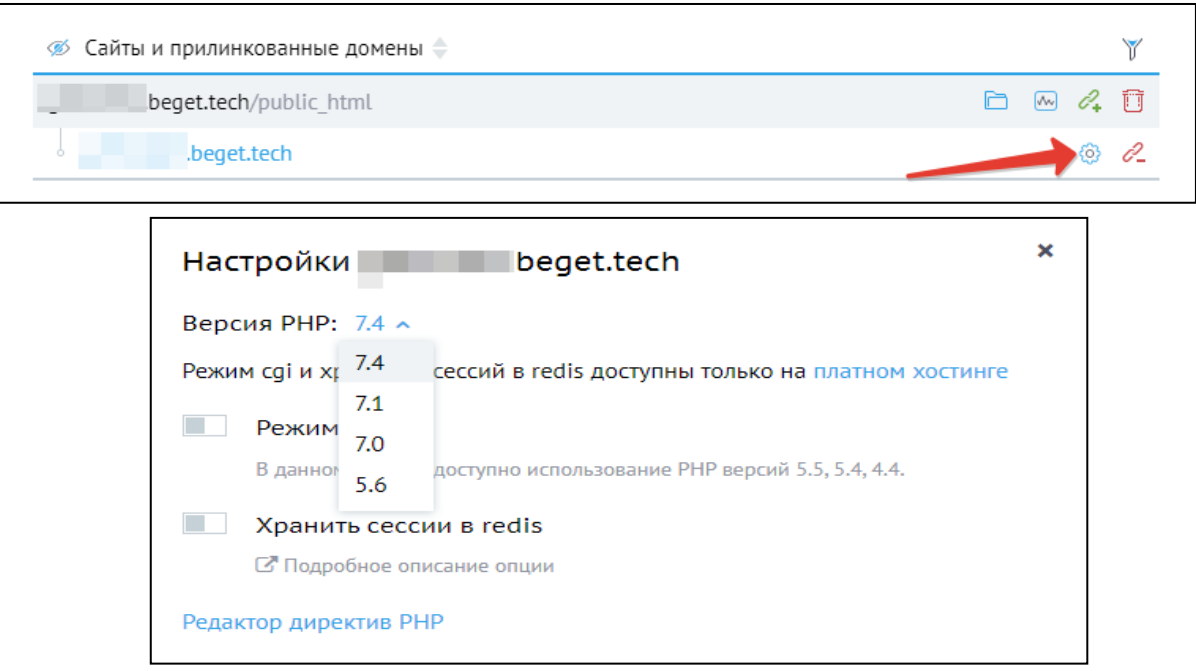

*Рис. 91. Выбор версии php в панели управления хостингом*

5. Копирование сайта. Заархивируйте свой сайт в **zip** архив. Ваш сайт находится по адресу WebServer/home/localhost/www/wordpress. В архив добавляйте только **содержимое** папки wordpress. Метод сжатия не принципиален.

6. Перейдите в файловый менеджер панели управления вашего хостинга на beget.ru. Выберите папку с названием вашего аккаунта, примерно таким **x90857mo.bget.ru**, где x90857mo – имя пользователя, выданное вам при регистрации на beget.ru. Внутри нее должна быть папка **public\_html.** Сюда скопируйте архив с вашим сайтом wordpress (Рис. 92).

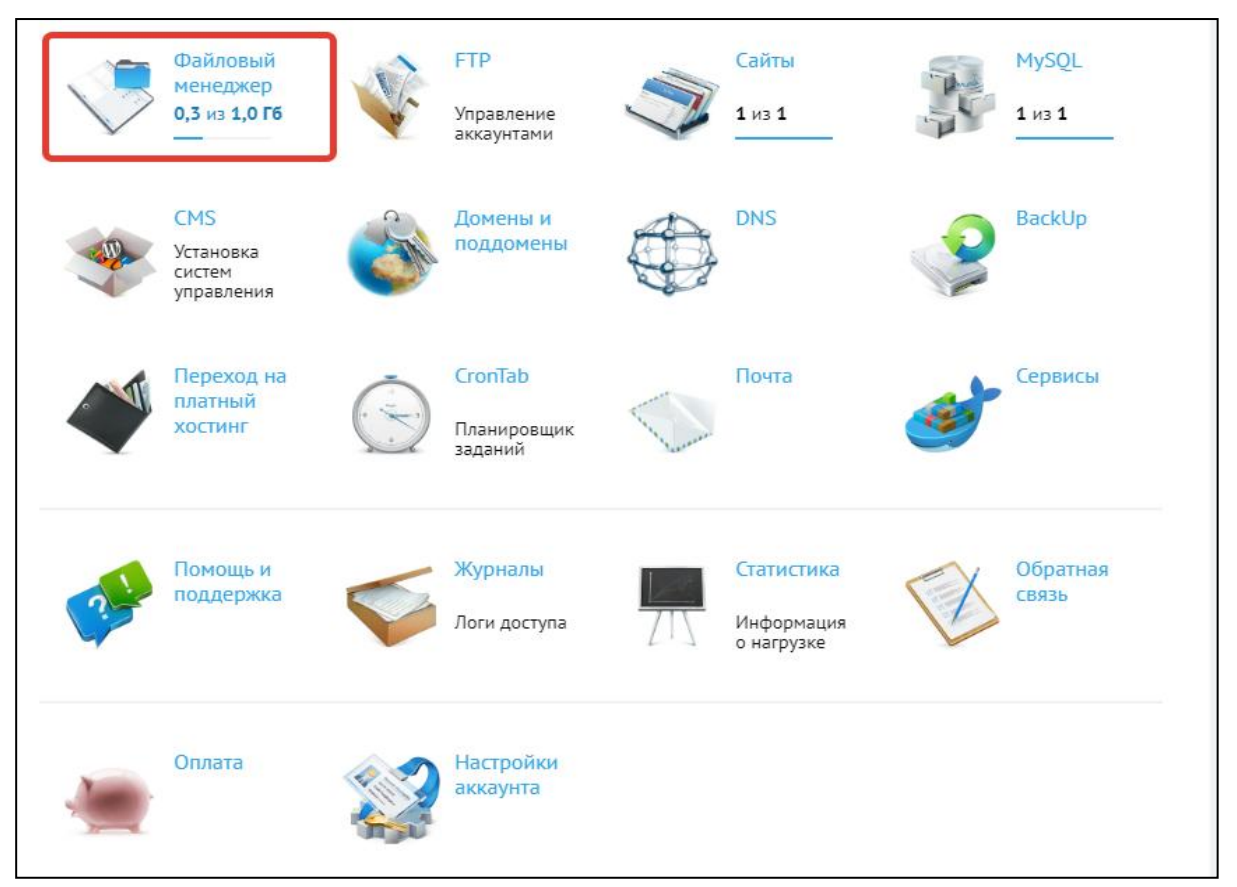

*Рис. 92. Вид панели управления хостингом beget.com*

7. С помощью кнопки Загрузить файлы выполните загрузку файлов на сервер. Распакуйте архив (правой кнопкой мыши по архиву / распаковать).

8. Далее создадим базу данных для нашего сайта. С помощью утилиты phpmyAdmin сделаем копию (backup) нашей базы данных. В браузере введите адрес <http://localhost/tools/phpmyadmin>. Откроется страница утилиты. В левом фрейме выберите базу данных wordpress. Примерный вид показан на Рис. 93.

| <b>phpMyAdmin</b>                                                                                             | $\Box$ localhost $\Box$ wordpress                                                                   |                                                                                                    |                                |                                                      |  |  |  |  |  |  |
|----------------------------------------------------------------------------------------------------|----------------------------------------------------------------------------------------------------|----------------------------------------------------------------------------------------------------|--------------------------------|------------------------------------------------------|--|--|--|--|--|--|
|                                                                                                    | $\Box$ SQL<br>И Структура                                                                           | <b>3апрос по шаблону</b><br><b>• Поиск</b><br>Экспорт                                                   | ∌ Операции<br><b>В.</b> Импорт | <b>а</b> Привилегии                                  |  |  |  |  |  |  |
| $\Theta$ $\qquad \qquad \bullet$<br>$\Omega$ B                                                                | Таблица                                                                                             | <b>Действие</b>                                                                                         | Строки Тип                     | Сравнение<br>Размер Фрагментирован                   |  |  |  |  |  |  |
| $\blacksquare$<br>wordpress                                                                                   | wp commentmeta                                                                                      | <b>■ Обзор И Структура ■ Поиск - Ве Вставить ■ Очистить ● Удалить</b>                                   |                                | <sup>o</sup> MyISAM utf8 general ci<br>1.0 KB        |  |  |  |  |  |  |
| wp commentmeta                                                                                                | wp comments                                                                                         | <b>■ Обзор И Структура ● Поиск 3• Вставить ■ Очистить ● Удалить</b>                                     |                                | 2 MyISAM utf8 general ci<br>6.5 KB                   |  |  |  |  |  |  |
| wp_comments<br>$\blacksquare$ wp links<br>wp_ngg_album<br>图 wp_ngg_gallery<br>wp_ngg_pictures<br>图 wp options | wp links                                                                                            | <b>E Обзор И Структура → Поиск 3-е Вставить   Очистить ● Удалить</b>                                    |                                | 3.6 KB<br>7 MyISAM utf8 general ci                   |  |  |  |  |  |  |
|                                                                                                    | $\Box$ wp ngg album                                                                                 | <b>■ Обзор И Структура ■ Поиск № Вставить ■ Очистить ● Удалить</b>                                      |                                | 1.0 KB<br><sup>0</sup> MyISAM utf8 general ci        |  |  |  |  |  |  |
|                                                                                                    | wp_ngg_gallery                                                                                      | <b>■ Обзор И Структура • Поиск }• Вставить ■ Очистить ● Удалить</b>                                     |                                | 2.1 KB<br><sup>1</sup> MyISAM utf8 general ci        |  |  |  |  |  |  |
|                                                                                                    | $\Box$ wp ngg pictures                                                                              | <b>■ Обзор И Структура • Поиск 3• Вставить ■ Очистить ● Удалить</b>                                     |                                | 4 MyISAM utf8_general_ci<br>4.9 KB                   |  |  |  |  |  |  |
|                                                                                                    | wp_options                                                                                          | <b>E Обзор И Структура &amp; Поиск № Вставить © Очистить © Удалить</b>                                  | 217 MyISAM utf8 general ci     | 515.3<br>32.3<br>KE                                  |  |  |  |  |  |  |
| wp_pollsa<br>wp_pollsip                                                                                       | $\Box$ wp pollsa                                                                                    | <b>E Обзор И Структура → Поиск 3• Вставить П Очистить ● Удалить</b>                                     |                                | <sup>5</sup> MyISAM utf8 general ci<br>2.2 KB        |  |  |  |  |  |  |
| wp pollsq                                                                                                    | $\Box$ wp pollsip                                                                                   | <b>■ Обзор И Структура ■ Поиск - Ве Вставить ■ Очистить ● Удалить</b>                                   |                                | 1.0 KB<br><sup>o</sup> MyISAM utf8 general ci        |  |  |  |  |  |  |
| wp postmeta                                                                                                   | $\blacksquare$ wp pollsq                                                                            | <b>■ Обзор И Структура • Поиск 3• Вставить ■ Очистить ● Удалить</b>                                     |                                | 2.1 KB<br><sup>1</sup> MyISAM utf8 general ci        |  |  |  |  |  |  |
| $\mathbb{R}$ wp posts                                                                                         | $\n  wp$ postmeta                                                                                   | <b>E Обзор И Структура ● Поиск 3• Вставить   Очистить ● Удалить</b>                                     | 151 MyISAM utf8 general ci     | 33.6 KB<br>3.9                                       |  |  |  |  |  |  |
| wp_terms<br>wp term relationships                                                                             | $\Box$ wp posts                                                                                     | Обзор 14 Структура № Поиск 3-е Вставить   Очистить ● Удалить                                            | 86 MyISAM utf8 general ci      | 46.7 KB<br>948 Ea                                    |  |  |  |  |  |  |
| wp_term_taxonomy                                                                                              | $\blacksquare$ wp terms                                                                             | <b>■ Обзор И Структура ● Поиск } • Вставить ■ Очистить ● Удалить</b>                                    |                                | 13 MyISAM utf8 general ci<br>9.1 KB                  |  |  |  |  |  |  |
| wp_usermeta                                                                                                   |                                                                                                    | wp term relationships <b>in</b> Обзор <b>C</b> Структура ● Поиск <b>F</b> Вставить © Очистить ● Удалить | 30 MyISAM utf8 general ci      | 3.6 KB<br>21 Ba                                      |  |  |  |  |  |  |
| Wp_users                                                                                                    | wp term taxonomy<br>$\Box$                                                                          | <b>E Обзор И Структура → Поиск 3-е Вставить   Очистить ● Удалить</b>                                    |                                | 4.6 KE<br>13 MyISAM utf8 general ci                  |  |  |  |  |  |  |
| <b>• Создать таблицу</b>                                                                                      | $\blacksquare$ wp usermeta                                                                          | Обзор И Структура № Поиск № Вставить   Очистить ● Удалить                                               | 34 MyISAM utf8 general ci      | 9.3 KB                                               |  |  |  |  |  |  |
|                                                                                                    | wp users                                                                                            | <b>■ Обзор И Структура • Поиск № Вставить ■ Очистить ● Удалить</b>                                      |                                | 4.2 KB<br><sup>2</sup> MyISAM utf8 general ci        |  |  |  |  |  |  |
|                                                                                                    | 17 таблиц                                                                                           | <b>B</b> cero                                                                                           |                                | 37.2<br>650.9<br>566 MyISAM cp1251 general ci<br>KB. |  |  |  |  |  |  |
|                                                                                                    | $\blacksquare$<br>Отметить все / Снять выделение / Отметить требующие оптимизации<br>С отмеченными: |                                                                                                    |                                |                                                      |  |  |  |  |  |  |
|                                                                                                    | Версия для печати в Словарь данных                                                                  |                                                                                                    |                                |                                                      |  |  |  |  |  |  |

Рис. 93. Вид утилиты phpMyAdmin и кнопки «Экспорт»

Перейдите на вкладку Экспорт. Далее установите следующие настройки экспорта:

- Способ экспорта обычный
- Компрессия gzip (способ сжатия)

• Добавить выражение DROP TABLE / VIEW / PROCEDURE / FUNCTION - галочка.

Остальные параметры оставить без изменения. Нажать на кнопку ОК и сохранить файл на компьютере.

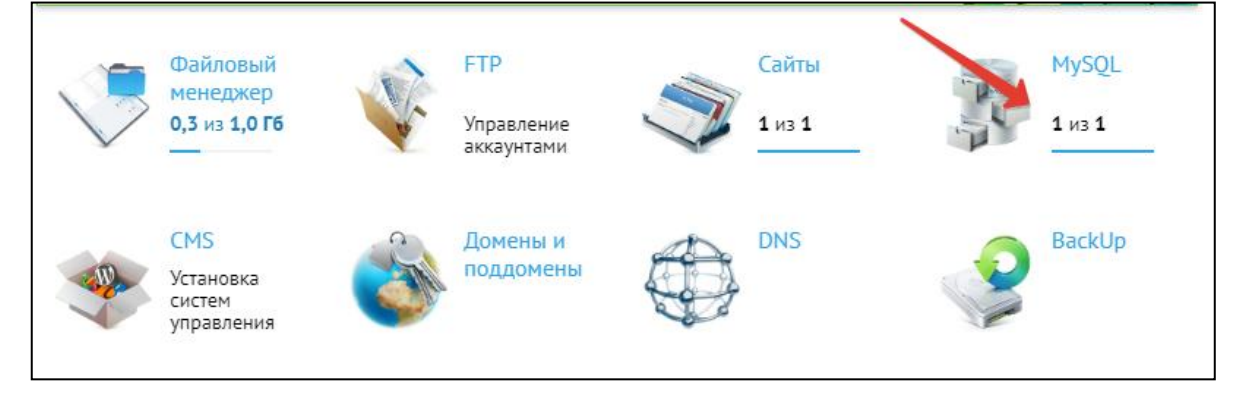

Рис. 94. Создание базы данных MySQL для сайта

9. Сделаем импорт базы данных на хостинг. Для этого перейдите в панель управления хостингом beget.ru. С помощью кнопки MySQL (Рис. 94) создадим новую базу данных. Для удобства сделайте совпадающими имя базы данных и имя пользователя. Нажмите «Создать».

Обязательно запишите себе имя пользователя и придуманный вами пароль. Он понадобится для подключения базы данных к сайту.

После создания БД появится ссылка для перехода в phpmyadmin на хостинге (Рис. 95). Перейдите по ней.

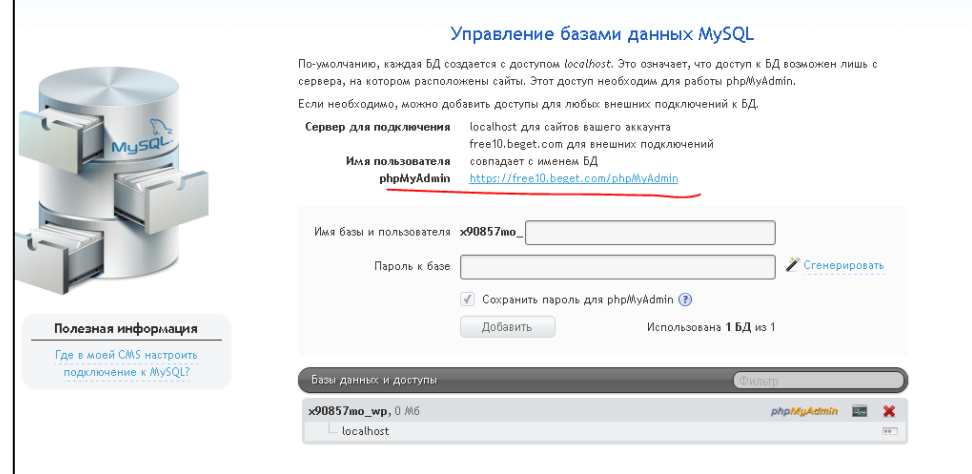

*Рис. 95. Управление базами данных MySQL в панели управления хостингом*

10. Импортируйте архивный файл своей базы данных (вкладка **Импорт** в phpmyAdmin, кодировка **windows-1251**).

11. Зайдите снова в файловый менеджер в панели управления хостингом **beget.com**

12. Откройте на редактирование файл wp-config.php и измените константы для подключения к базе данных (отмеченные строки, Рис. 96).

|                      | Editor: wp-config.php                                                                   |                               |                                                                    |                                                          |                                                                                                    |       |                  |             | $  \times$ |
|----------------------|-----------------------------------------------------------------------------------------|-------------------------------|--------------------------------------------------------------------|----------------------------------------------------------|----------------------------------------------------------------------------------------------------|-------|------------------|-------------|------------|
| Файл -               |                                                                                         | Кодировка -                   | Синтаксис -                                                        |                                                          |                                                                                                    | Поиск | Найти и Заменить |             | Настройки  |
| $\mathbf{1}$         | php</td <td></td> <td></td> <td></td> <td></td> <td></td> <td></td> <td></td> <td></td> |                               |                                                                    |                                                          |                                                                                                    |       |                  |             |            |
| $\overline{2}$       | /**                                                                                     |                               |                                                                    |                                                          |                                                                                                    |       |                  |             |            |
| з.<br>$\overline{4}$ | 宋                                                                                       |                               | * Основные параметры WordPress.                                    |                                                          |                                                                                                    |       |                  |             |            |
| 5                    |                                                                                         |                               |                                                                    |                                                          | * Этот файл содержит следующие параметры: настройки MySQL, префикс таблиц,                                                                                    |       |                  |             |            |
| 6                    |                                                                                         |                               |                                                                    |                                                          | * секретные ключи, язык WordPress и ABSPATH. Дополнительную информацию можно найти                                                                            |       |                  |             |            |
| 7<br>8               |                                                                                         |                               |                                                                    |                                                          | * на странице {@link http://codex.wordpress.org/Editing_wp-config.php Editing<br>* wp-config.php} Кодекса. Настройки MySQL можно узнать у хостинг-провайдера. |       |                  |             |            |
| 9                    | 宋                                                                                       |                               |                                                                    |                                                          |                                                                                                    |       |                  |             |            |
| 10                   |                                                                                         |                               |                                                                    |                                                          | * Этот файл используется сценарием создания wp-config.php в процессе установки.                                                                               |       |                  |             |            |
| 11                   |                                                                                         |                               |                                                                    |                                                          | * Необязательно использовать веб-интерфейс, можно скопировать этот файл                                                                                       |       |                  |             |            |
| 12<br>13             | 宋                                                                                       |                               |                                                                    | * с именем "wp-config.php" и заполнить значения.         |                                                                                                    |       |                  |             |            |
| 14                   |                                                                                         | * @package WordPress          |                                                                    |                                                          |                                                                                                    |       |                  |             |            |
| 15                   | $*$ /                                                                                   |                               |                                                                    |                                                          |                                                                                                    |       |                  |             |            |
| 16                   |                                                                                         |                               |                                                                    |                                                          |                                                                                                    |       |                  |             |            |
| 17<br>18             |                                                                                         |                               | /** Имя базы данных для WordPress */                               |                                                          | // ** Параметры MySQL: Эту информацию можно получить у вашего хостинг-провайдера ** //                                                                        |       |                  |             |            |
| 19                   |                                                                                         |                               | define('DB_NAME', 'x90857mo_wp');                                  |                                                          |                                                                                                    |       |                  |             |            |
| 20                   |                                                                                         |                               |                                                                    |                                                          |                                                                                                    |       |                  |             |            |
| 21<br>22             |                                                                                         |                               | /** Имя пользователя MySQL */<br>define('DB_USER', 'x90857mo_wp'); |                                                          |                                                                                                    |       |                  |             |            |
| 23                   |                                                                                         |                               |                                                                    |                                                          |                                                                                                    |       |                  |             |            |
| 24                   |                                                                                         |                               | /** Пароль к базе данных MySQL */                                  |                                                          |                                                                                                    |       |                  |             |            |
| 25                   |                                                                                         |                               | define('DB PASSWORD' '123456');                                    |                                                          |                                                                                                    |       |                  |             |            |
| 26<br>27             |                                                                                         | $1***$ Имя сервера MySQL $*7$ |                                                                    |                                                          |                                                                                                    |       |                  |             |            |
| 28                   |                                                                                         |                               | define('DB_HOST', 'localhost');                                    |                                                          |                                                                                                    |       |                  |             |            |
| 29                   |                                                                                         |                               |                                                                    |                                                          |                                                                                                    |       |                  |             |            |
| 30                   |                                                                                         |                               |                                                                    | /** Кодировка базы данных для создания таблиц. */        |                                                                                                    |       |                  |             |            |
| 31<br>32             |                                                                                         |                               | define('DB_CHARSET', 'utf8');                                      |                                                          |                                                                                                    |       |                  |             |            |
| 33                   |                                                                                         |                               |                                                                    | /** Схема сопоставления. Не меняйте, если не уверены. */ |                                                                                                    |       |                  |             |            |
| 34                   |                                                                                         | define('DB_COLLATE', '');     |                                                                    |                                                          |                                                                                                    |       |                  |             |            |
| 35                   |                                                                                         |                               |                                                                    |                                                          |                                                                                                    |       |                  |             |            |
| 36<br>37             | /**#@+                                                                                  |                               | * Уникальные ключи и соли для аутентификации.                      |                                                          |                                                                                                    |       |                  |             |            |
| 38                   |                                                                                         |                               |                                                                    |                                                          |                                                                                                    |       |                  |             |            |
| 39                   |                                                                                         |                               |                                                                    |                                                          |                                                                                                    |       |                  |             |            |
| 40                   |                                                                                         |                               |                                                                    |                                                          |                                                                                                    |       |                  |             |            |
| Режим: php           | $Utf-8$                                                                                 |                               | Loaded 4811 bytes                                                  |                                                          |                                                                                                    |       |                  | <b>READ</b> | 1:0        |

*Рис. 96. Редактирование файла wp-config.php*

13. Добавьте строки в файл wp-config.php (рекомендуется c 35 строки) define('WP\_HOME', 'http://'.\$\_SERVER['HTTP\_HOST']); define('WP\_SITEURL', 'http://'.\$\_SERVER['HTTP\_HOST']);

Это позволит вам легко изменить старое доменное имя сайта на новое.

14. Адрес вашего сайта в строке адреса будет выглядеть примерно так [http://x90857mo.bget.ru](http://x90857mo.bget.ru/) К сожалению, это главный недостаток бесплатных сайтов – сложное доменное имя. Просмотрите результат в браузере, проверьте работу меню и ссылок. При переносе сайта иногда слетают ссылки на странице, в п. 15 мы это исправим.

15. Зайдите в консоль wordpress. Ее адрес будет примерно таким [http://x90857mo.bget.ru/wp-admin.](http://x90857mo.bget.ru/wp-admin)

Логин и пароль ввести нужно те же, что и при разработке сайта на локальном сервере.

В главном меню найдите Настройки / Постоянные ссылки. Выберите из предложенного списка любой вид постоянных ссылок, отличного от текущего. Например, если у вас уже установлен вид «Название записи», то, к примеру, можно выбрать «Простые». Нажмите на кнопку «Сохранить изменения». После этого, можно снова сменить вид постоянных ссылок на тот, что был ранее. Такая несложная процедура сбрасывает кэш WordPress и ссылки на новом адресе работают нормально.

Еще раз проверьте работу сайта, все должно работать хорошо.

#### Самостоятельно (ИДЗ)

1. Найдите через поиск консоли WordPress плагины и виджеты для своего сайта. Установите их (1 виджет, 2 плагина). Рассмотрите возможности их работы и настройки. Продемонстрируйте на сайте.

Список виджетов:

- Красивые рекламные/информационные баннеры
- RSS ленты новостей
- Отзывы
- Последние посты
- Кнопки социальных сетей

Список плагинов:

- Полезные статьи
- Красивые облака тегов
- Файлы, доступные для скачивания
- Вывод последних сообщений твиттера
- Текущие курсы валют
- Форма регистрации, авторизации, восстановления пароля
- Мультиязычность на WordPress
- Редактирование контента с фронтальной части сайта (не заходя в консоль)
- Отзывы

2. В соответствии со своим индивидуальным кейсом разработайте структуру сайта, добавьте необходимый контент (не менее 10 страниц объемом 2000 знаков), изображения по тематике сайта (минимум 1 изображение на тематическую статью), видео/аудиоконтент (youtube) по тематике сайта. Предусмотреть стилизацию таких элементов текста как списки, таблицы, заголовки, гиперссылки. Получить не менее 3 комментариев на каждую статью от одногруппников.

3. Самостоятельно изучить возможность подключения Яндекс. Метрики [\(https://metrika.yandex.ru](https://metrika.yandex.ru/) ) на сайт и продемонстрировать посещения вашего сайта вашими одногруппниками.

## ВОПРОСЫ ДЛЯ ИТОГОВОГО ТЕСТИРОВАНИЯ

- 1 WordPress  $\pi$ o
	- а) набор компилируемых программ для создания сайта

b) система управления содержимым сайта (CMS) с открытым исходным кодом, распространяемая под GNU GPL

c) система управления содержимым сайта (CMS) с закрытым исходным кодом для создания блогов, распространяемая под лицензией GNU GPL

- 2. WordPress написан на языке программирования
	- а) РНР с ассемблерными вставками для ускорения работы
	- b) Perl
	- c) PHP
	- $d)$  C#
- 3. С какой базой данных может работать WordPress?
	- a) Microsoft SQL Server
	- b) InterBase
	- c) MySQL
	- d) Postgres

4. Укажите путь к файлу, в котором неюбходимо произвести подключение к базе данных при начальной установке WordPress

- a) WebServers\home\localhost\www\wordpress\wp-config.php
- b) WebServers\home\localhost\www\wordpress\wp-config-sample.php
- c) WebServers\home\localhost\www\wordpress\configuration.php
- d) WebServers\home\localhost\www\wordpress\wp-content\themes\wp-configsample.php

5. Установите соответствие между константой WordPress конфигурационного файла и параметром подключения к базе данных

- A. define('DB NAME', 'wordpress')
- 1) Имя базы данных для WordPress
- B. define('DB\_USER', 'root')
- C. define('DB PASSWORD', ")
- 2) Имя пользователя базы данных
- 3) Пароль к базе данных

4) Имя таблицы базы данных для **WordPress** 

- 6. Что такое тема в WordPress?
	- а) Это внешний вид сайта
	- b) Это вид настройки админ-панели
	- c) Это кусок php кода, размещенный в определенной области на сайте
- 7. Чем страница отличается от поста (записи) в WordPress?
	- а) Страницы имеют персональную ссылку, а записи не имеют; страницы не выводятся на главной странице по умолчанию, для страниц нельзя настроить персональную тему оформления

b) Страницы – это неизменяемый контент сайта; страницы не выводятся на главной странице по умолчанию; страницы нельзя прикреплять к рубрикам; у страниц можно менять оформление

c) Посты (записи) выводятся в ленте, а страницы – нет; для записей можно менять персональное оформление; запись делается один раз и больше она не меняется

8. Чтобы удалить некоторые комментарии, оставленные на сайте, необходимо

d) В админ-панели перейти в раздел Комментарии, нажать на гиперссылку «Отклонить» у тех комментариев, которые требуется удалить

e) В админ-панели перейти в раздел Комментарии, отметить галочками комментарии, которые нужно удалить, затем в выпадающем списке Действия выбрать действие Удалить

f) В админ-панели перейти в раздел Комментарии, перейти в раздел Корзина и нажать на гиперссылку «Очистить корзину»

9. Как деактивировать плагин в WordPress?

a) В меню Плагины выбрать нужный плагин и нажать на ссылку Не активно (деактивировать)

b) Ваш администратор сайта должен деактивировать его для вас

- c) Плагин невозможно деактивировать
- d) Удалить программный код плагина с сервера, где установлен WordPress

10. Какая приставка к основному домену в конфигурации WordPress по умолчанию позволяет получить доступ к форме авторизации в админ-панель?

- a) /wordpress.com
- b) /administrator
- c) /wp-admin
- d) /admin
- e) /manager

11. Стандартная тема WordPress содержит следующие блоки:

- a) Шапка, сайдбар, меню, посты, подвал
- b) Шапка, подвал, плагины, комментарии
- c) Шапка, подвал, RSS ленты, комментарии
- d) Шапка, подвал, номер страницы
- 12. Что такое виджет?

a) Это приложение, которое позволяет редактировать код шаблона Wordpress, благодаря встроенному html редактору

b) Это специальный блок расположенный в боковой панели, в котором можно выводить разную информацию, например, «Последние комментарии» и т. п.

- c) Это кусок html кода, который можно разместить в любом месте сайта
- 13. Среди перечисленных виджетов отметьте тот, который отсутствует в стандартной теме WordPress
	- a) Контакты
	- b) RSS
	- c) Архив
	- d) Мета
	- e) Календарь
	- f) Облако меток
	- g) Рубрики
- h) Свежие комментарии
- i) Поиск
- j) Произвольное меню
- k) Свежие записи
- l) Ссылки
- m) Текст
- 14. Установите соответствие между названием виджета и его назначением
	- A. Текст 1) используется для вывода всевозможных счетчиков, подписки,
	- B. RSS социальных кнопок, карт
	- C. Архив 2) добавление на блог новостной ленты другого сайта/блога
	- D. Мета 3) выводит записи блога по месяцам
		- 4) ссылки для доступа в админ-панель, выхода из авторизации и др.
		- 5) визуальное представление меток или рубрик по месяцам
- 15. Установите соответствие между названием виджета и его назначением
	- A. Рубрики 1) доступ к определенной категории постов
	- B. Облако меток 2) визуальное представление меток или рубрик блога
	- C. Календарь 3) выводятся гиперссылки для доступа к записям в те дни, ко-
	- D. Произвольное гда они были сделаны
	- меню
- 4) вывод произвольного меню на сайте
- 5) вывод произвольного меню на сайте в виде категорий или дней, когда были сделаны записи
- 16. В каком разделе в WordPress можно добавить новое меню
	- a) В разделе Внешний вид –> Меню
	- b) В разделе Произвольное меню
	- c) В разделе Боковое меню
	- d) В разделе Внешний вид –> Дополнительное меню
- 17. Как можно изменить название сайта в WordPress

a) В админ-панели зайти в раздел Внешний вид, затем в активной теме нажать на гиперссылку Название и описание сайта. В появившемся поле ввести название сайта

b) В админ-панели зайти в раздел Внешний вид –> Название и описание сайта

c) В админ-панели зайти в раздел Внешний вид, затем в активной теме нажать на гиперссылку Настроить. Редактирование названия осуществляется в выпадающем блоке Название и описание сайта

d) В админ-панели зайти в раздел Внешний вид –> Заголовок. Затем выбрать картинку с названием сайта

18. С помощью какой инструкции в шаблоне можно вывести дополнительное меню, имеющее название Боковое меню и ID=2

- a) <?php wp\_nav\_menu( array('menu' => 'Боковое меню' )); ?>
- b) wp\_nav\_menu( array('menu' => 'Боковоеменю', 'id' => 2));
- c) wp\_menu( array('menu' => 'Боковоеменю', 'id' => 2));
- d) <?php echo wp\_menu( array('menu' => 'Боковоеменю')); ?>

19. Установите соответствие между директивой плагина ContactForm для создания форм обратной связи и ее внешним представлением

- A. [text\* your-name] 1) <input type="text" name="your-name" />
- B. [textarea 2) <textarea name="your-message"></textarea>
- message] 3) <input type="submit" name="" value="Отправить" />
- C. [submit «Отправить»] 4) <input type="text" name=" your-email " />
- D. [email\* your-email] 5) <input type="textarea" name="your-message" />

20. Укажите короткий код для вывода одиночного изображения (id = 3, шириной 300 пикселей, высотой 180 пикселей) на сайте с помощью плагина NextGEN Gallery

- a) [singlepic id=3 h=180 w=300 mode=web20]
- b) [singlepic id=3 h=300 w=180 mode=web20]
- c) [album id=3 h=180 w=300 mode=singlepic]
- d) [albumh=180 w=300 singlepic=3]

21. Укажите короткий код для вывода слайд-шоу (id = 3, шириной 300 пикселей, высотой 180 пикселей) на сайте с помощью плагина NextGEN Gallery

- a) [slideshow id=3 w=300 h=180]
- b) [album id=3 h=180 w=300 mode=slideshow]
- c) [album h=180 w=300 slideshow=3]
- d) [slideshoww=300 h=180]
- 22. Укажите файл, который отсутствуют в теме WordPress
	- a) Файлы ядра WordPress
	- b) Стили (style.css)
	- c) Файлы шаблонов
	- d) Файлы дополнительного функционала (functions.php)
- 23. В какой директории хранятся файлы с темами WordPress?
	- a) WebServers\home\localhost\www\wordpress\wp-content\themes\
	- b) WebServers\home\localhost\www\wordpress\themes\
	- c) WebServers\home\localhost\www\wordpress\wp-content\themes\wp-themes
	- d) WebServers\home\localhost\www\wordpress\wp-content\wp-themes
- 24. Установите соответствие между файлом шаблона темы WordPress и его назначением
	- a) header.php
	- b) sidebar.php
	- c) footer.php
	- d) comments.php

25. Среди перечисленных плагинов укажите тот, что позволяет вывести математический текст

- a) Quick Latex
- b) TablePress
- c) BuddyPress
- d) All-In-One SEO Pack

26. С помощью какого тега можно вставить сторонний контент на сайт WordPress (например, видео с youtube, приложение learningapps и др.)

- a) текст
- b) iframe
- c) H1
- d) Plugin
- 27. Сколько различных изображений создает при загрузке WordPress
	- а) одно
	- b) два
	- с) три
	- d) более 10

28. Среди перечисленных тегов укажите самый важный тег, который индексируют поисковые системы:

- a) TITLE
- $b)$  H1
- c) METADESCRIPTION
- d) METAKEYWORDS
- 29. Среди перечисленных типов пользователей укажите тот, которого нет в WordPress
	- а) блогер
	- b) автор
	- с) подписчик
	- d) редактор
	- е) участник
- 30. Укажите плагин WordPress для создания тематической социальной сети
	- a) BuddyPress
	- b) WP Quiz
	- c) Template Shop
	- d) Button visually impaired
- 31. Хостинг сайта это
	- а) процедура размещения сайта в сети Интернет
	- b) услуга предоставления вычислительных ресурсов для размещения сайта в сети Интернет
	- с) аренда высокопроизводительных серверов для размещения базы данных сайта в сети Интернет

#### **ЗАКЛЮЧЕНИЕ**

Разработка сайтов и порталов является полезным и увлекательным делом не только для профессионалов веб-разработчиков, но и для любых носителей контента - учителей-предметников, разработчиков обучающих курсов, преподавателей. Учебные дисциплины, связанные с разработкой сайтов, входят в учебные планы различных профилей подготовки, в том числе и по направлению бакалавриата «Педагогическое образование» с профилем «Информатика», направлению бакалавриата «Информационные системы и технологии», направлению магистратуры «Педагогическое образование» с профилями «Информатика в образовании», «Информатика и робототехника в образовании», «Физическое образование в системе профильной подготовки», «Физико-математическое образование».

В данном пособии рассмотрены вопросы создания образовательного портала в том его виде, который бы в максимальной степени помогал учителю и его ученикам организовать учебный процесс - помимо собственно публикации обучающего материала уделено внимание работе с такими сервисами как тестирование, удобство использования портала для людей с ограниченными возможностями здоровья, удобного представления научной и статистической информации в виде динамических графиков и диаграмм, публикации математического текста (что особенно ценно будет для учителей математики и физики), организации расписания на сайте и др. Для студентов, изучающих программирование полезно узнать, как можно изменить для лучшего представления дизайн сайта, как менять структуру шаблона сайта, как создавать свои функции на языке программирования РНР.

Каждая глава учебного пособия содержит как ознакомительный теоретический материал, так и инструкции к лабораторным работам. В конце учебного пособия приведен тест по дисциплине, который может являться одним из средств контроля знаний студентов по данному курсу.

125

# **БИБЛИОГРАФИЧЕСКИЙ СПИСОК**

- 1. Feuers¨anger C. Manual for Package pgfplots: 2D/3D Plots in LATEX, Version 1.15. URL: <http://pgfplots.sourceforge.net/pgfplots.pdf> (дата обращения 04.10.2020).
- 2. LaTeX A document preparation system: официальный сайт. URL: [https://www.latex](https://www.latex-project.org/)[project.org](https://www.latex-project.org/) (дата обращения 04.10.2020).
- 3. LearningApps.org создание мультимедийных интерактивных упражнений: официальный сайт. – URL: [https://learningapps.org](https://learningapps.org/) (дата обращения 04.10.2020).
- 4. WordPress.org (русский): официальный сайт. URL: [https://ru.wordpress.org](https://ru.wordpress.org/) (дата обращения 04.10.2020).
- 5. Азевич А.И. Wordpress как обучающая интерактивная платформа: [Вестник Россий](https://elibrary.ru/contents.asp?id=33845787)[ского университета дружбы народов. Серия: Информатизация образования](https://elibrary.ru/contents.asp?id=33845787). – 2013. – [№](https://elibrary.ru/contents.asp?id=33845787&selid=20266215) 3. – С. 47–49.
- 6. «Денвер» дистрибутивы для web-разработчиков: официальный сайт. URL: http://www.denwer.ru (дата обращения: 04.10.2020).
- 7. Зимина Д.В. Особенности реализации структурной геймификации на платформе WordPress для создания дистанционных обучающих курсов / Д.В. Зимина, О.О. Козак, В.И. Погорелов, Д.А. Шуклин // Интернет-[журнал «Науковедение»](https://elibrary.ru/contents.asp?id=34257599). – 2016. – Т. 8. – № 3 [\(34\).](https://elibrary.ru/contents.asp?id=34257599&selid=26535168) – С. 117.
- 8. Лучанинов, Д. В. Основы разработки web-сайтов образовательного назначения: учебное пособие / Д. В. Лучанинов. — Саратов: Ай Пи Эр Медиа, 2018. — 105 c. — ISBN 978-5-4486-0174-3. — Текст: электронный // Электронно-библиотечная система IPR BOOKS: [сайт]. — URL: http://www.iprbookshop.ru/70775.html (дата обращения: 05.01.2020).
- 9. Онлайновый редактор уравнений LaTeX создание, вставка и скачивание формул. URL:<https://www.codecogs.com/latex/eqneditor.php> (дата обращения 04.10.2020).
- 10. Письмо Рособрнадзора руководителям организаций, осуществляющих образовательную деятельность «Методические рекомендации представления информации об образовательной организации в открытых источниках с учетом соблюдения требований законодательства в сфере образования». – URL: [https://www.edusite.ru/DswMedia/pis-mo\\_rosobrnadzora\\_07-675.pdf](https://www.edusite.ru/DswMedia/pis-mo_rosobrnadzora_07-675.pdf) (дата обращения 04.10.2020).
- 11. Сергеев А.Н. Создание сайтов на основе WordPress: учебное пособие / А.Н. Сергеев. – СПб.: Издательство «Лань», 2015. – 128 с.: ил. – ISBN 978-5-8114-1928-9. – (Учебники для вузов. Специальная литература).
- 12. Создание тем WordPress. URL: [https://codex.wordpress.org/Создание\\_тем](https://codex.wordpress.org/Создание_тем) (дата обращения 04.10.2020).
- 13. Установка WordPress. URL: https://codex.wordpress.org/Установка\_WordPress (дата обращения 04.10.2020).
- 14. Холобородко П. QuickLatex: официальный сайт. URL: <http://www.holoborodko.com/pavel/quicklatex/> (дата обращения 04.10.2020).

Учебное издание

### **Наталья Борисовна Паршукова**

# **ПРОЕКТИРОВАНИЕ И РАЗРАБОТКА ОБРАЗОВАТЕЛЬНОГО ПОРТАЛА**

### **УЧЕБНОЕ ПОСОБИЕ**

ISBN 978-5-907409-11-8

Работа рекомендована РИС университета Протокол № 21, 2020 г.

# Издательство ЮУрГГПУ 454080, г. Челябинск, пр. Ленина, 69

Технический редактор *Н.А. Усова*

Подписано в печать 19.11.2020

Формат 60х84/8 Объем 4,5 уч.-изд. л (15 усл. п. л.) Заказ Тираж 100 экз.

Отпечатано с готового оригинал-макета в типографии ЮУрГГПУ 454080, г. Челябинск, пр. Ленина, 69